HP Color LaserJet Pro M255-M256

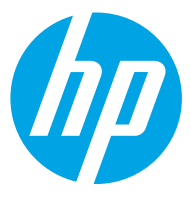

מדריך למשתמש

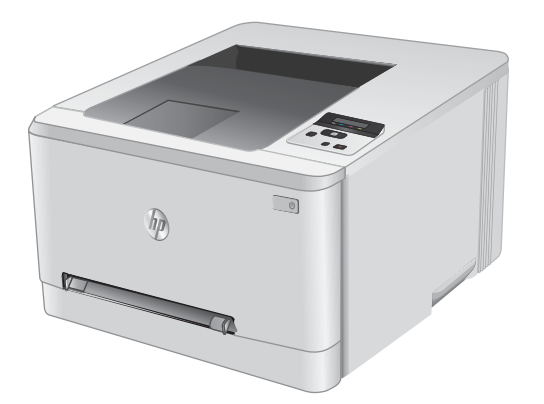

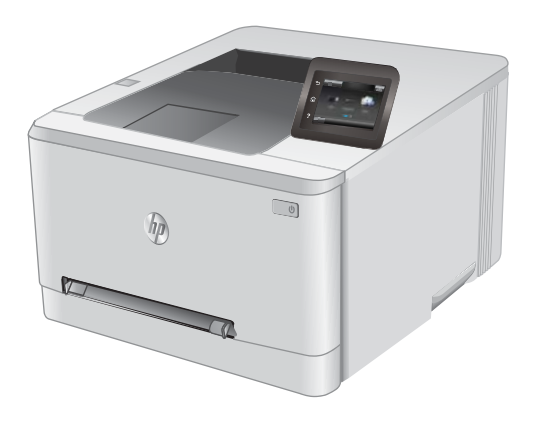

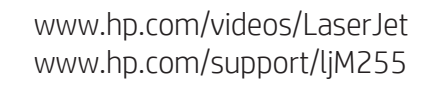

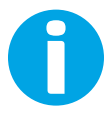

# HP Color LaserJet Pro M255-M256

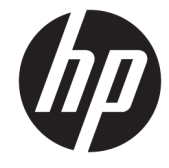

מדריך למשתמש

#### זכויות יוצרים ורישיון

Copyright 2019 HP Development Company,© .L.P

שכפול, התאמה או תרגום ללא הרשאה מראש ובכתב אסורים, אלא כפי שמתיר זאת החוק לעניין זכויות יוצרים.

המידע הכלול במסמך זה כפוף לשינויים ללא הודעה מראש.

כתבי האחריות היחידים עבור המוצרים והשירותים של HP מצוינים בהצהרות האחריות המפורשות הנלוות לכל מוצר ושירות. אין לפרש דבר במסמך זה כאחריות נוספת. לא תישא באחריות לשגיאות טכניות או טעויות עריכה HP או השמטות במסמך זה.

Edition 3, 08/2019

#### זכויות סימני מסחר

"Acrobat" ,Adobe Photoshop" ,Adobe, ו- PostScript הם םינמסי םייחרסמ של Adobe® .Systems Incorporated

Apple והלוגו של Apple הם סימנים מסחריים של Apple .Inc, הרשום בארה"ב ובמדינות/אזורים אחרים.

> MacOS הוא סימן מסחרי של .Apple Inc הרשום .<br>בארה"ב ובמדינות/אזורים אחרים.

AirPrint הוא סימן מסחרי של .Apple Inc הרשום בארה"ב ובמדינות/אזורים אחרים.

iPad הוא סימן מסחרי של .Apple Inc , הרשום בארה"ב ובמדינות/אזורים אחרים.

iPod הוא סימן מסחרי של .Apple Inc ,הושום בארה"ב ובמדינות/אזורים אחרים.

iPhone הוא סימן מסחרי של .Apple Inc הרשום בארה"ב ובמדינות/אזורים אחרים.

Windows® XP,Windows® ,Microsoft® ו-Windows® Vista הם סימנים מסחריים רשומים של Corporation Microsoft הבאר "ב.

"UNIX® הוא סימן מסחרי רשום של The Open Group.

# תוכן העניינים

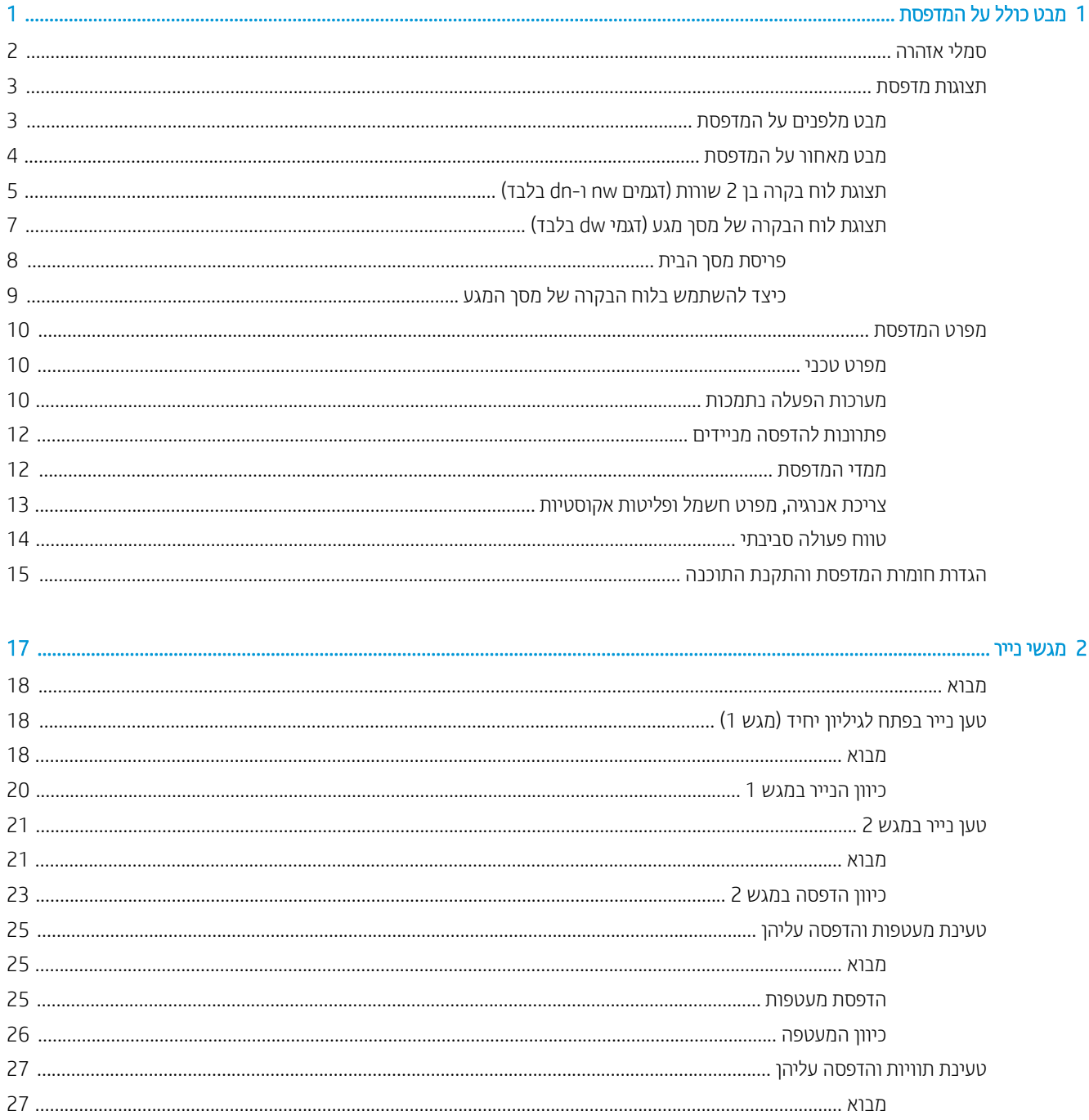

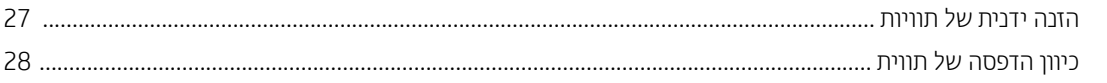

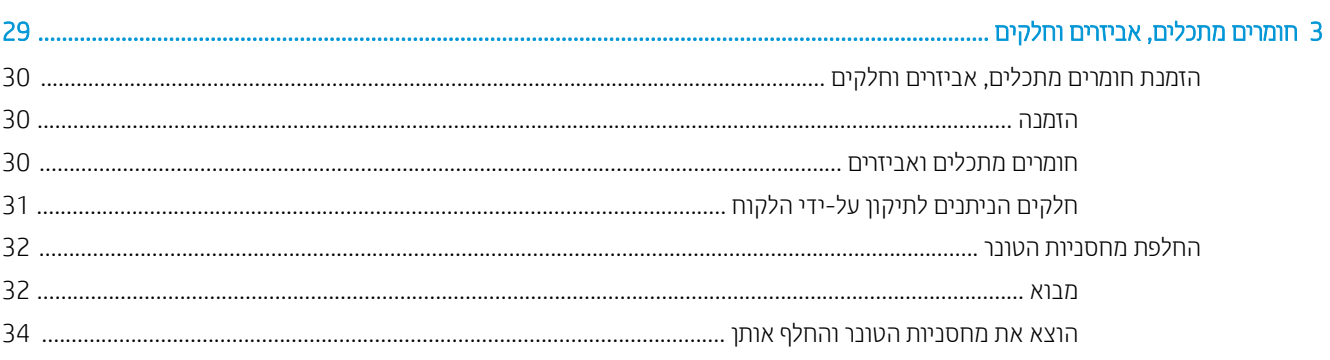

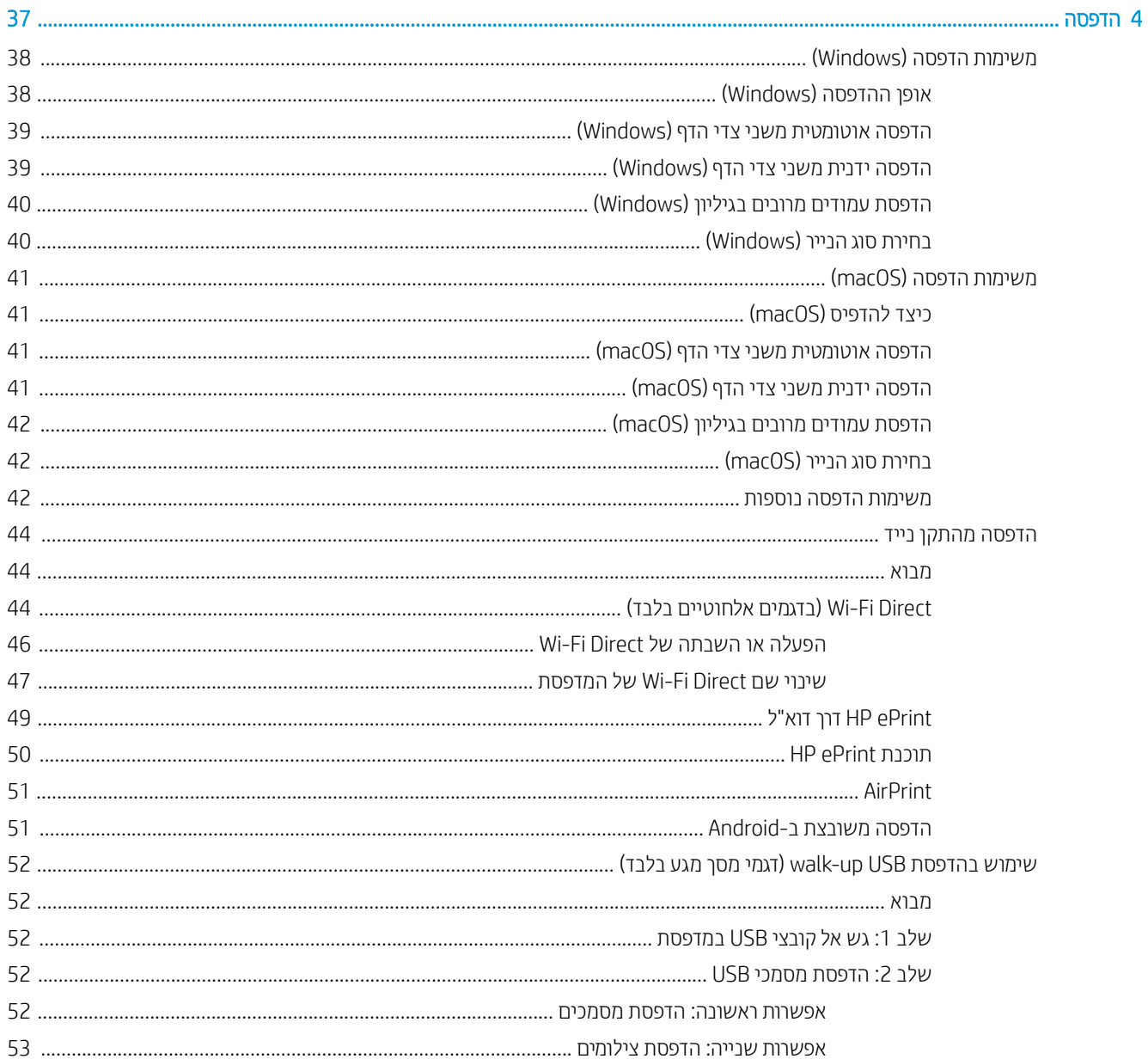

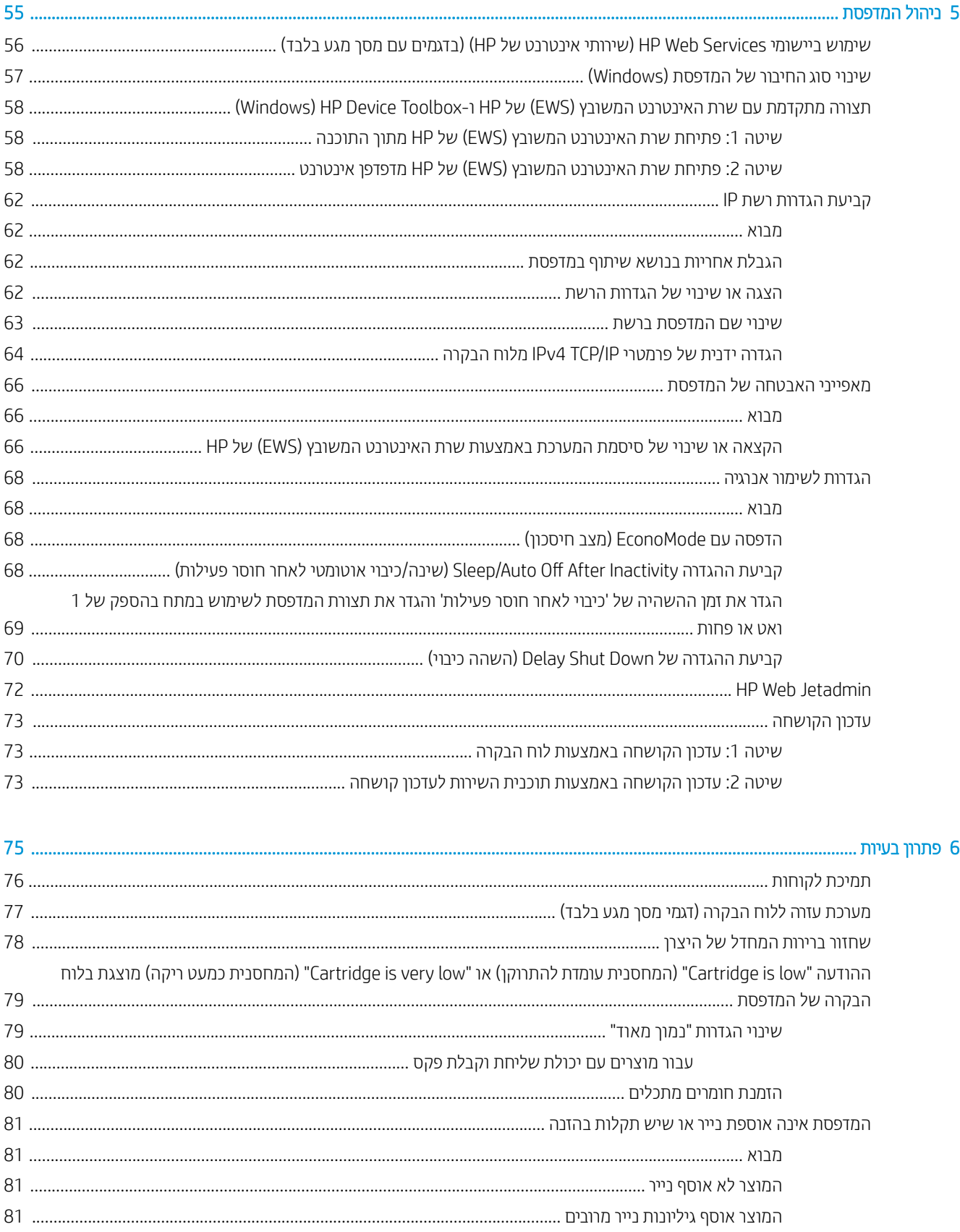

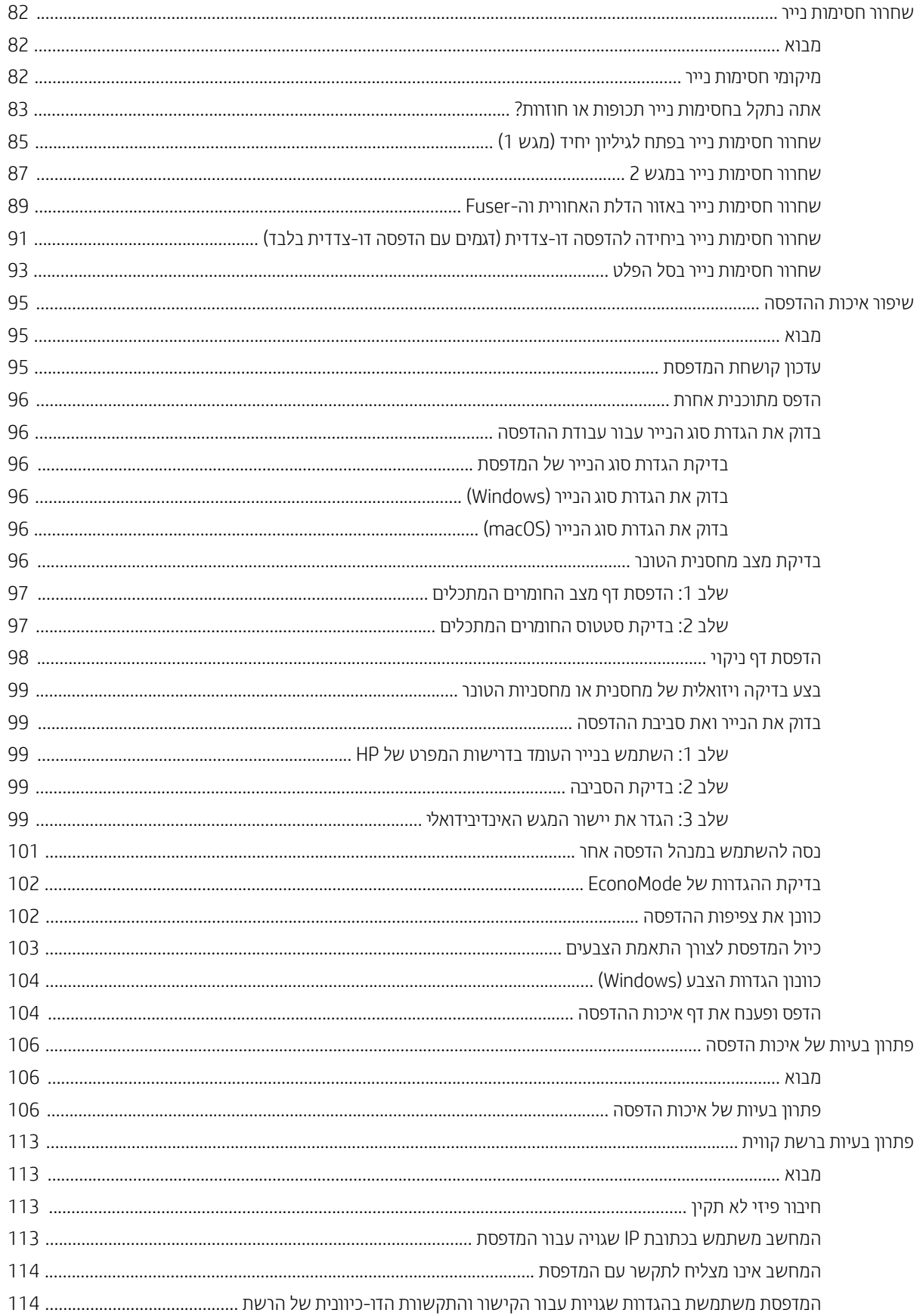

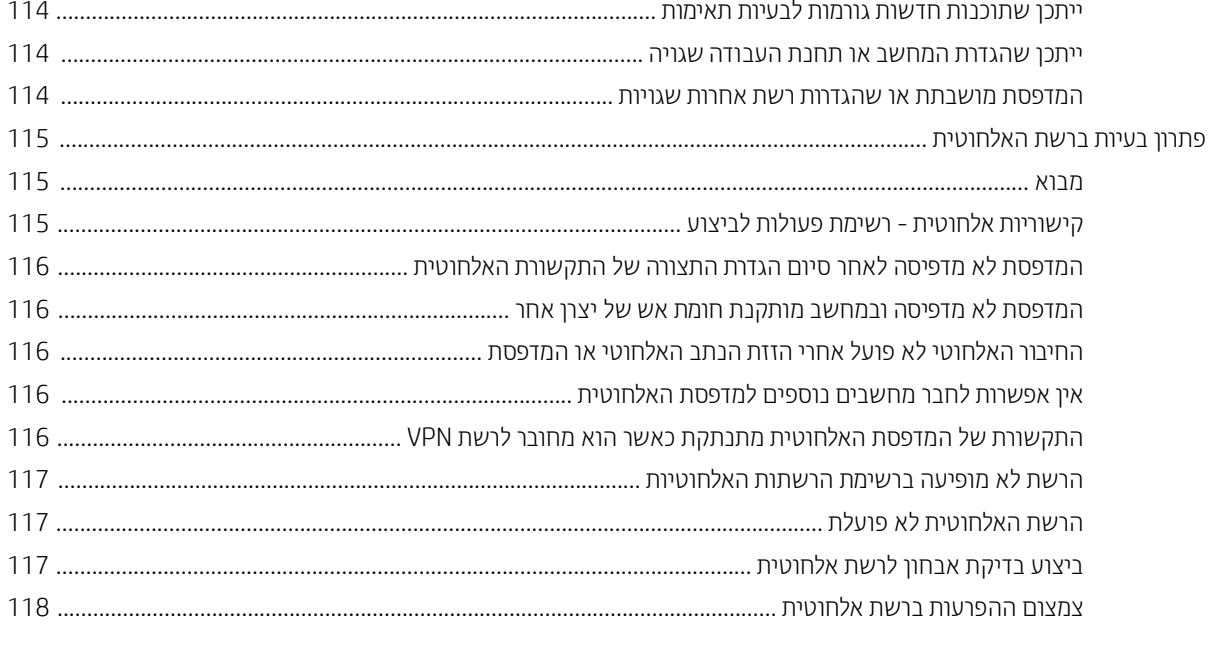

# <span id="page-10-0"></span>1 מבט כולל על המדפסת

- <u>ּ סמלי אזהוה</u>
- תצוגות מדפסת  $\bullet$
- $\underline{\text{open}}$  מפרט <u>המדפסת</u>
- $\overline{\phantom{a}}$ הגדרת חומרת המדפסת והתקנת התוכנה  $\overline{\phantom{a}}$

#### לקבלת מידע נוסף:

המידע שלהלן נכון למועד הפרסום. לקבלת מידע עדכני, ראה www.hp.com/support/ljM255. העזוה המקיפה של HP עבור המדפסת כוללת את המידע הבא:

- Fonfigure (התקן וקבע תצורה) Install and configure
	- (למד והשתמש) Learn and use
		- פתרון בעיות  $\bullet$
		- $\blacksquare$ הורדת עדכוני תוכנה וקושחה
- Forums (הצטרף לפורומי תמיכה) Join support forums
- information regulatory and warranty Find( חפש עדימ על תויאחר הנקיתו (

# סמלי אזהרה

<span id="page-11-0"></span>הגדוות סמלי אזהרה: סמלי האזהרה הבאים עשויים להופיע על-גבי מוצרי HP. נקוט באמצעי הזהיוות המתאימים בעת הצווך.

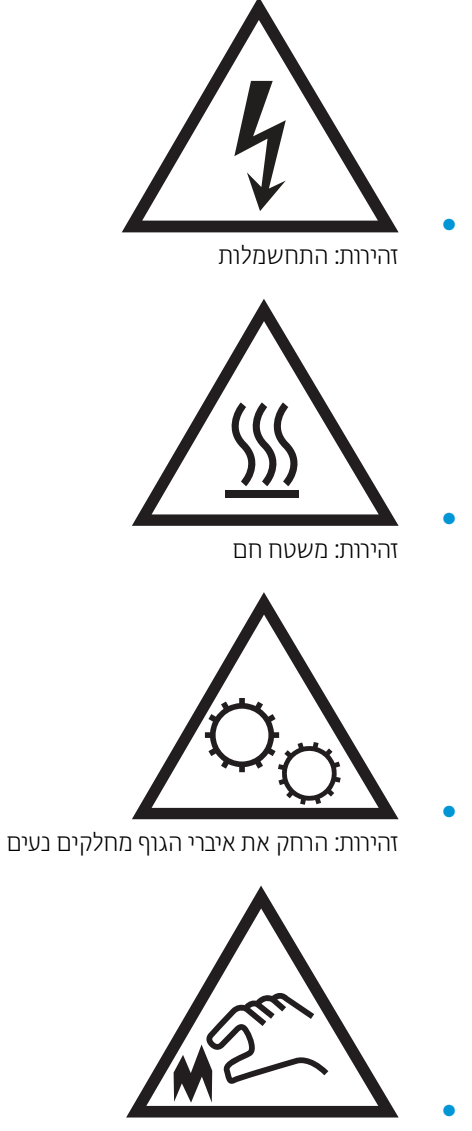

זהירות: קצה חד קרוב

## תצוגות מדפסת

- תבט מלפנים על המדפסת  $\bullet$
- תבט מאחור על המדפסת  $\bullet$
- <u>תצוגת לוח בקרה בן [2](#page-14-0) שורות (דגמים [nw](#page-14-0) ו[-dn](#page-14-0) בלבד)</u>
	- תצוגת לוח הבקרה של מסך מגע (דגמי [dw](#page-16-0) בלבד)

### מבט מלפנים על המדפסת

<span id="page-12-0"></span>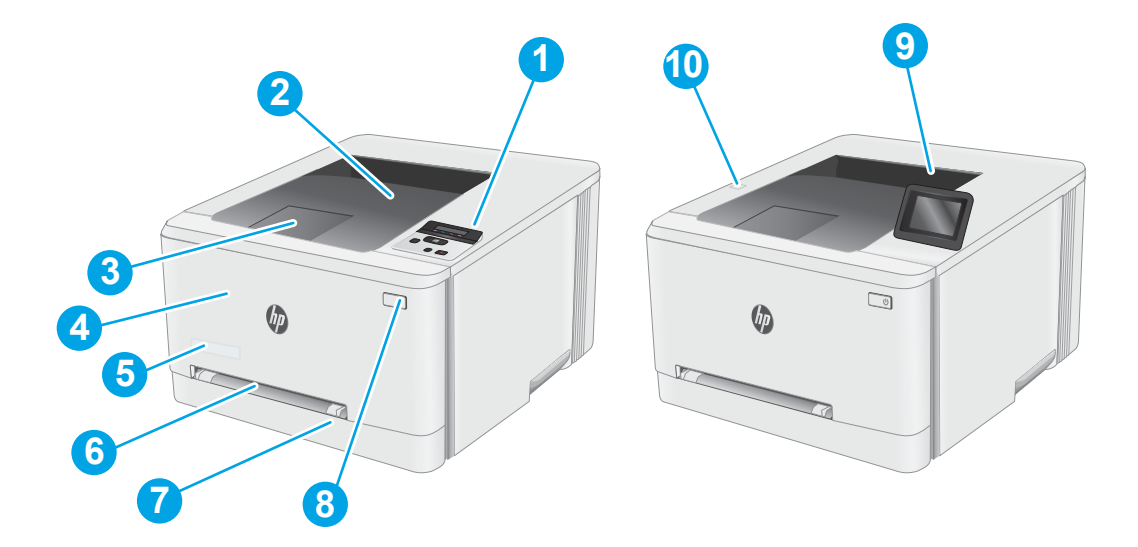

#### טבלה 1-1 מקרא של מבט מלפנים על המדפסת

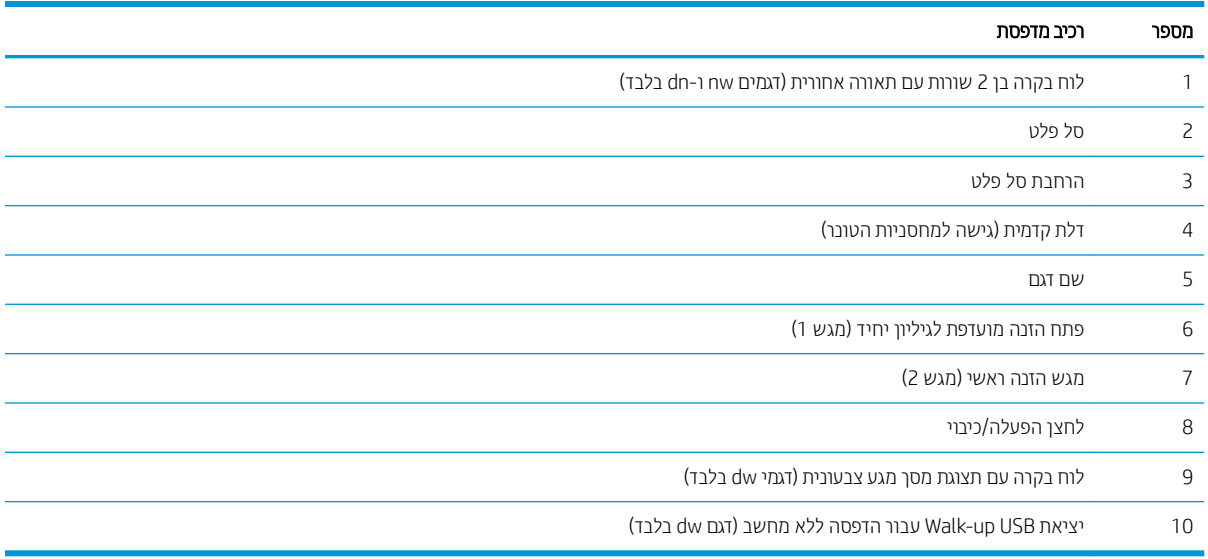

### מבט מאחור על המדפסת

<span id="page-13-0"></span>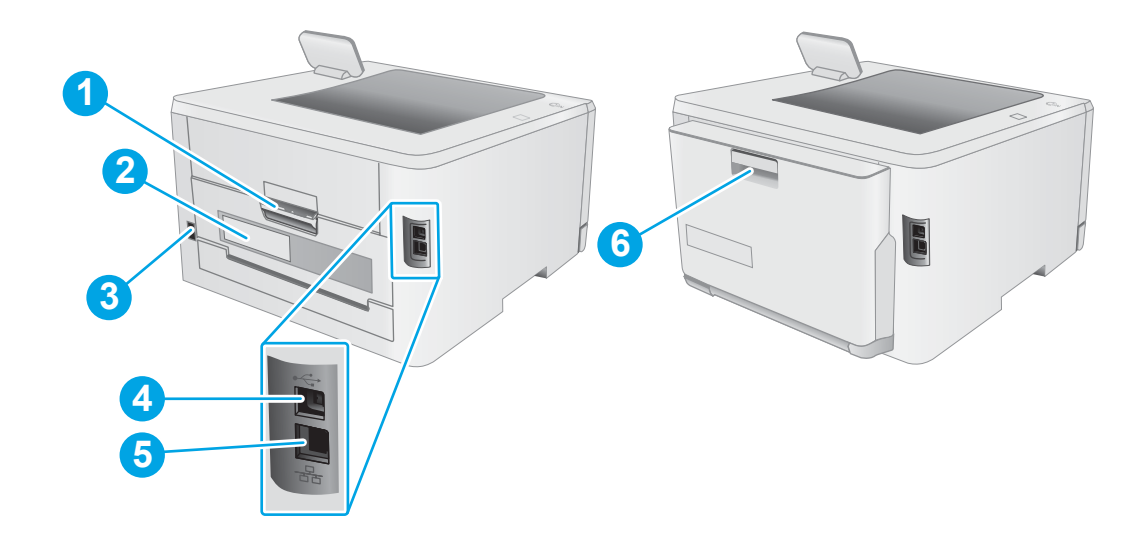

# טבלה 2-1 מקרא של מבט מאחור על המדפסת<br><u>-</u>

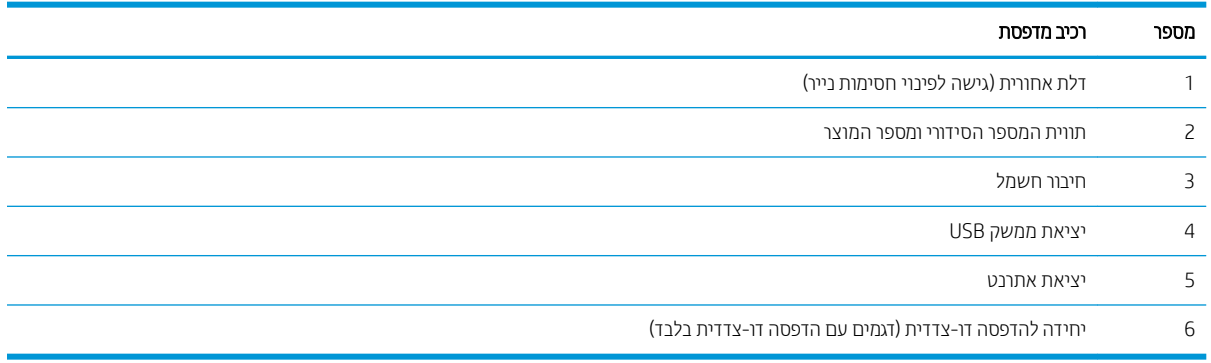

# תצוגת לוח בקרה בן 2 שורות (דגמים nw ו-dn בלבד)

<span id="page-14-0"></span>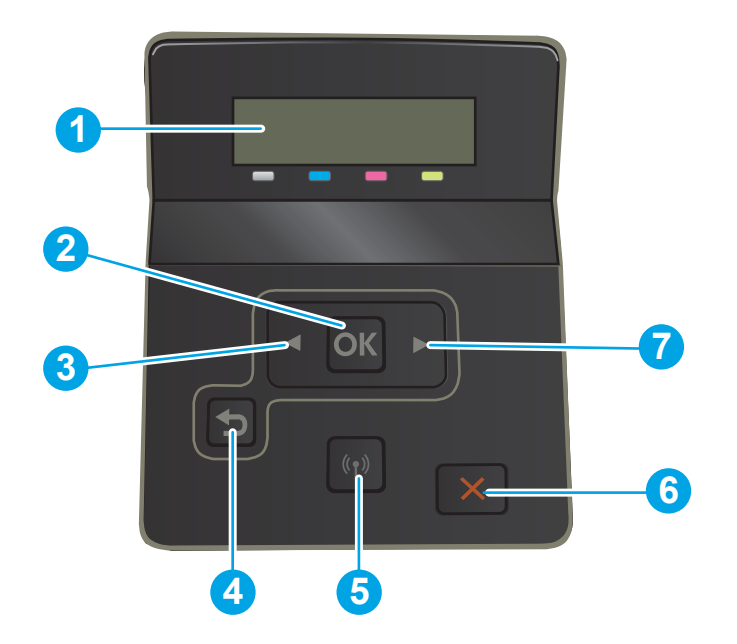

### טבלה 1-3 מקרא של לוח בקרה בן שתי שורות

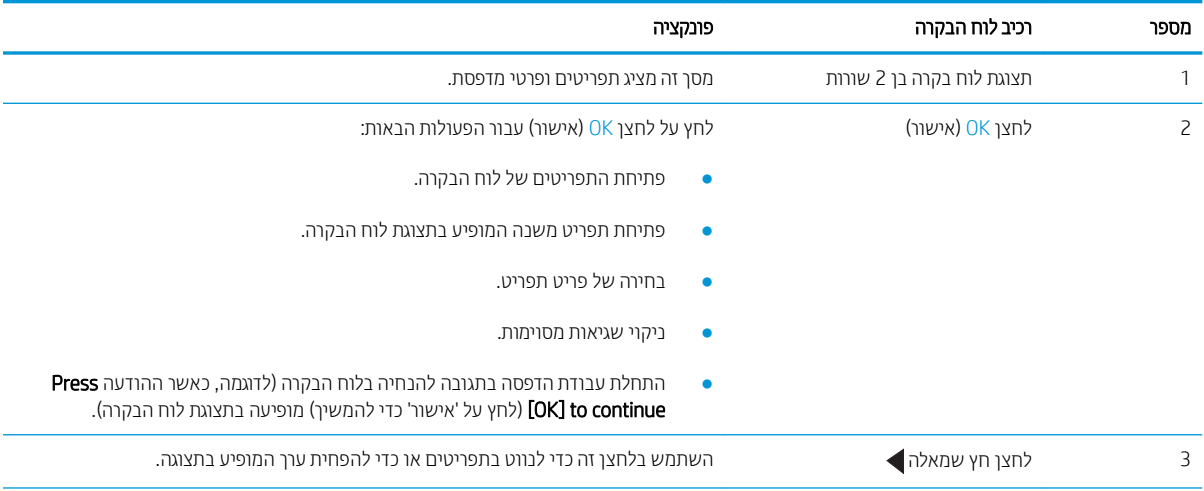

#### טבלה 1-3 מקרא של לוח בקרה בן שתי שורות (המשך)

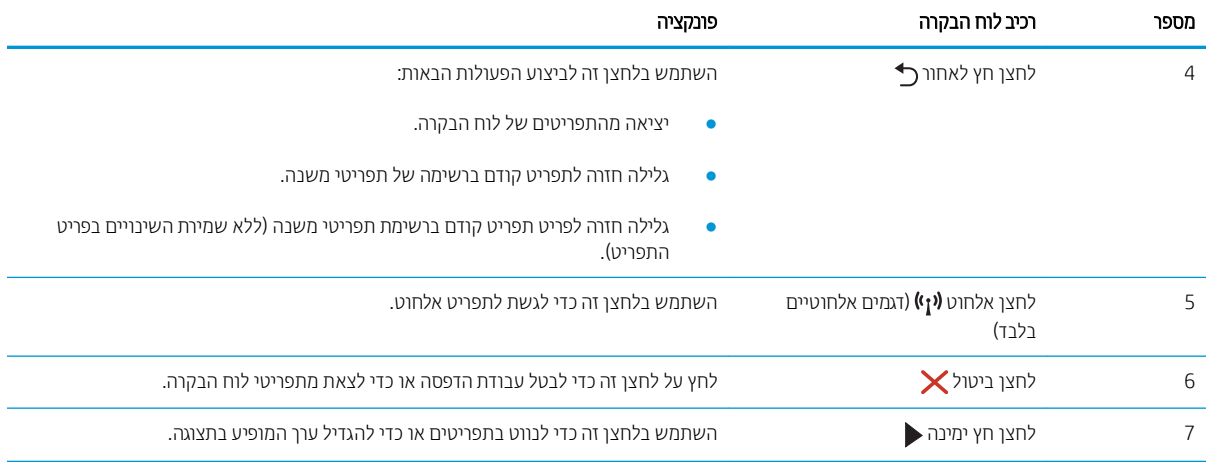

# תצוגת לוח הבקרה של מסך מגע (דגמי dw בלבד)

<span id="page-16-0"></span>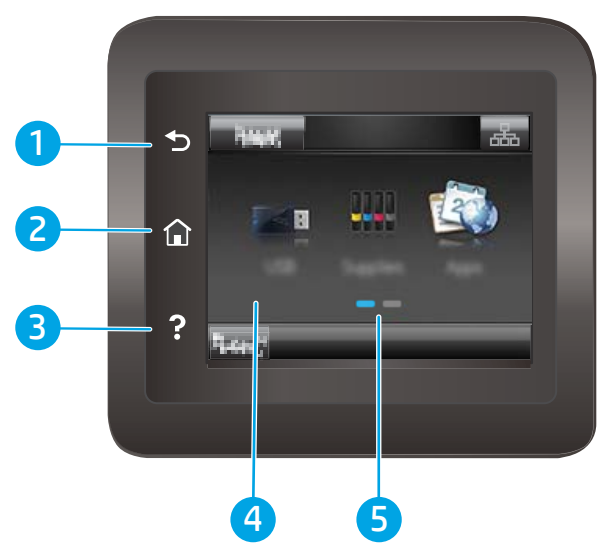

טבלה 1-4 מקרא של לוח בקרה עם מסך מגע

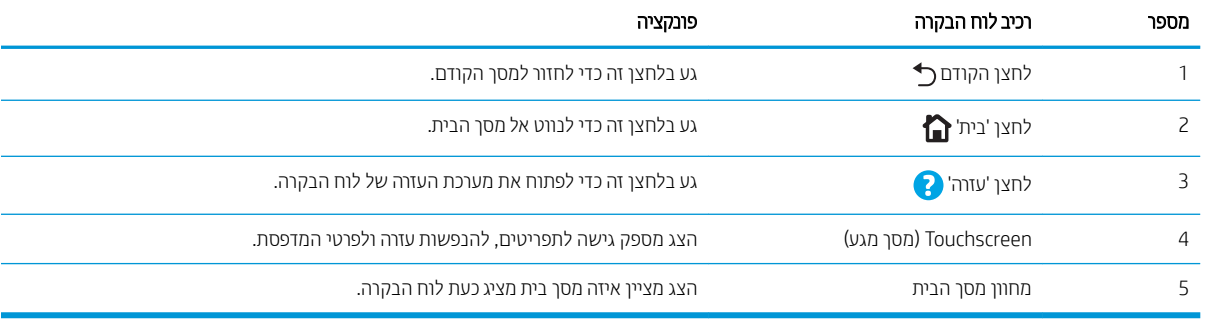

<mark>הערה: אף כי בלוח הבקרה אין לחצן Cancel (ביטול) רגיל, במסגרת תהליכים רבים של המדפסת יופיע לחצן Cancel (ביטול) במסך </mark> .<br>המגע. דבר זה מאפשר למשתמשים לבטל תהליך לפני שהמדפסת תשלים אותו

#### פריסת מסך הבית

מסך הבית מספק גישה למאפייני המדפסת ומציין את הסטטוס הנוכחי של המדפסת.

<span id="page-17-0"></span>חזור למסך הבית בכל עת על-ידי נגיעה בלחצן Home (בית) בלוח הבקרה של המדפסת.

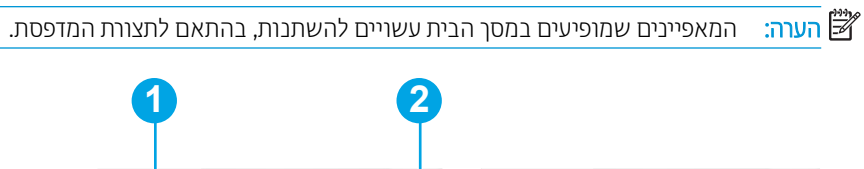

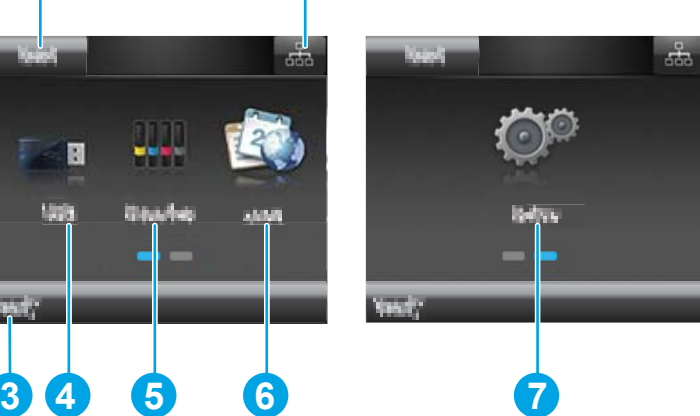

טבלה 1-5 מקרא של פריסת מסך הבית

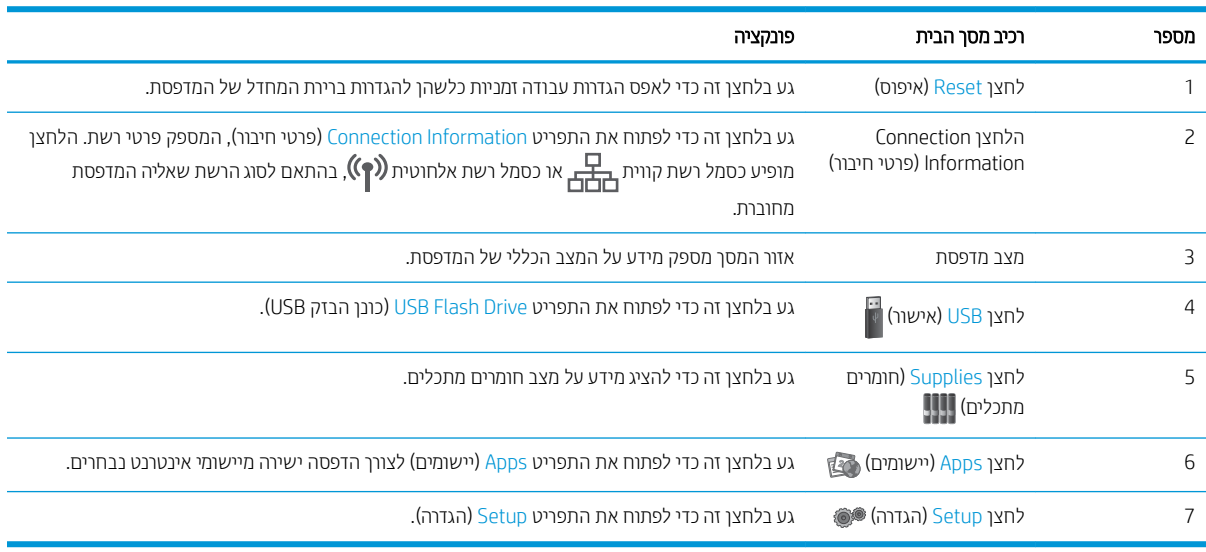

 $\blacksquare$ 

### כיצד להשתמש בלוח הבקרה של מסך המגע

בצע את הפעולות הבאות כדי להשתמש בלוח הבקרה של מסך המגע במדפסת.

<span id="page-18-0"></span>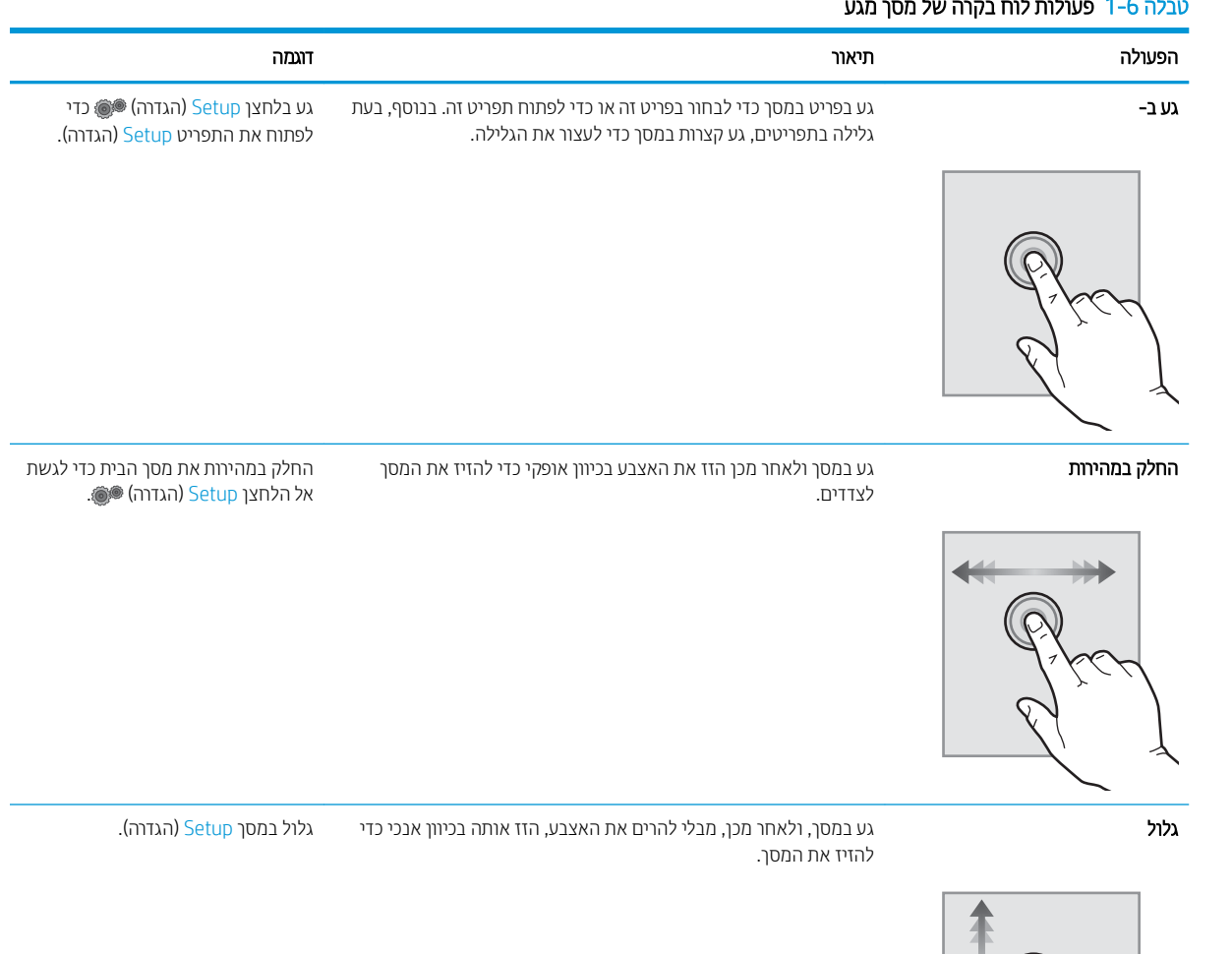

#### הלה 1<sub>-</sub>6 תווולות לות בקרה של ת

# תפרט המדפסת

<span id="page-19-0"></span>עם השוב: המפרט הבא נכון למועד הפרסום, אך הוא כפוף לשינויים. לקבלת מידע עדכני, ראה www.hp.com/support/liM255.

- ם מפרט טכני $\bullet$
- תערכות הפעלה נתמכות  $\bullet$
- <u>פתרונות להדפסה מניידים</u>
	- תמדי המדפסת  $\bullet$
- שריכת אנרגיה, מפרט חשמל ופליטות אקוסטיות  $\bullet$ 
	- טווח פעולה סביבתי

#### מפרט טכני

לקבלת מידע מעודכו. בקר בכתובת www.hp.com/support/liM255.

### תערכות הפעלה נתמכות

המידע הבא מתייחס למנהלי ההדפסה הספציפיים של Windows PCL 6 ולמנהלי ההדפסה של HP עבור macOS. ולתוכנית ההתקנה של התוכנה.

Windows: תקליטור תוכנית ההתקנה של תוכנת HP מתקיו את מנהל ההדפסה בגירסה 3 של HP PCL.6. או את מנהל ההדפסה בגיוסה 4 של HP PCL-6, בהתאם למערכת ההפעלה Windows, יחד עם התוכנה האופציונלית בעת שימוש בתוכנית ההתקנה של התוכנה. הורד את מנהל ההדפסה בגירסה 3 של HP PCL.6, את מנהל ההדפסה בגירסה 3 של HP PCL 6, ואת מנהל ההדפסה בגיוסה 4 של HP PCL-6 תאתר האינטרנט של התמיכה עבור מדפסת זו: www.hp.com/support/liM255

macOS: מדפסת זו תומכת במחשבי Mac. הורד את HP Smart מתוך 0.<u>com.123 או מדף התמיכה ב</u>מדפסת, ולאחר מכן השתמש ב-HP Smart כדי להתקין את מנהל ההדפסה של HP. תוכנת HP Smart אינה כלולה בתוכנית ההתקנה של תוכנת HP.

- 1. עבור אל [123.](http://123.hp.com)hp.com.
- . בצע את השלבים הבאים כדי להוריד את תוכנת המדפסת.

Linux: לקבלת מידע ומנהלי התקן הדפסה עבור Linux, עבור אל www.hp.com/go/linuxprinting.

UNIX: לקבלת מידע ומנהלי הדפסה עבור ®UNIX, עבור אל www.hp.com/go/unixmodelscripts.

#### טבלה 7-7 מערכות הפעלה ומנהלי הדפסה נתמכים

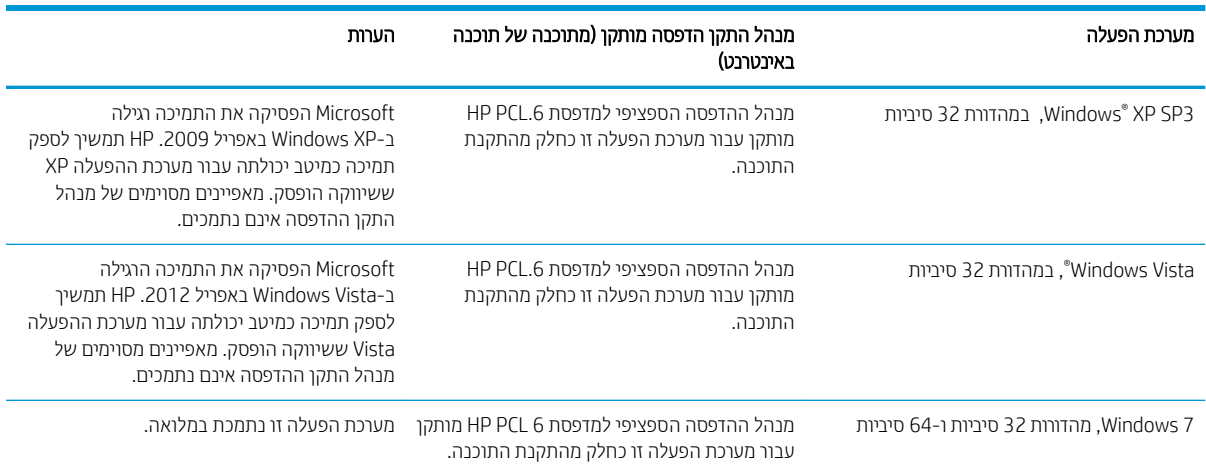

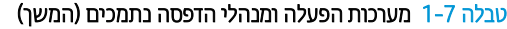

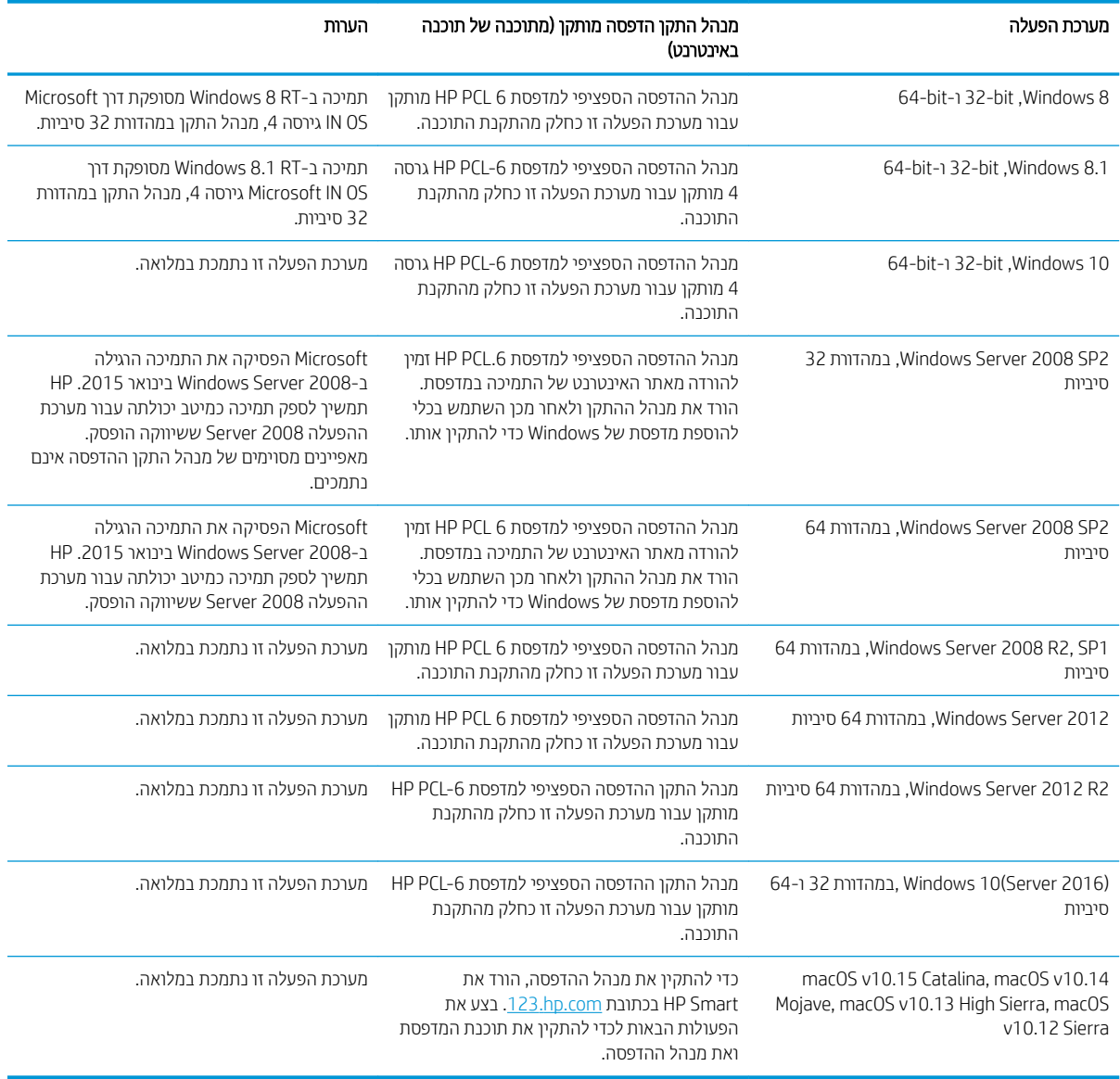

م<mark>י : αל</mark> הערה: ⊥לקבלת רשימה עדכנית של מערכות ההפעלה הנתמכות, עבור אל www.hp.com/support/ljM255 הערה: ∟לקבלת העזוה המקיפה של HP עבור המדפסת.

he UPD הערה: לקבלת תמיכה למנהל ההתקן HP UPD עבור מדפסת זו, עבור אל www.hp.com/go/upd. תחת **Additional information** (מידע נוסף), לחץ על הקישורים.

#### טבלה 1-8 דרישות מערכת מינימליות

<span id="page-21-0"></span>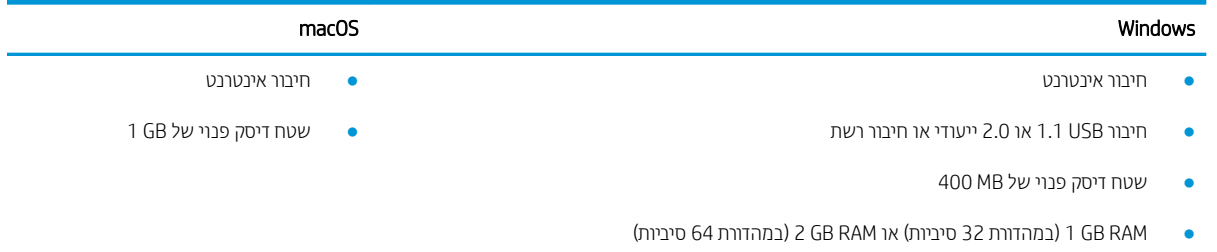

### פתרונות להדפסה מניידים

HP מציעה מספר פתרונות Mobile ו-ePrint כדי לאפשר הדפסה קלה למדפסת HP ממחשב נייד, ממחשב לוח, מטלפון חכם או <u>מהתקן נייד אחר. כדי לראות את הרשימה המלאה ולקבוע מהי האפשרות הטובה ביותר, עבור אל /www.hp.com/qo</u> .[LaserJetMobilePrinting](http://www.hp.com/go/LaserJetMobilePrinting)

شی)<br>ه**לב הערה: ע**דכן את קושחת המדפסת כדי לוודא שיש תמיכה לכל יכולות ההדפסה מניידים ו-ePrint.

- $V$ i-Fi Direct (דגמים אלחוטיים בלבד)
- ePrint באמצעות דוא"ל (מחייב הפעלה של HP Web Services והמדפסת חייבת להיות רשומה ב-HP Connected)
	- (Blackberry-ו iOS ,Android וזמין עבור) HP ePrint היישום
		- םשויהי Smart HP רובע יהתקנ iOS ו-Android
			- תוכנת HP ePrint
			- Google Cloud Print **+** 
				- AirPrint
				- סהפהד ב-Android

#### ממדי המדפסת

dn-ווי 1-1 ממדים עבור דגמי

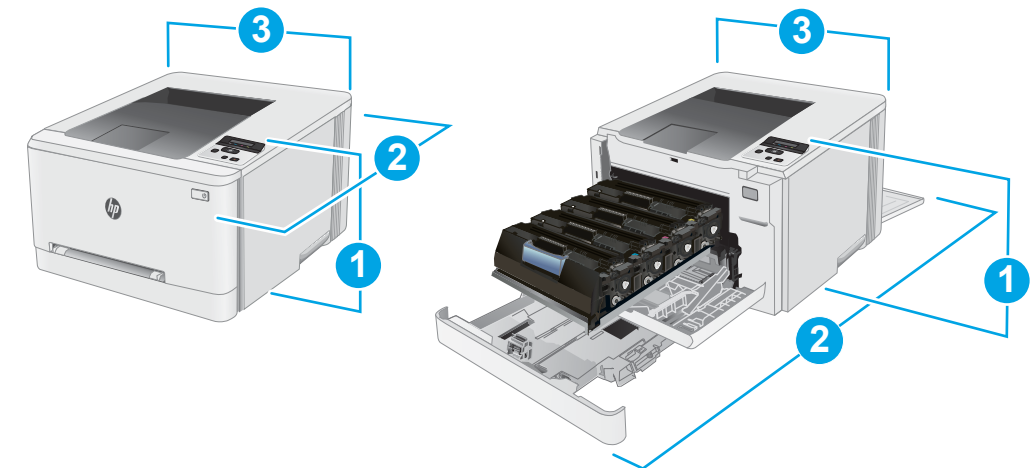

<span id="page-22-0"></span>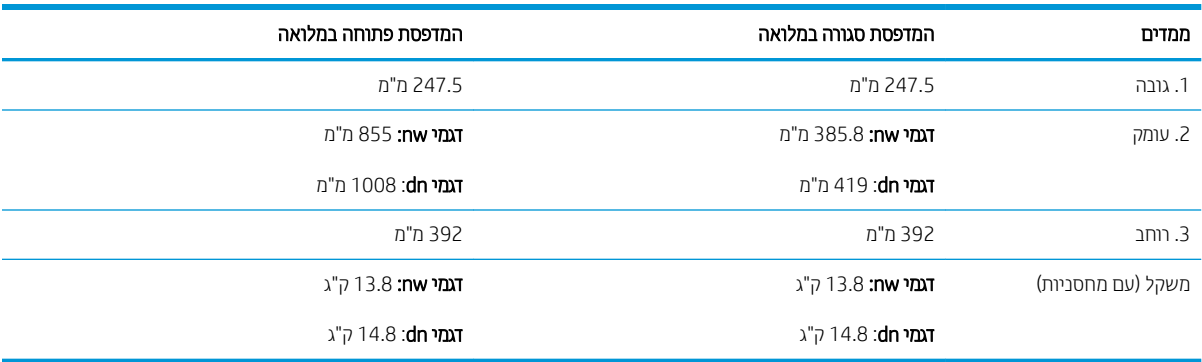

#### dn-ו מקרא הממדים של מדפסות מדגמי nw ו-dn

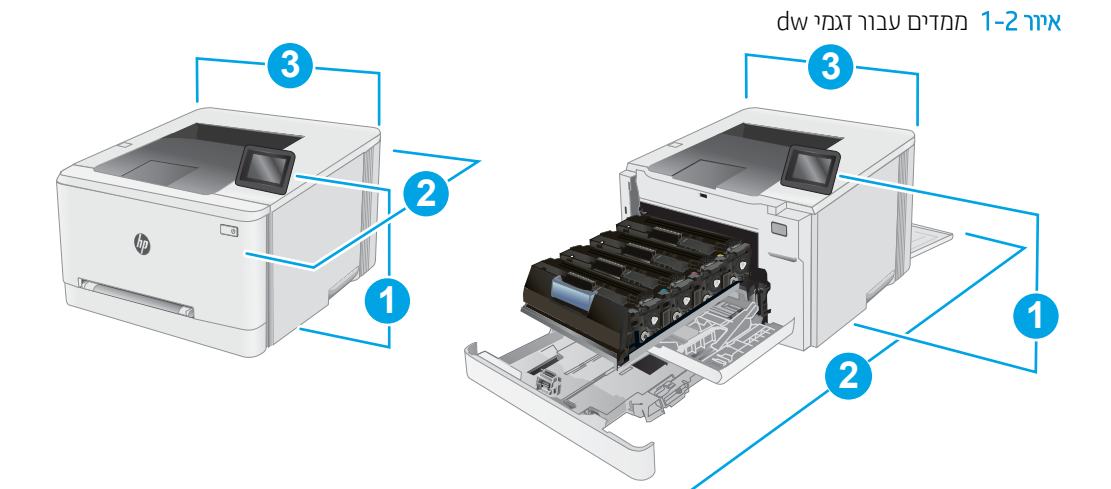

#### dw 1-10 מקרא הממדים של מדפסת מדגם

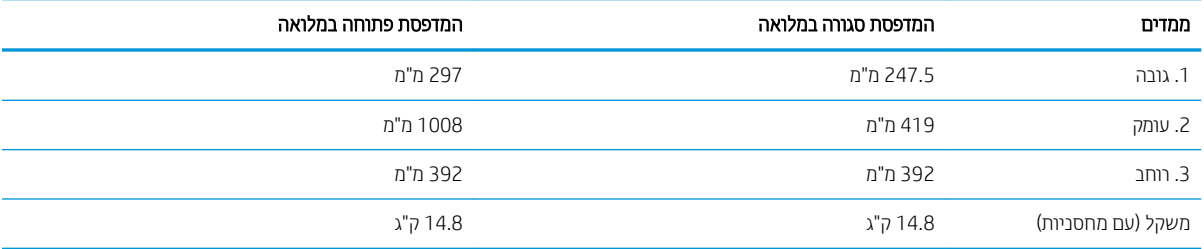

### צריכת אנרגיה, מפרט חשמל ופליטות אקוסטיות

.<u>www.hp.com/support/ljM255</u> לקבלת מידע עדכני, ראה

הירות: דרישות המתח מתבססות על המדינה/אזור שבהם נמכרת המדפסת. אין להמיר את מתח הפעולה. הדבר יגרום נזק למדפסת  $\Delta$ וישלול את תוקף האחריות.

## טווח פעולה סביבתי

## הלבט 1-11 חוטו פעולה תיביבס

<span id="page-23-0"></span>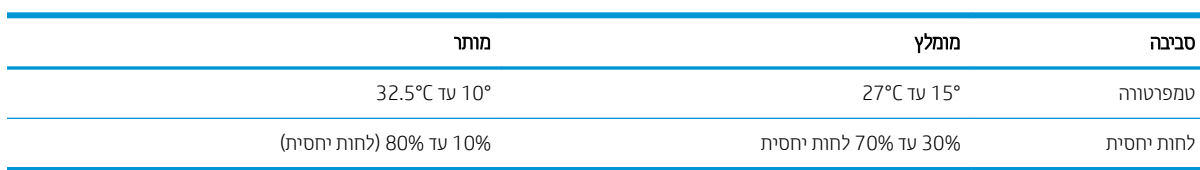

# הגדרת חומרת המדפסת והתקנת התוכנה

<span id="page-24-0"></span>לקבלת הוראות הגדוה בסיסיות, עיין בפוסטר הוראות ההתקנה ובמדריך תחילת הדרך המצורפים למדפסת. לקבלת הוראות נוספות, רובע תראל הכיהתמ של HP טנרטניבא .

<u>עבור אל www.hp.com/support/liM255 לקבלת העזוה המלאה של HP עבור המדפסת. קבל את התמיכה הבאה:</u>

- Fonfigure (התקן וקבע תצורה) Install and configure
	- (למד והשתמש) Learn and use
		- פתרון בעיות  $\bullet$
		- $\blacksquare$ הורדת עדכוני תוכנה וקושחה
- Forums oin support forums (הצטוף לפורומי תמיכה)
- information regulatory and warranty Find( חפש עדימ על תויאחר הנקיתו (

# 2 מגשי נייר

- [מבוא](#page-27-0)
- $(1$  טען נייר בפתח לגיליון יחיד (מגש 1)
	- טען ריינ [במגש](#page-30-0) [2](#page-30-0)
	- <u>טעינת מעטפות והדפסה עליהן</u>
		- <u>טעינת תוויות והדפסה עליהן</u>

#### לקבלת מידע נוסף:

<span id="page-26-0"></span>המידע שלהלן נכון למועד הפרסום. לקבלת מידע עדכני, ראה www.hp.com/support/ljM255.

העזוה המקיפה של HP עבור המדפסת כוללת את המידע הבא:

- Fonfigure (התקן וקבע תצורה) Install and configure
	- (למד והשתמש) Learn and use
		- פתרון בעיות  $\bullet$
		- $\blacksquare$ הורדת עדכוני תוכנה וקושחה
- Forums (הצטרף לפורומי תמיכה) Join support forums
- information regulatory and warranty Find( חפש עדימ על תויאחר הנקיתו (

# מבוא

תוריה אין להאריך יותר ממגש נייר אחד בכל פעם. <u>ז</u>

אין להשתמש במגש הנייר כמדוגה.

הרחק את ידיך ממגשי הנייר בעת סגירתם.

כל המגשים חייבים להיות סגורים בעת הזזת המדפסת.

# (1 מגש) טען נייר בפתח לגיליון יחיד

### מבוא

<span id="page-27-0"></span>המידע הבא מתאר כיצד לטעון נייר במגש 1. מגש זה מחזיק גיליון יחיד של נייר כדי להדפיס מסמכים באורך עמוד יחיד, מסמכים המחייבים סוגים שונים של נייר או מעטפות.

\* <mark>הערה:</mark> כדי למנוע חסימות נייר:

- שר לעולם אל תוסיף או תוציא נייר מהמגש במהלך הדפסה.
	- שתמש בנייר שאינו מקומט, מקופל או פגום.  $\bullet$
	- 1. הזז החוצה את מכווני רוחב הנייר בפתח ההזנה המועדפת לגיליון יחיד.

.2 מקם את הקצה העליון של הגיליון בפתח, ולאחר מכן כוונן את מכווני הצד כך שייגעו קלות בגיליון, אך לא יקפלו אותו.

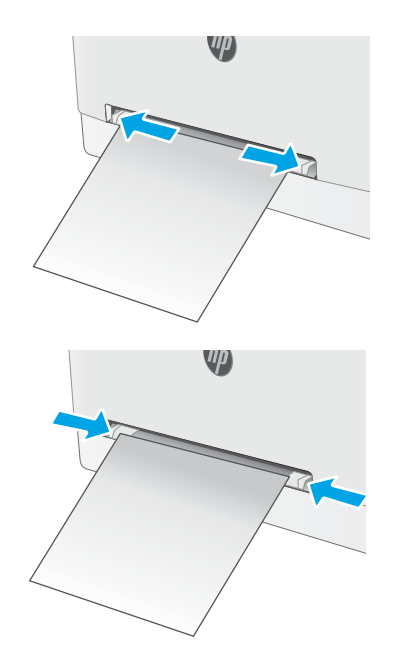

3. הכנס את הגיליון היחיד לפתח והחזק אותו. המדפסת תמשוך את הגיליון חלקית לתוך נתיב הנייר. לקבלת מידע על <u>קביעת כיוון ההדפסה בנייר, ראה כיוון הנייר [במגש](#page-29-0) [1](#page-29-0)</u> <u>בעמוד 20</u>.

הערה: בהתאם לגודל הנייר, ייתכן שיהיה עליך לתמוך בגיליון בשתי הידיים עד שהוא יתקדם לתוך המדפסת.

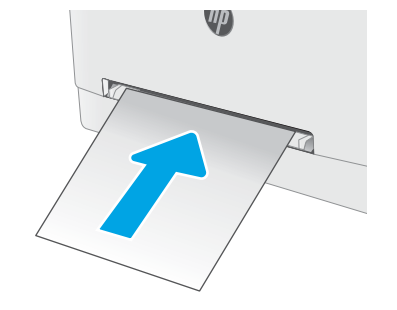

4. במחשב, התחל את תהליך ההדפסה מתוך יישום התוכנה. ודא שמנהל ההתקן מוגדר לסוג ולגודל הנכון עבור הנייר שעליו מתבצעת ההדפסה מפתח ההזנה המועדפת לגיליון יחיד.

### כיוון הנייר במגש 1

בעת השימוש בנייר המחייב כיוון הדפסה מסוים, טען אותו בהתאם למידע בטבלה הבאה.

#### 1 טבלה 2-1 כיוון הנייר במגש

<span id="page-29-0"></span>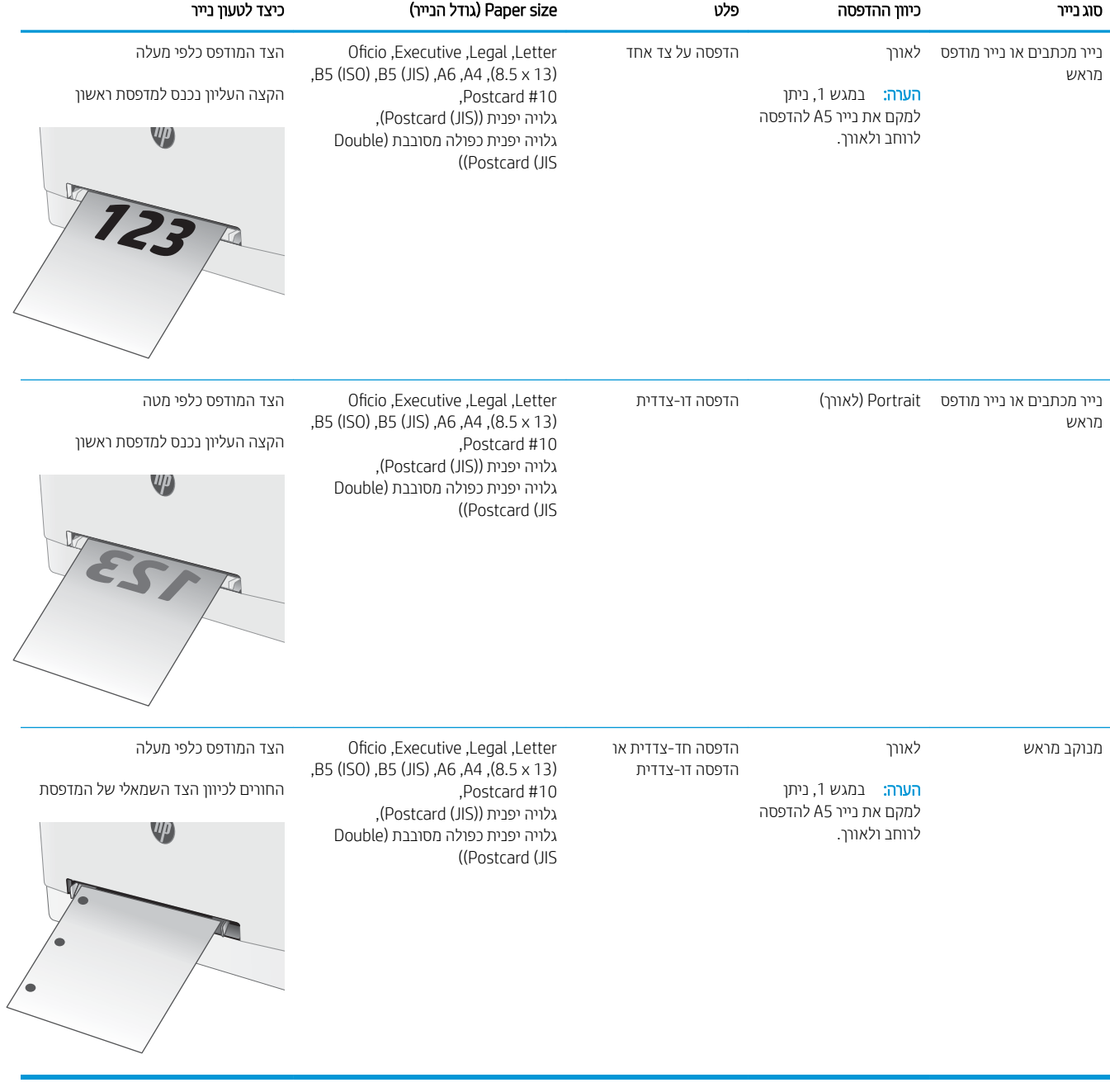

# טען ריינ במגש 2

### מבוא

<span id="page-30-0"></span>המידע הבא מתאר כיצד לטעון נייר במגש 2. מגש זה מכיל עד 250 גיליונות של נייר 75 גר'/מ"ר.

יים .<br>א⊯ ה**ערה:** \_ כדי למנוע חסימות נייר:

- לעולם אל תוסיף או תוציא נייר מהמגש במהלך הדפסה.
- לפני טעינת המגש, הסר את כל הנייר ממגש ההזנה ויישר את הערימה.
	- בעת טעינת המגש, אל תפריד את הנייר.
	- ס השתמש בנייר שאינו מקומט, מקופל או פגום.
		- .1 פתח את המגש.

<mark>הערה:</mark> אין לפתוח את המגש בזמן שהוא נמצא בשימוש.

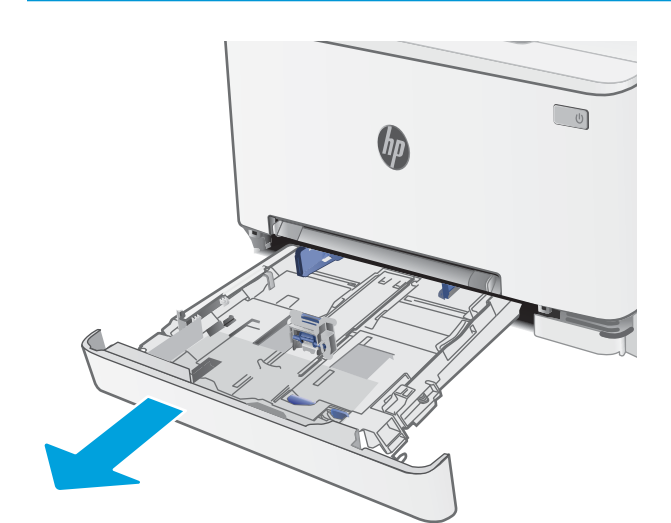

2. התאם את מכווני הנייר על-ידי לחיצה על תפסי ההתאמה והחלקת המכוונים לגודל הנייר שבשימוש.

הערה: \_ כדי לטעון נייר בגודל Legal, הארך את הצד הקדמי המגש על-ידי לחיצה על התפס הכחול ומשיכת הצד הקדמי של המגש. כאשר מגש 2 טעון בנייר בגודל Legal, הוא בולט .מחזית המדפסת למרחק של 57.5 מ"מ בקירוב.

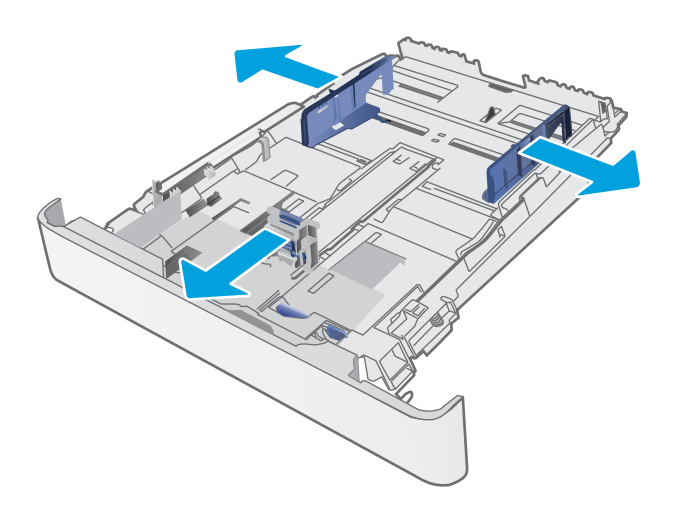

3. טען את הנייר במגש. לקבלת מידע על קביעת כיוון ההדפסה <u>בנייר, ראה כיוון הדפסה במגש [2](#page-32-0) בעמוד 23</u>.

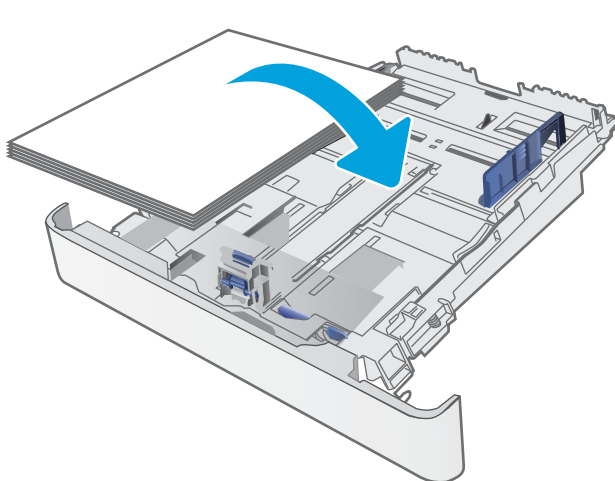

4. כוונן את המכוונים כך שייגעו קלות בערימת הנייר, אך לא יכופפו אותו.

הערה: אין להצמיד את מכווני הנייר לערימת הנייר.

<mark>הערה:</mark> ... כדי למנוע חסימות, התאם את מכווני הנייר לגודל הנכון ואל תמלא את המגש יתר על המידה.

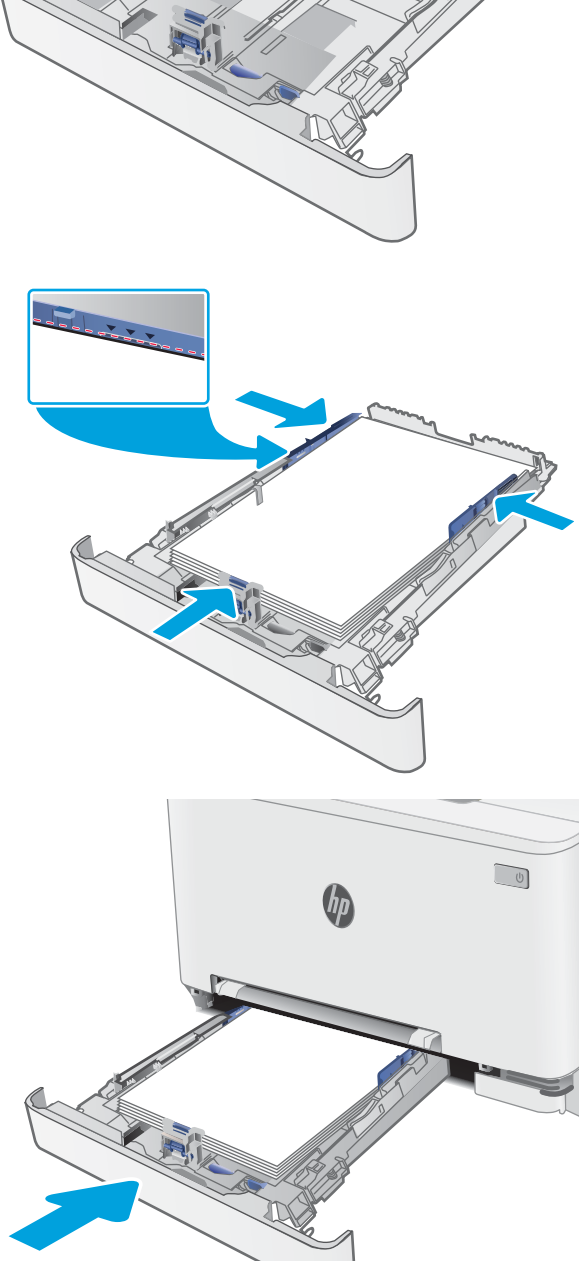

ת המגש.  $5$ 

## כיוון הדפסה במגש 2

בעת השימוש בנייר המחייב כיוון הדפסה מסוים, טען אותו בהתאם למידע בטבלה הבאה.

#### 2-2 טוון הנייר במגש 2

<span id="page-32-0"></span>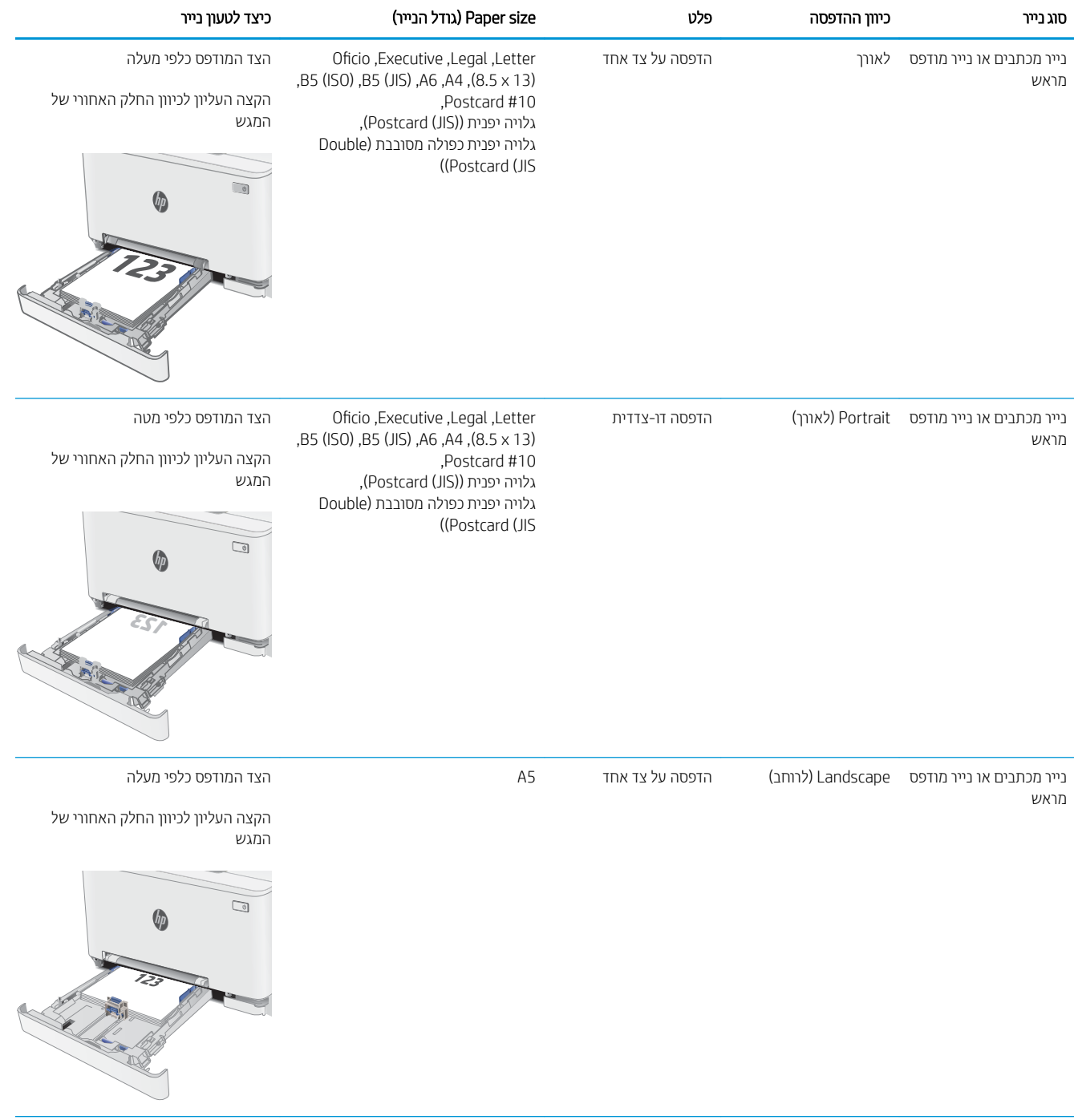

#### טבלה 2-2 כיוון הנייר במגש 2 ( המשך)

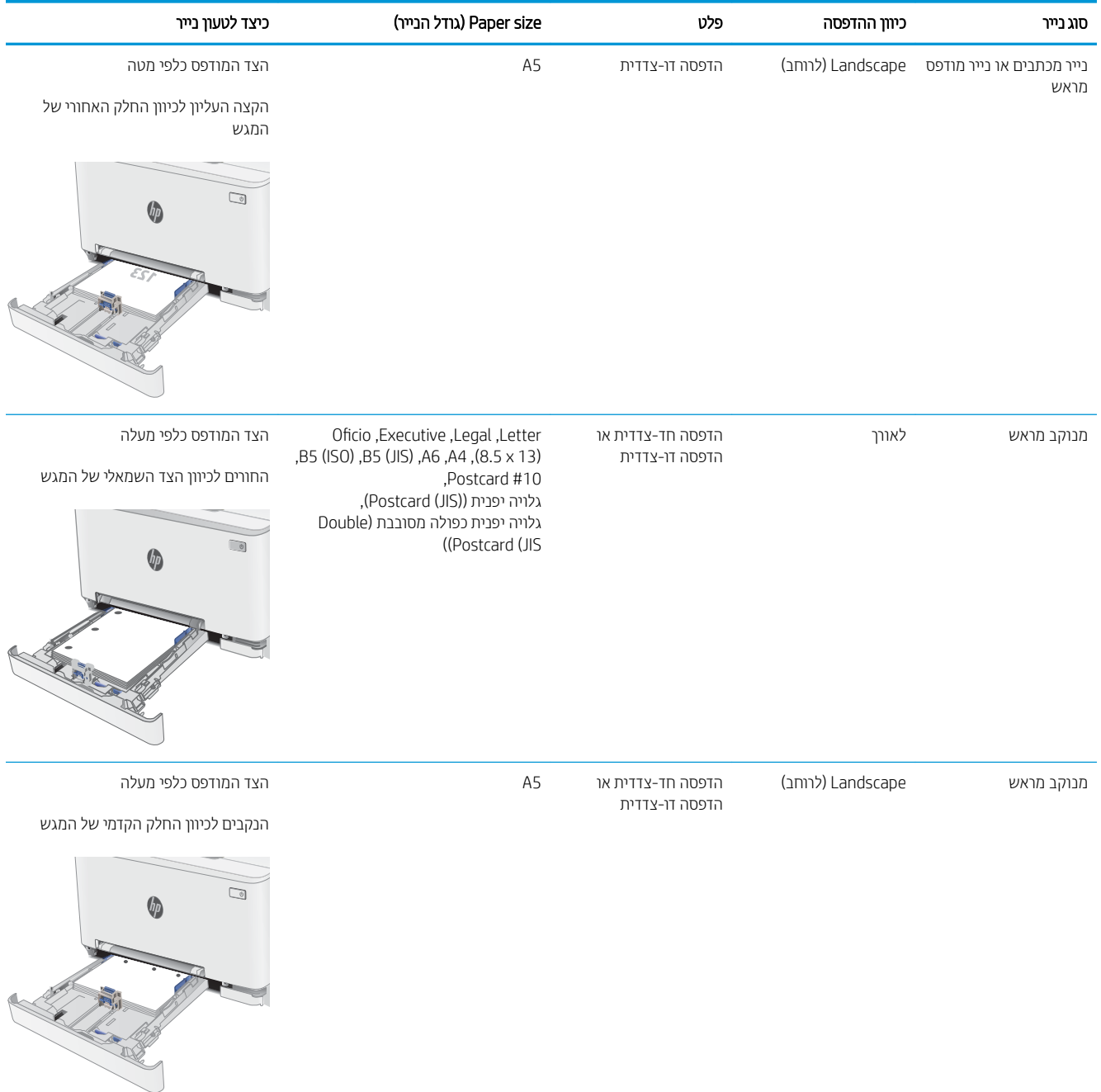

# טעינת מעטפות והדפסה עליהן

### מבוא

המידע הבא מתאר כיצד להדפיס ולטעון מעטפות. מגש 1 מכיל מעטפה אחת. מגש 2 מכיל עד 5 מעטפות.

<span id="page-34-0"></span>על מנת להדפיס על מעטפות באמצעות הזנה ידנית, בצע את השלבים הבאים כדי לבחור את ההגדרות הנכונות במנהל ההדפסה, ולאחר מכן טען את המעטפות במגש לאחר שליחת עבודת ההדפסה אל המדפסת.

### הדפסת מעטפות

- 1. בתוכנית, בחר באפשרות Print (הדפס).
- 2. בחר את המדפסת מתוך רשימת המדפסות, ולאחר מכן לחץ או הקש על הלחצן Properties (מאפיינים) או Preferences (העדפות) כדי לפתוח את מנהל ההדפסה.
	- رسن :<br>ﷺ <mark>הערה:</mark> שם הלחצן משתנה עבור תוכניות שונות.
- ∰ הערה: ⊂די לגשת אל מאפיינים אלה מתוך מסך 'התחל' ב-Windows 8 או 8.1, בחר באפשרות **התקנים**, בחר באפשרות **הדפסה** ולאחר מכן בחר את המדפסת.
	- 3. לחץ או הקש על הכרטיסייה **נייר/איכות**.
	- 4. בחר את הגודל הנכון עבור המעטפות מתוך הרשימה הנפתחת Paper size (גודל הנייר).
		- 5. בחר באפשרות Envelope (מעטפה) מתוך הרשימה הנפתחת Paper type (סוג נייר).
	- 6. בחר באפשרות Manual feed (הזנה ידנית) מתוך הרשימה הנפתחת Paper source (מקור נייר).
	- 7. לחץ על הלחצן OK (אישור) כדי לסגור את תיבת הדו-שיח Document Properties (מאפייני מסמך).
		- 8. בתיבת הדו-שיח Print (הדפס), לחץ על הלחצן OK (אישור) כדי להדפיס את העבודה.

### כיוון המעטפה

#### טבלה 2-3 כיוון המעטפה

<span id="page-35-0"></span>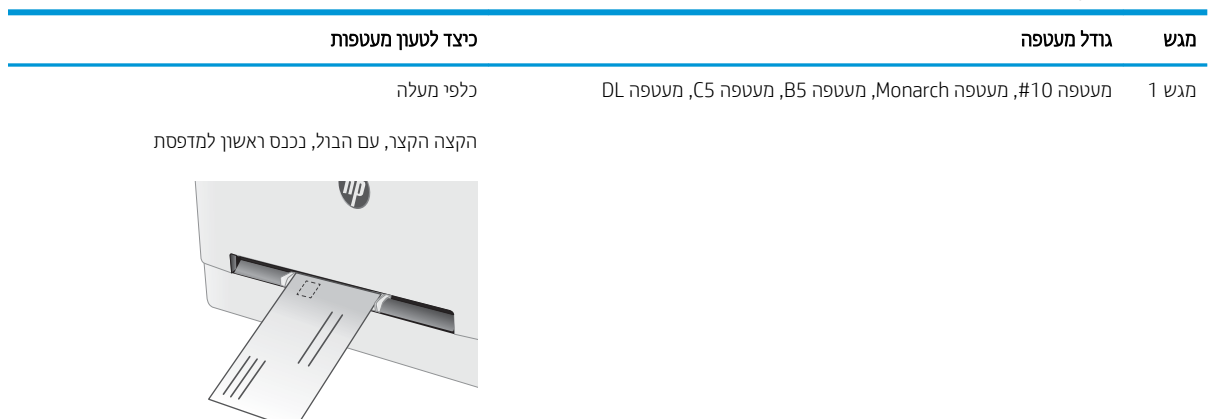

מגש 2 מעטפה 10#, מעטפה Monarch, מעטפה B5, מעטפה C5, מעטפה DL

הקצה הקצר, עם הבול, נכנס ראשון למדפסת

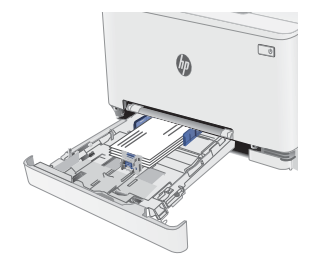
# טעינת תוויות והדפסה עליהן

## מבוא

המידע הבא מתאר כיצד להדפיס ולטעון תוויות. מגש 1 מכיל גיליון מדבקות יחיד. מגש 2 מכיל עד 50 גיליונות של מדבקות.

על מנת להדפיס על תוויות באמצעות הזנה ידנית, בצע את השלבים הבאים כדי לבחור את ההגדוות הנכונות במנהל ההדפסה, ולאחר מכן טען את התוויות במגש לאחר שליחת עבודת ההדפסה אל המדפסת. בעת שימוש בהזנה ידנית, המדפסת ממתינה עם עבודת ההדפסה עד שהיא מזהה שהמגש אכן נפתח.

## הזנה ידנית של תוויות

- 1. בתוכנית, בחר באפשרות Print (הדפס).
- 2. בחר את המדפסת מתוך רשימת המדפסות, ולאחר מכן לחץ או הקש על הלחצן Properties (מאפיינים) או Preferences (העדפות) כדי לפתוח את מנהל ההדפסה.

رسن :<br>ﷺ <mark>הערה:</mark> שם הלחצן משתנה עבור תוכניות שונות.

הערה: כדי לגשת אל מאפיינים אלה מתוך מסך apos&;התחל' ב-Windows 8 או 8.1, בחר באפשרות **התקנים**, בחר ("B באפשרות **הדפסה** ולאחר מכן בחר את המדפסת.

- 3. לחץ על הכרטיסייה Paper/Quality (בייר/איכות).
- 4. בחר את הגודל הנכון עבור גיליונות התוויות מתוך הרשימה הנפתחת Paper size (גודל הנייר).
	- סוג נייר). בחר באפשרות Labels (תוויות) מתוך הרשימה הנפתחת Paper type (סוג נייר).
- 6. בחר באפשרות Manual feed (הזנה ידנית) מתוך הרשימה הנפתחת Paper source (מקור נייר).
- 7. לחץ על הלחצן OK (אישור) כדי לסגור את תיבת הדו-שיח Document Properties (מאפייני מסמך).
	- 8. בתיבת הדו-שיח Print (הדפס), לחץ על הלחצן OK (אישור) כדי להדפיס את העבודה.

# כיוון הדפסה של תווית

טבלה 2-4 כיוון הדפסה של תווית

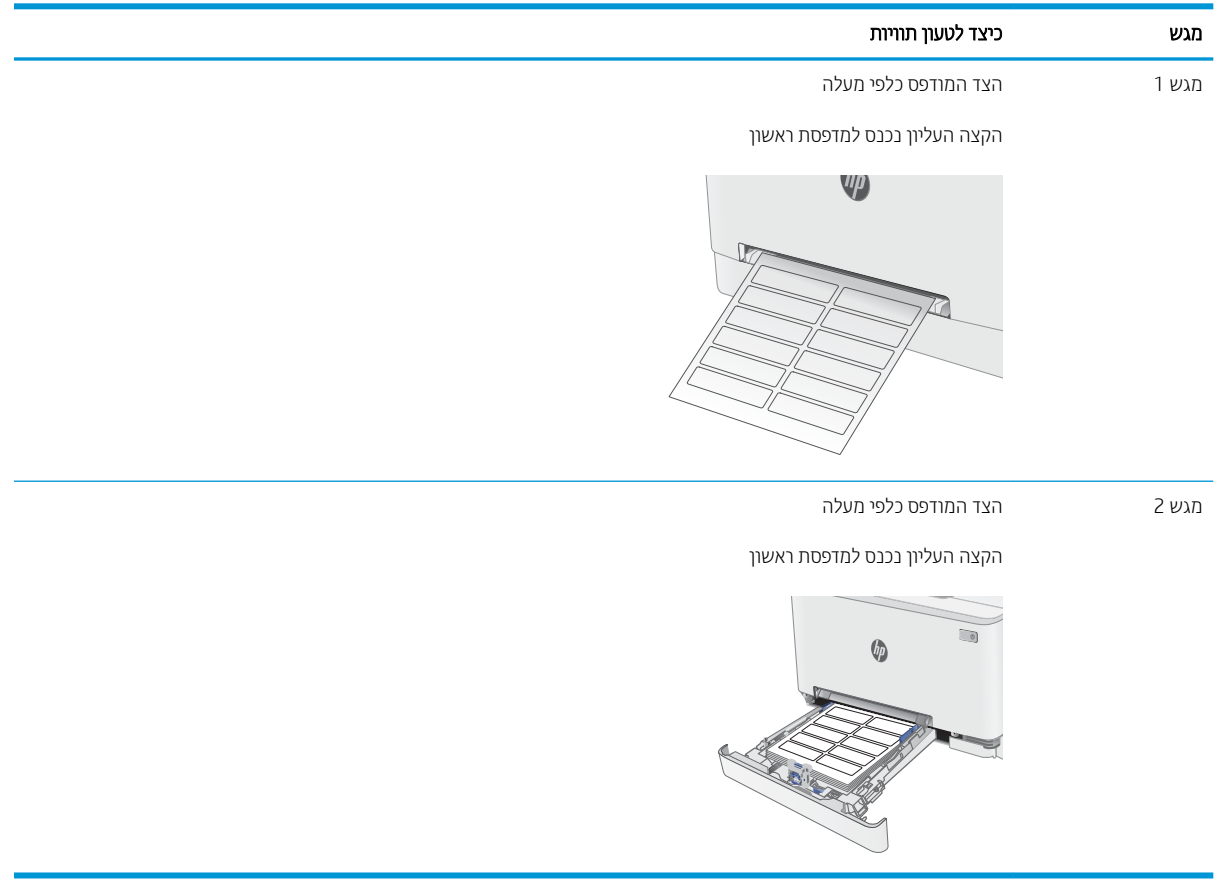

# 3 חומרים מתכלים, אביזרים וחלקים

- $\frac{1}{2}$  הזמנת חומרים מתכלים, אביזרים וחלקים
	- $\blacksquare$  תחלפת מחסניות הטונר

#### לקבלת מידע נוסף:

המידע שלהלן נכון למועד הפרסום. לקבלת מידע עדכני, ראה www.hp.com/support/ljM255.

העזרה המקיפה של HP עבור המדפסת כוללת את המידע הבא:

- Fonfigure (התקן וקבע תצורה) Install and configure
	- (למד והשתמש) Learn and use
		- פתרון בעיות  $\bullet$
		- $\blacksquare$ הורדת עדכוני תוכנה וקושחה
- Forums (הצטרף לפורומי תמיכה) Join support forums
- information regulatory and warranty Find( חפש עדימ על תויאחר הנקיתו (

# הזמנת חומרים מתכלים, אביזרים וחלקים

### הזמנה

#### טבלה 3-1 היכן להזמין חומרים מתכלים, אביזרים וחלקים

<span id="page-39-0"></span>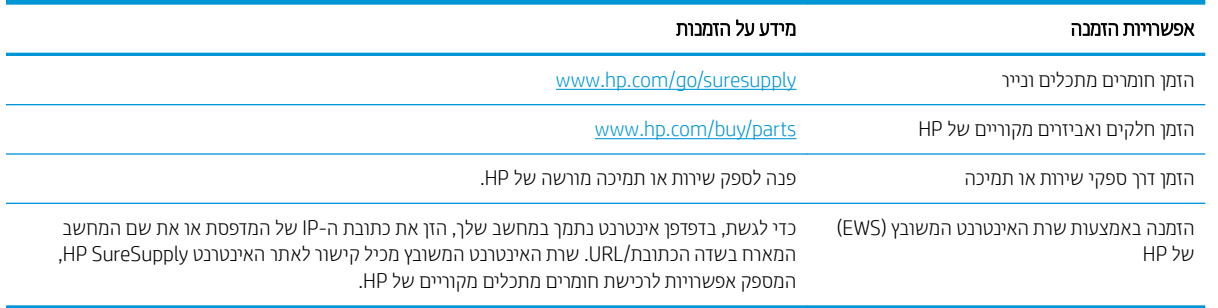

## חומרים מתכלים ואביזרים

#### טבלה 3-2 צפון אמריקה, אמריקה הלטינית, מדינות/אזורי אסיה והאוקיינוס השקט ויפן

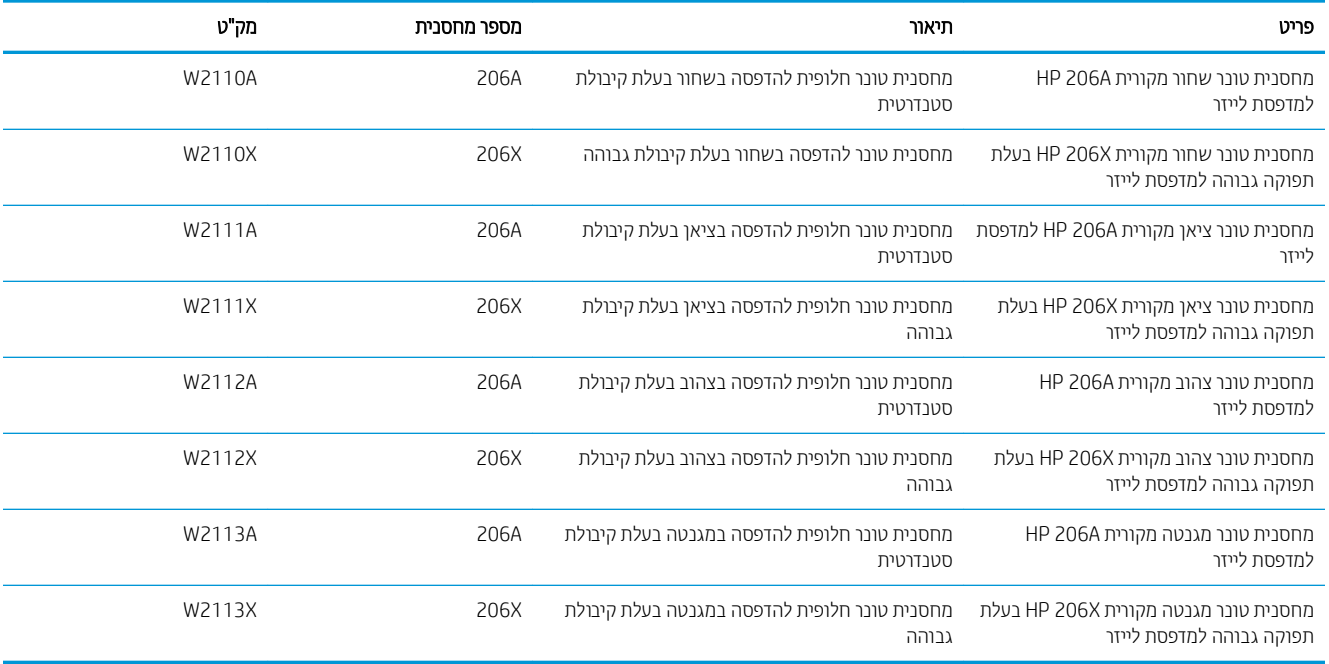

#### טבלה 3-3 אירופה, רוסיה, חבר המדינות, המזרח התיכון ואפריקה

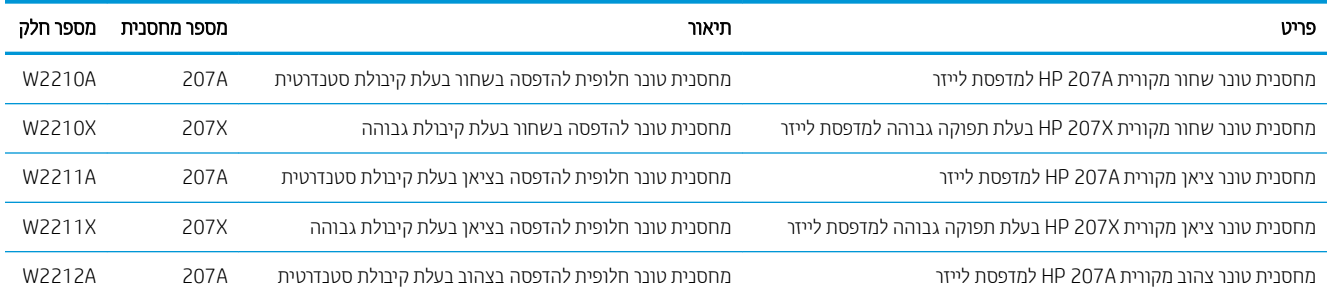

#### טבלה 3-3 אירופה, רוסיה, חבר המדינות, המזרח התיכון ואפריקה (המשך)

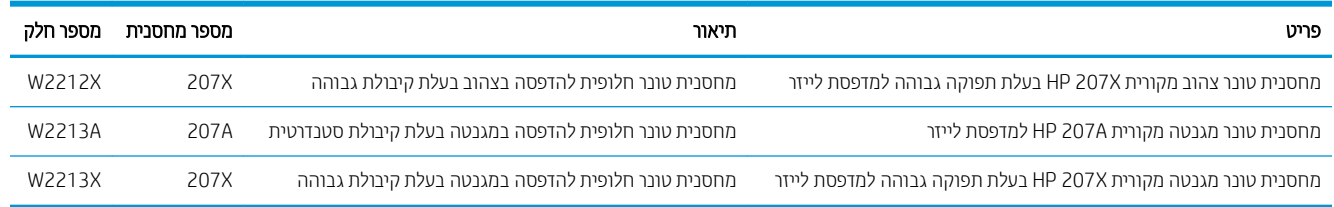

## חלקים הניתנים לתיקון על-ידי הלקוח

חלקים הניתנים לתיקון על-ידי הלקוח (CSR) זמינים עבור מדפסות HP LaserJet ובות, על מנת להפחית את משך התיקון. מידע .[www.hp.com/go/csr-faq](http://www.hp.com/go/csr-faq) תוכנית CSR ויתרונותיה ניתן למצוא בכתובת www.hp.com/go/csr-faq ובכתובת www.hp.com/go/csr-faq

ניתן להזמין חלקי חילוף מקוריים של HP בכתובת www.hp.com/buy/parts או על-ידי יצירת קשר עם שירות מורשה של HP או עם ספק תמיכה. בעת ההזמנה, יהיה עליך לספק את אחד מהפרטים הבאים: מק"ט, מספר סידורי (נמצא בגב המדפסת), מספר המוצר או שם המדפסת.

- םחלקי םיטרהמפו כ הבחו הפלהחל תימצע קנותוי על-ידי תחולקו , אלא אם כן אתה ןכמו לשלם תולצו תוריש של HP דיכ שיבצע את התיקון. עבור חלקים אלה, התמיכה באתר הלקוח או בהחזרה למחסן לא תסופק במסגרת האחריות למדפסת של HP.
- חלקים המפורטים כהחלפה עצמית **אופציונלית** ניתנים להתקנה על-ידי צוות שירות של HP לפי בקשתך ללא תשלום נוסף במהלך תקופת האחריות של המדפסת.

#### טבלה 3-4 חלקים הניתנים לתיקון על-ידי הלקוח

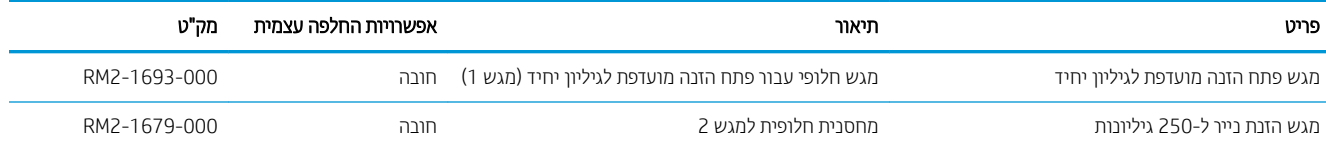

# החלפת מחסניות הטונר

## מבוא

<span id="page-41-0"></span>מדפסת זו מציינת כאשר המפלס של מחסנית הטונר נמוך. תוחלת החיים שנותרה בפועל של מחסנית הטונר עשויה להשתנות. הקפד להחזיק מחסנית חלופית שתוכל להתקין כאשר איכות ההדפסה לא תהיה עוד קבילה.

כדי לרכוש מחסניות או לבדוק תאימות מחסניות עבור המדפסת, עבור אל HP SureSupply בכתובת /www.hp.com/go/ [suresupply](http://www.hp.com/go/suresupply). גלול לתחתית הדף וודא שהמדינה/אזור נכונים.

המדפסת משתמשת בארבעה צבעים ומצוידת במחסנית טונר לכל צבע: צהוב (Y), מגנטה (M), ציאן (C) ושחור (K). מחסניות הטונר נמצאות בתוך הדלת הקדמית.

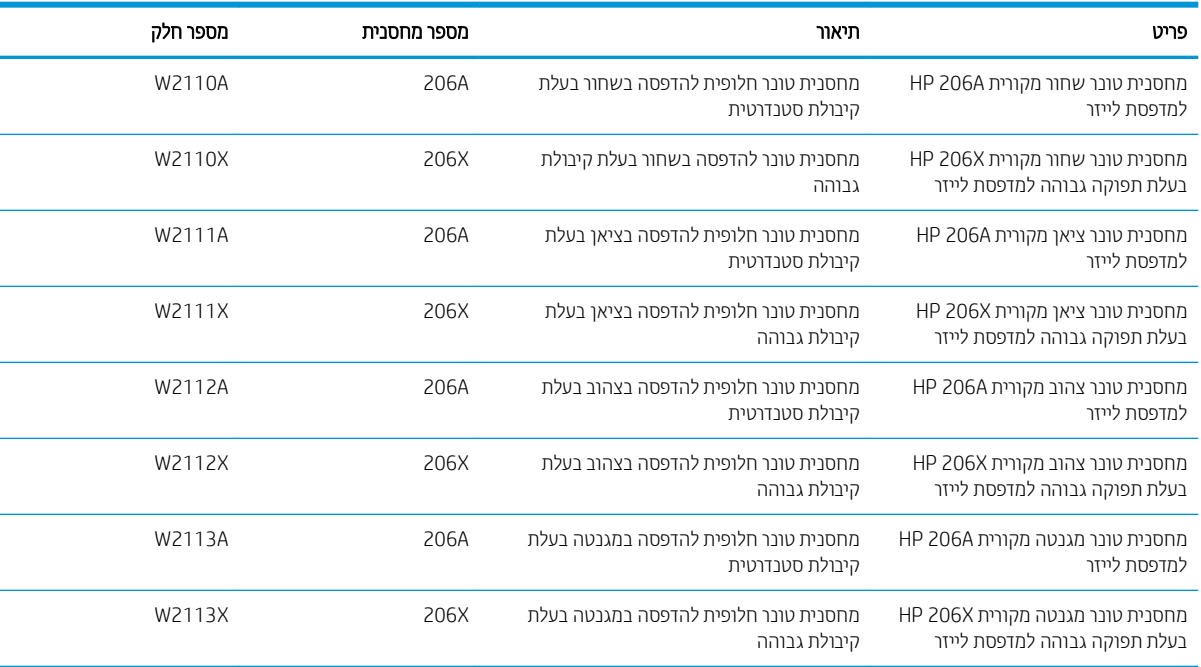

#### טבלה 3-5 מחסניות טונר עבור צפון אמריקה, אמריקה הלטינית, מדינות/אזורי אסיה והאוקיינוס השקט ויפן

#### <u>טבלה 3-6 מחסניות טונר עבור אירופה, רוסיה, חבר המדינות, המזרח התיכון ואפריקה</u>

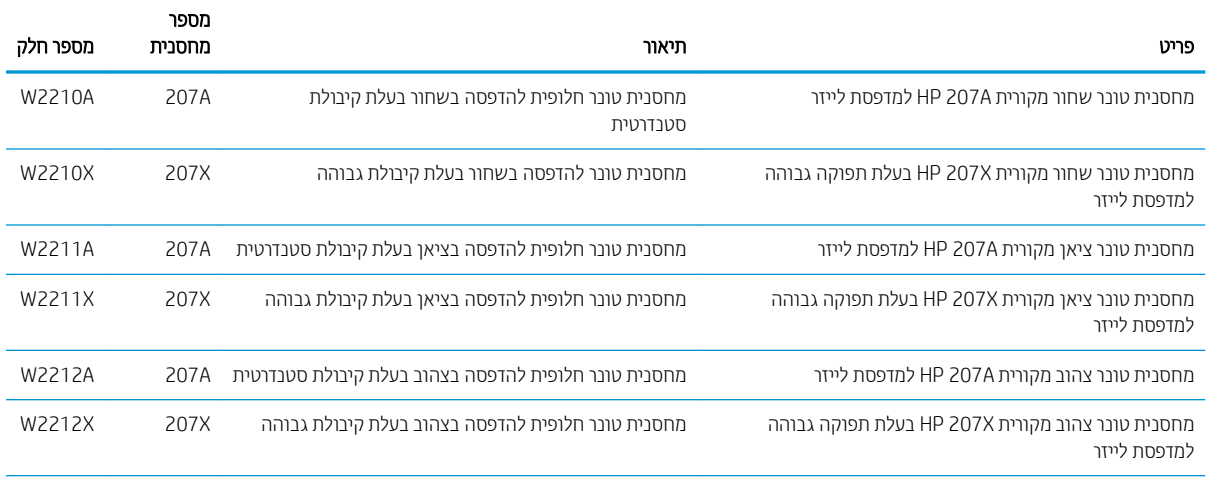

#### טבלה 3-6 מחסניות טונר עבור אירופה, רוסיה, חבר המדינות, המזרח התיכון ואפריקה (המשך)

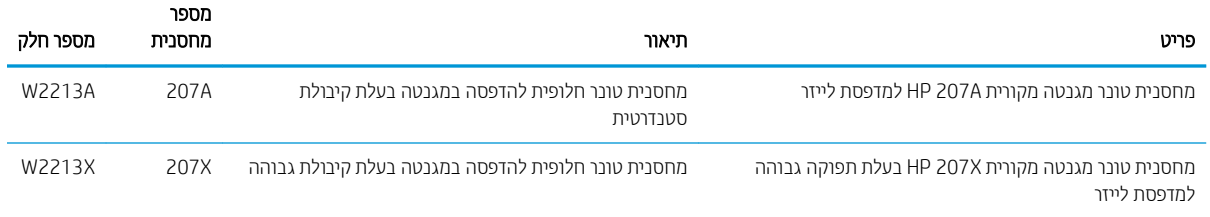

<mark>() הערה: תחסניות טונר בתפוקה גבוהה מכילות טונר בכמות גדולה יותר לעומת מחסניות וגילות, עבור תפוקת דפים מוגבות. לקבלת</mark> [.www.hp.com/go/learnaboutsupplies](http://www.hp.com/go/learnaboutsupplies) - מידע נוסף, ראה

אל תוציא את מחסנית הטונר מאריזתה עד שיגיע הזמן להתקין אותה.

זהירות: כדי להימנע מנזק למחסנית הטונר, אל תחשוף אותה לאור ליותר מדקות ספורות. כסה את תוף ההדמיה הירוק אם עליך  $\Delta$ להוציא את מחסנית הטונר מהמדפסת למשך פרק זמן ארוך.

האיור הבא מציג את רכיבי מחסנית הטונר.

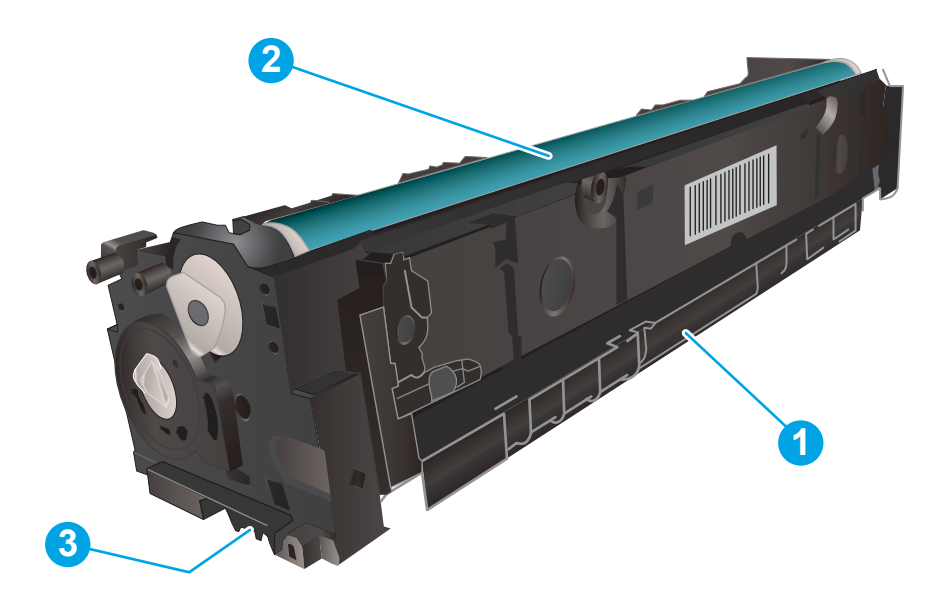

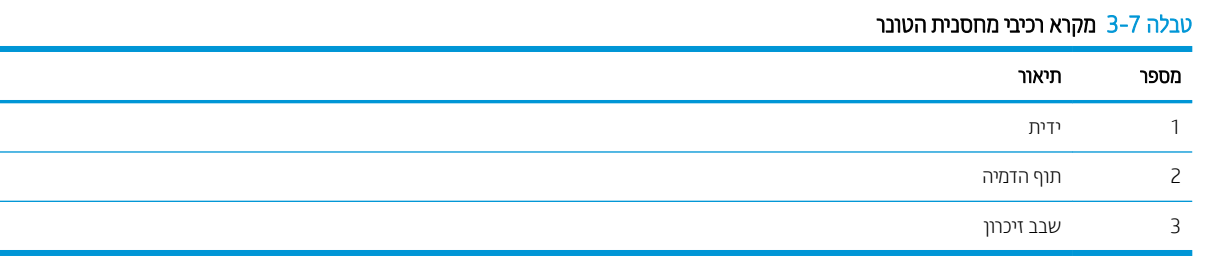

הירות: אם בגד מתלכלך מטונר, נגב אותו בעזרת מטלית יבשה ושטוף את הבגד במים קרים. מים חמים יקבעו את הטונר בבד. <u>^</u>

<mark>י בערה: מ</mark>ידע על מיחזור מחסניות טונר משומשות מופיע באריזת מחסנית הטונר. .

# הוצא את מחסניות הטונר והחלף אותן

1. פתח את הדלת הקדמית.

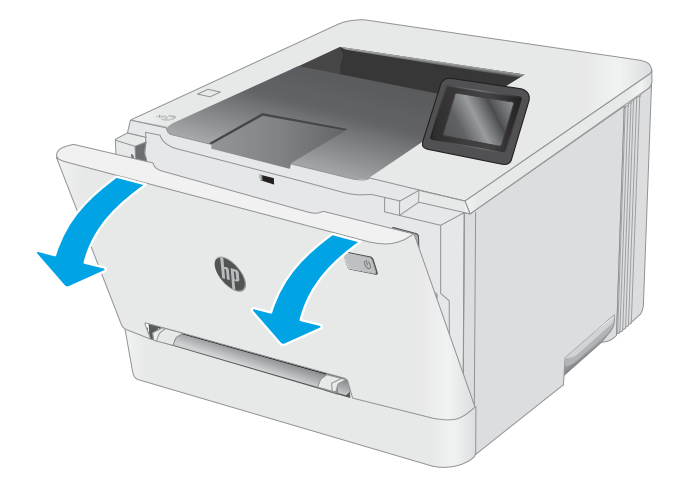

2. זאחוז בידית הכחולה במגיות מחסנית הטונר, ולאחר מכן משוך החוצה את המגירה.

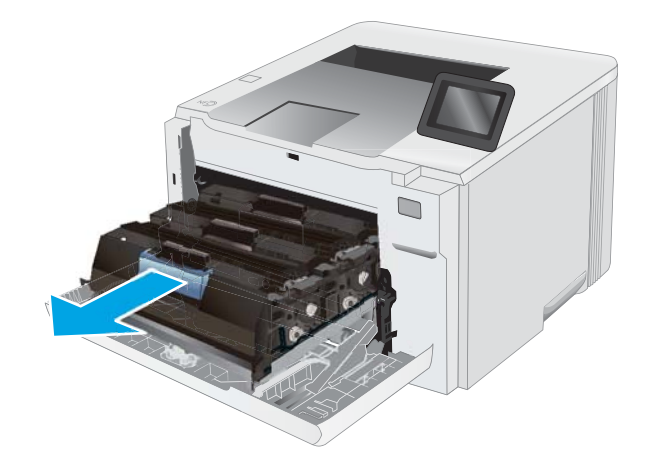

3. זאחוז בידית שעל מחסנית הטונר ומשוך את המחסנית כלפי מעלה כדי להוציאה.

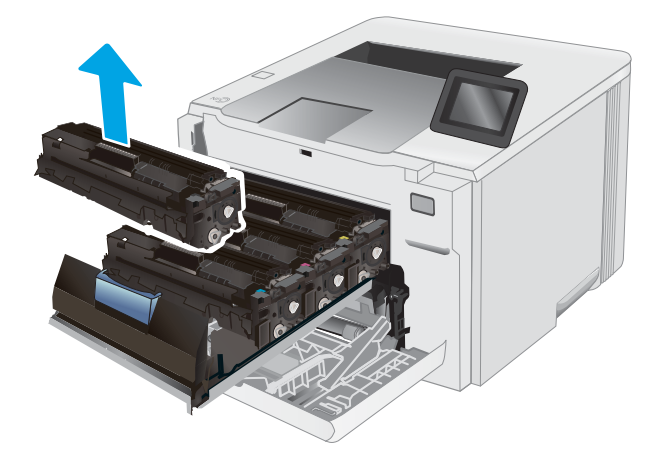

4. הוצא את אריזת מחסנית הטונר החדשה מהקופסה, ולאחר מכן משוך את לשונית השחרור באריזה.

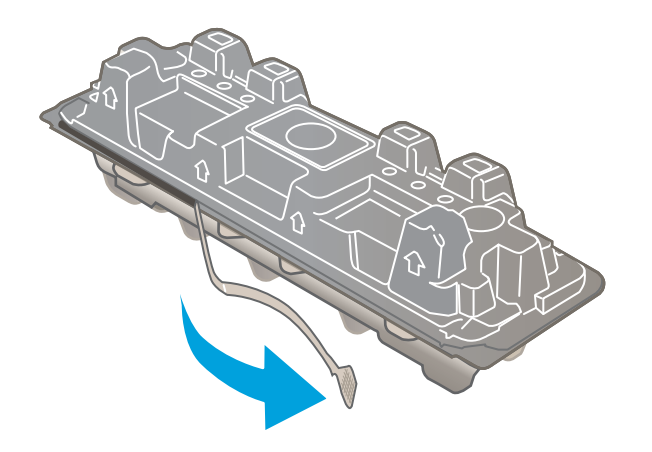

5. הוצא את מחסנית הטונר ממעטפת האריזה הפתוחה. שמור את כל חומרי האריזה לצורך מיחזור מחסנית הטונר המשומשת.

<mark>הערה:</mark> . הימנע מלגעת בתוף ההדמיה הירוק. טביעות אצבעות על תוף ההדמיה עלולות לגרום להדפסה לקויה.

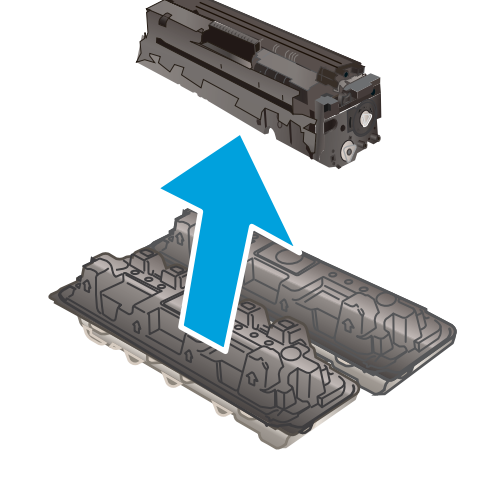

**6.** – תוך אחיזה בשני קצותיה של מחסנית הטונר, נער אותה בעדינות מקצה לקצה כדי לפזר את הטונר באופן שווה בתוך המחסנית.

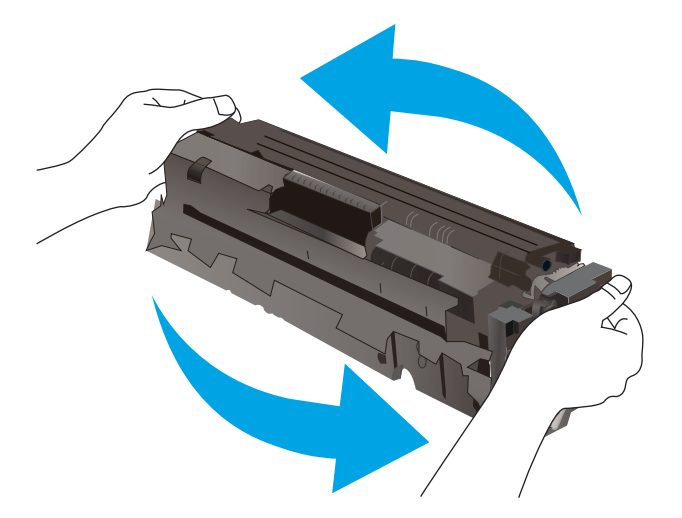

7. התקן את מחסנית הטונר החדשה. ודא ששבב הצבע במחסנית תואם לשבב הצבע במגירה.

<mark>הערה:</mark> . הימנע מלגעת בתוף ההדמיה הירוק. טביעות אצבעות על תוף ההדמיה עלולות לגרום להדפסה לקויה.

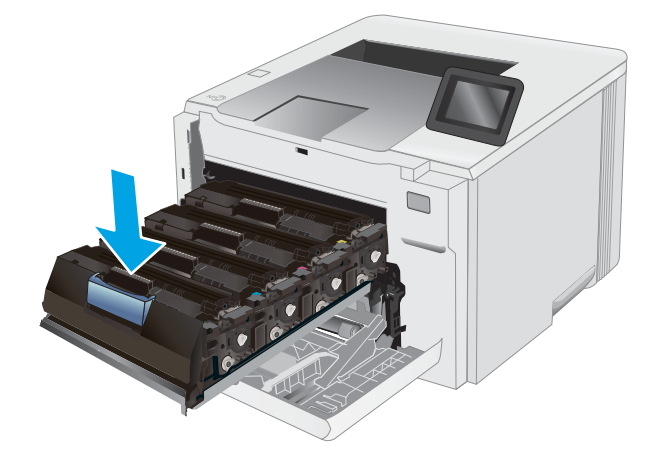

סגור את מגירת מחסנית הטונר.  $\,$ 8.

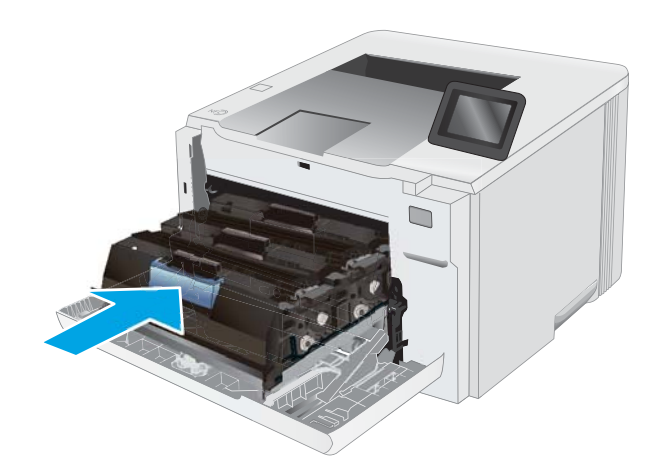

.9 סגור את הדלת הקדמית.

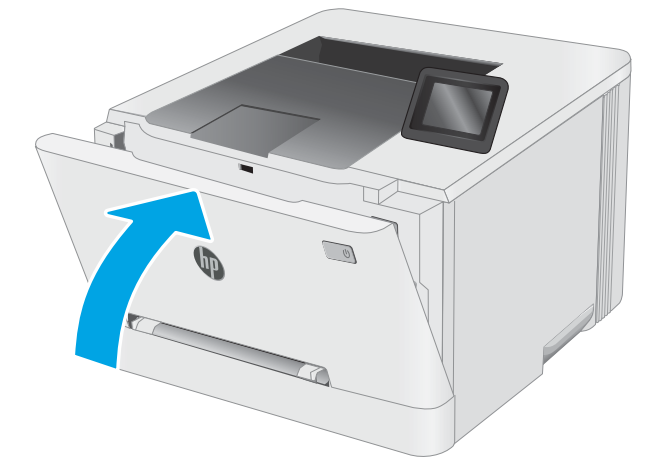

# הדפסה  $4$

- <u>e</u> 1windows) <u>משימות הדפסה</u>
	- <u>0</u> משימות הדפסה (macOS<u>)</u>
		- $\frac{1}{2}$  הדפסה מהתקן בייד
- <u>שימוש בהדפסת [USB up-walk](#page-61-0) (דגמי מסך מגע בלבד)</u>

#### לקבלת מידע נוסף:

המידע שלהלן נכון למועד הפרסום. לקבלת מידע עדכני, ראה www.hp.com/support/ljM255. העזוה המקיפה של HP עבור המדפסת כוללת את המידע הבא:

- Fonfigure (התקן וקבע תצורה) Install and configure
	- (למד והשתמש) Learn and use
		- פתרון בעיות  $\bullet$
		- $\blacksquare$ הורדת עדכוני תוכנה וקושחה
- Forums (הצטרף לפורומי תמיכה) Join support forums
- information regulatory and warranty Find( חפש עדימ על תויאחר הנקיתו (

# תומימש סהפהד )Windows)

## (Windows) אופן ההדפסה

ההליך הבא מתאר את תהליך ההדפסה הבסיסי עבור Windows.

- 1. נתוכנה בחר באפשרות **הדפסה**.
- <span id="page-47-0"></span>2. בחר את המדפסת מתוך רשימת המדפסות. כדי לשנות הגדרות, לחץ על הלחצן Properties (מאפיינים) או Preferences (העדפות) כדי לפתוח את מנהל ההדפסה.

ے<br>ﷺ ה**ערה:** שם הלחצן משתנה עבור תוכניות שונות.

∰ הערה: ⊥בגרסאות 10, 8.1 ו- 8 של Windows, ליישומים אלה תהיה פריסה שונה עם מאפיינים שונים לעומת המתואר להלן עבור יישומים למחשב שולחני. כדי לגשת אל מאפיין ההדפסה מתוך היישום של מסך ההתחלה, בצע את השלבים הבאים:

- $\blacksquare$  Windows 10  $\blacksquare$  וכחר ב הדפסה, ולאחר מכן בחר את המדפסת.
- ש 4 Windows 8.1 ו Windows 8.1 ו-Windows 8.1 בחר ב התקנים, בחר למחר מכן בחר את המדפסת.

היישום HP Smart להדפסה מרחוק מוריד מאפייני מנהל התקן נוספים עבור מנהל ההתקן V4 PCL 6 של HP כאשר האפשרות **הגדרות נוספות** מסומנת.

<mark>() הערה: ל</mark>קבלת מידע נוסף, לחץ על לחצן העזוה (?) במנהל ההדפסה.

- 3. לחץ על הכרטיסיות במנהל ההדפסה כדי לקבוע את תצורת האפשרויות הזמינות. לדוגמה, קבע את כיוון הנייר בכרטיסייה Finishing (גימור), וקבע את מקור הנייר, סוג הנייר, גודל הנייר והגדרות האיכות בכרטיסייה Paper/Quality (נייר/איכות).
	- 4. לחץ על הלחצן OK (אישור) כדי לחזור לתיבת הדו-שיח Print (הדפס). בחר את מספר העותקים להדפסה ממסך זה.
		- 5. לחץ על הלחצן Print (הדפס) כדי להדפיס את העבודה.

## הדפסה אוטומטית משני צדי הדף (Windows)

בצע הליך זה עבור מדפסות שבהן מותקנת יחידה להדפסה דו-צדדית אוטומטית. אם במדפסת לא מותקנת יחידה להדפסה דו-צדדית אוטומטית. או כדי להדפיס על סוגי נייר שהיחידה להדפסה דו-צדדית אינה תומכת בהם. הדפס על שני הצדדים באופו ידני.

- 1. נתוכנה בחר באפשרות **הדפסה**.
- 2. בחר את המדפסת מתוך רשימת המדפסות, ולאחר מכן לחץ על הלחצן Properties (מאפיינים) או על Preferences (העדפות) כדי לפתוח את מנהל ההדפסה.

ﷺ <mark>הערה:</mark> שם הלחצן משתנה עבור תוכניות שונות.

השבה: נגרסאות 10, 8.1 ו- 8 של Windows, ליישומים אלה תהיה פריסה שונה עם מאפיינים שונים לעומת המתואר להלן (דולן עבור יישומים למחשב שולחני. כדי לגשת אל מאפייו ההדפסה מתור היישום של מסר ההתחלה. בצע את השלבים הבאים:

- $\blacksquare$  10 Windows  $\blacksquare$  10 Windows: בחר ב **הדפסה.** י
- ש **Windows 8.1 Windows 8.1 ו-Windows 8.1** בחר ב **התקנים**, בחר ב **הדפסה** ולאחר מכן בחר את המדפסת.

היישום HP Smart להדפסה מרחוק מוריד מאפייני מנהל התקן נוספים עבור מנהל ההתקן V4 PCL 6 של HP כאשר האפשרות **הגדרות נוספות** מסומנת.

- . לחץ על הכרטיסייה Finishing (גימור).
- $\alpha$ בחר Print on both sides (הדפסה דו-צדדית). לחץ על OK כדי לסגור את תיבת הדו-שיח Document Properties (מאפייני מסמך).
	- 5. בתיבת הדו-שיח Print (הדפס) לחץ על Print כדי להדפיס את העבודה.

## הדפסה ידנית משני צדי הדף (Windows)

בצע הליך זה עבור מדפסות שלא מותקנת בהן יחידה להדפסה דו-צדדית אוטומטית, או כדי להדפיס על נייר שהיחידה להדפסה דו-צדדית אינה תומכת בו.

- 1. נתוכנה בחר באפשרות **הדפסה**.
- 6. בחר את המדפסת מתוך רשימת המדפסות, ולאחר מכן לחץ על הלחצן Properties (מאפיינים) או על Preferences (העדפות) כדי לפתוח את מנהל ההדפסה.

(<sup>\*\*\*</sup> הערה: עם הלחצן משתנה עבור תוכניות שונות.

הערה: נגרסאות 10, 8.1 ו- 8 של Windows, ליישומים אלה תהיה פריסה שונה עם מאפיינים שונים לעומת המתואר להלן (קולו ה עבור יישומים למחשב שולחני. כדי לגשת אל מאפיין ההדפסה מתוך היישום של מסך ההתחלה, בצע את השלבים הבאים:

- $\blacksquare$  Windows 10  $\blacksquare$  בחר ב **הדפסה**, ולאחר מכן בחר את המדפסת.
- ש 4.1 Windows 8.1 או Windows 8.8: בחר ב התקנים, בחר ב הדפסה ולאחר מכן בחר את המדפסת.

היישום HP Smart להדפסה מרחוק מוריד מאפייני מנהל התקן נוספים עבור מנהל ההתקן V4 PCL 6 של HP כאשר האפשרות **הגדרות נוספות** מסומנת.

- . לחץ על הכרטיסייה Finishing (גימור).
- בחר את Print on both sides (manually הדפסה על שני צדי הנייר (ידנית)), ולאחר מכן לחץ על OK כדי לסגור את תיבת (CK הדו-שיח Document Properties (מאפייני המסמך).
	- 5. בתיבת הדו-שיח Print, לחץ על Print (הדפסה) כדי להדפיס את הצד הראשון של העבודה.
- 6. קח את הערימה המודפסת מסל הפלט ושים אותה במגש 1.
- 7. אם תופיע הנחיה, גע בלחצן לוח הבקרה המתאים כדי להמשיך.

## הדפסת עמודים מרובים בגיליון (Windows)

- 1. נתוכנה בחר באפשרות **הדפסה**.
- 2. בחר את המדפסת מתוך רשימת המדפסות, ולאחר מכן לחץ על הלחצן Properties (מאפיינים) או על Preferences (העדפות) כדי לפתוח את מנהל ההדפסה.

<mark>ﷺ הערה:</mark> שם הלחצן משתנה עבור תוכניות שונות.

השנה: נגרסאות 10, 8.1 ו- 8 של Windows, ליישומים אלה תהיה פריסה שונה עם מאפיינים שונים לעומת המתואר להלן (דולן עבור יישומים למחשב שולחני. כדי לגשת אל מאפיין ההדפסה מתוך היישום של מסך ההתחלה, בצע את השלבים הבאים:

- שWindows 10: בחר ב **הדפסה**, ולאחר מכן בחר את המדפסת.
- 8.1 Windows או Windows: בחר ב **התקנים**, בחר ב **הדפסה** ולאחר מכן בחר את המדפסת.

היישום HP Smart להדפסה מרחוק מוריד מאפייני מנהל התקן נוספים עבור מנהל ההתקן V4 PCL 6 של HP כאשר האפשרות **הגדרות נוספות** מסומנת.

- 3. לחץ על הכרטיסייה Finishing (גימור).
- 4. בחר את מספר העמודים לכל גיליון מתוך הרשימה הנפתחת Pages per sheet (עמודים לגיליון).
- 5. בחר באפשרויות המתאימות עבור Print page borders (הדפס גבולות עמוד), Page order (סדר עמודים) ו-Orientation (כיוון הדפסה). לחץ על **OK** כדי לסגור את תיבת הדו-שיח D**ocument Properties (**מאפייני מסמך).
	- 6. גתיבת הדו-שיח Print (הדפס) לחץ על Print כדי להדפיס את העבודה.

## <u>רחירת סוג הבייר (Windows</u>)

- 1. נתוכנה בחר באפשרות **הדפסה**.
- 2. בחר את המדפסת מתוך רשימת המדפסות, ולאחר מכן לחץ או הקש על הלחצן Properties (מאפיינים) או Preferences (העדפות) כדי לפתוח את מנהל ההדפסה.

ے –<br>**ﷺ הערה:** שם הלחצן משתנה עבור תוכניות שונות.

הערה: נגרסאות 10, 8.1 ו- 8 של Windows, ליישומים אלה תהיה פריסה שונה עם מאפיינים שונים לעומת המתואר להלן πולן ה עבור יישומים למחשב שולחני. כדי לגשת אל מאפיין ההדפסה מתוך היישום של מסך ההתחלה, בצע את השלבים הבאים:

- שWindows 10: בחר ב **הדפסה**. ולאחר מכו בחר את המדפסת.
- 8.1 Windows או Windows: בחר ב **התקנים**, בחר ב **הדפסה** ולאחר מכן בחר את המדפסת.

היישום HP Smart להדפסה מרחוק מוריד מאפייני מנהל התקן נוספים עבור מנהל ההתקן V4 PCL 6 של HP כאשר האפשרות **הגדרות נוספות** מסומנת.

- 3. לחץ על הכרטיסייה Paper/Quality (בייר/איכות).
- 0K . בחר באפשרות המתאימה לסוג הנייר שבו אתה משתמש ולאחר מכן לחץ על
- 5. לחץ על OK כדי לסגור את תיבת הדו-שיח Document Properties (מאפייני מסמך).
	- 6. בתיבת הדו-שיח Print (הדפס), לחץ על Print (הדפס) כדי להדפיס את העבודה.

# תומית הדפסה (macOS)

## כיצד להדפיס (macOS)

ההליך הבא מתאר את תהליך ההדפסה הבסיסי עבור macOS.

- 1. לחץ על תפריט File (קובץ) ולאחר מכן לחץ על האפשרות Print (הדפסה).
	- . בחר את המדפסת.  $\overline{c}$
- <span id="page-50-0"></span>3. לחץ על Show Details (הצג פרטים) או על Copies & Pages (עותקים ועמודים), ולאחר מכן בחר תפריטים אחרים להתאמת הגדרות ההדפסה.

ریسی: ساط הפריט משתנה עבור תוכניות שונות .<br>א

4. לחץ על הלחצן Print (הדפס).

## הדפסה אוטומטית משני צדי הדף (macOS)

ے<br>**ﷺ הערה:** מידע זה מתייחס למדפסות הכוללות יחידה להדפסה דו-צדדית אוטומטית.

הערה: במאפיין זה זמין אם תתקין את מנהל ההדפסה של HP. ייתכן שהוא לא יהיה זמין אם אתה משתמש ב-AirPrint.

- 1. לחץ על תפריט File (קובץ) ולאחר מכן לחץ על האפשרות Print (הדפסה).
	- .<br>2. נחר את המדפסת.
- 1.3 לחץ על Show Details (הצג פרטים) או על Copies & Pages (עותקים ועמודים), ולאחר מכן לחץ על התפריט Show Details (פריסה).

مسی<br>**ﷺ <u>הערה: \_ שם הפריט משתנה עבור תוכניות שונות.</u>** 

- 4. בחר באפשרות הכביכה מהבשימה הבפתחת **Two-Sided (**דו-צדדית).
	- .5 לחץ על הלחצן Print (הדפס).

## הדפסה ידנית משני צדי הדף (macOS)

رות : µמערה: ⊥מאפיין זה זמין אם תתקין את מנהל ההדפסה של HP. ייתכן שהוא לא יהיה זמין אם אתה משתמש ב-AirPrint.

- 1. לחץ על תפריט File (קובץ) ולאחר מכן לחץ על האפשרות Print (הדפסה).
	- . $\overline{2}$  בחר את המדפסת.
- ה לחץ על Show Details (הצג פרטים) או על Copies & Pages (עותקים ועמודים), ולאחר מכן לחץ על התפריט Show Details ( Duplex (הדפסה דו-צדדית ידנית).

ریسی: سا שם הפריט משתנה עבור תוכניות שונות.<br>של

- 4. לחץ על התיבה Manual Duplex (הדפסה דו-צדדית ידנית) ובחר אפשרות כריכה.
	- 5. לחץ על הלחצן Print (הדפס).
	- נש למדפסת והוצא את כל הדפים הריקים ממגש 1. **6**
- . הוצא את הערימה המודפסת מסל הפלט והנח אותה כאשר הצד המודפס כלפי מטה במגש ההזנה.
	- **8.** אם תופיע הנחיה, גע בלחצן לוח הבקרה המתאים כדי להמשיך.

## הדפסת עמודים מרובים בגיליון (macOS)

- 1. לחץ על תפריט File (קובץ) ולאחר מכן לחץ על האפשרות Print (הדפסה).
	- . בחר את המדפסת.  $\overline{c}$
- 13. לחץ על Show Details (הצג פרטים) או על Copies & Pages (עותקים ועמודים), ולאחר מכן לחץ על התפריט Show Details (פריסה).

ההער : שם טיהפר משתנה רובע תוינכתו תונשו .

- 4. מהרשימה הנפתחת Pages per Sheet (עמודים לגיליון), בחר את מספר העמודים שברצונך להדפיס בכל גיליון.
	- 5. באזור Layout Direction (כיוון פריסה), בחר את הסדר ומיקום העמודים בגיליון.
	- 6. בתפריט Borders (גבולות), בחר את סוג הגבול שיודפס סביב כל עמוד בגיליון.
		- 7. לחץ על הלחצן Print (הדפס).

## נחיות סוג הנייר (macOS)

- 1. לחץ על תפריט File (קובץ) ולאחר מכן לחץ על האפשרות Print (הדפסה).
	- . בחר את המדפסת.
- ת כתו שתתים ועמודים), ולאחר מכן לחץ על Copies & Pages ( עותקים ועמודים), ולאחר מכן לחץ על התפריט Media & כאים ( תומרי הדפסה ואיכות) או על התפריט Paper/Quality (נייר/איכות).

ے<br>**ﷺ הערה:** שם הפריט משתנה עבור תוכניות שונות.

 $\,$ ב. בחר מתוך האפשרויות Media & Quality (חומרי הדפסה ואיכות) או Paper/Quality (בייר/איכות).

حسن .<br>- <mark>(</mark> הערה: רשימה זו כוללת את סט האפשרויות הראשי הזמין. אפשרויות מסוימות אינן זמינות בכל המדפסות.

- Media Type (סוג חומר הדפסה): בחר באפשרות המתאימה לסוג הנייר עבור עבודת ההדפסה.
	- Print Quality (איכות הדפסה): בחר את רמת הרזולוציה לעבודת ההדפסה.
- Edge-To-Edge Printing (הדפסה מקצה לקצה): בחר באפשרות זו כדי להדפיס סמוך לקצוות הנייר.
	- 5. לחץ על הלחצן Print (הדפס).

#### משימות הדפסה נוספות

.[www.hp.com/support/ljM255](http://www.hp.com/support/ljM255) תבתוכב בקר

יש הוראות זמינות לביצוע משימות הדפסה ספציפיות, כגון:

- יצירת קיצורי דרך להדפסה או להגדרות שנקבעו מראש ושימוש בהם
	- בחירת גודל הבייר, או שימוש בגודל נייר מותאם אישית
		- בחיוה בכיוון ההדפסה של העמוד
			- יציות חובות
- שינוי קנה המידה של מסמך כדי שיתאים לגודל נייר מסוים  $\bullet$
- ס הדפסת העמוד הראשון או האחרון של המסמך על נייר שונה  $\bullet$ 
	- הדפסת סימני מים במסמך  $\bullet$

# הדפסה מהתקן נייד

## מבוא

<span id="page-53-0"></span>HP מציעה מספר פתרונות Mobile ו-ePrint כדי לאפשר הדפסה קלה למדפסת HP ממחשב נייד, ממחשב לוח, מטלפון חכם או  $\mu$ מהתקן נייד אחר. כדי לראות את הרשימה המלאה ולקבוע מהי האפשרות הטובה ביותר, עבור אל /www.hp.com/go .[LaserJetMobilePrinting](http://www.hp.com/go/LaserJetMobilePrinting)

.<br>אב הערה: ⊥ עדכן את קושחת המדפסת כדי לוודא שיש תמיכה לכל יכולות ההדפסה מניידים ו-ePrint.

- וועיים בלבד) Wi-Fi Direct 
	- [ePrint HP](#page-58-0) ךרד [אוד](#page-58-0) "ל
		- תוכנת [HP ePrint](#page-59-0)
			- [AirPrint](#page-60-0)
	- <u>הדפסה משובצת ב-[Android](#page-60-0)</u>

## UVi-Fi Direct (בדגמים אלחוטיים בלבד)

Wi-Fi Direct מאפשר הדפסה מהתקן נייד אלחוטי מבלי שיידרש חיבור לרשת או לאינטרנט.

شے הערה: לא כל מערכות ההפעלה של התקנים ניידים נתמכות כעת על-ידי Wi-Fi Direct.

הערה: עבור התקנים ניידים שאינם נתמכים להדפסת Wi-Fi Direct, חיבור ה-Wi-Fi Direct מאפשר הדפסה בלבד. לאחר השימוש ב-Wi-Fi Direct לצורך הדפסה, עליך להתחבר מחדש לרשת מקומית כדי לגשת לאינטרנט.

כדי לגשת לחיבור Wi-Fi Direct של המדפסת, בצע את הפעולות הבאות:

<mark>(</mark> **הערה:** השלבים משתנים בהתאם לסוג לוח הבקרה.

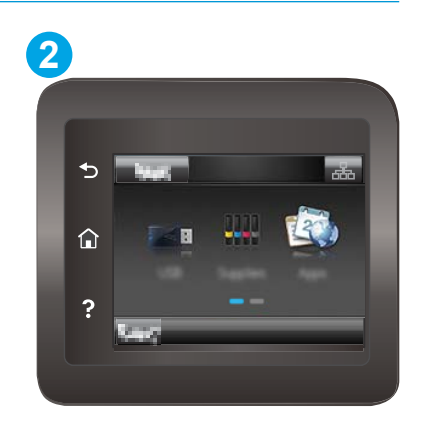

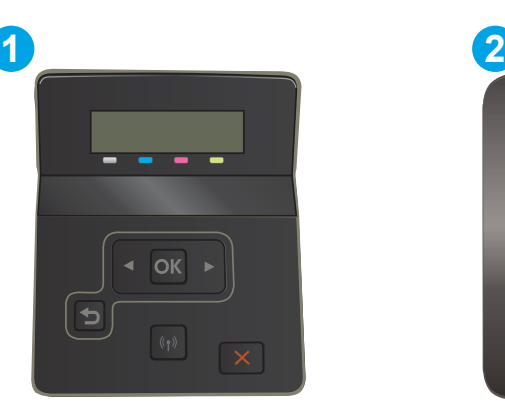

טבלה 4-1 מקרא לוח הבקרה

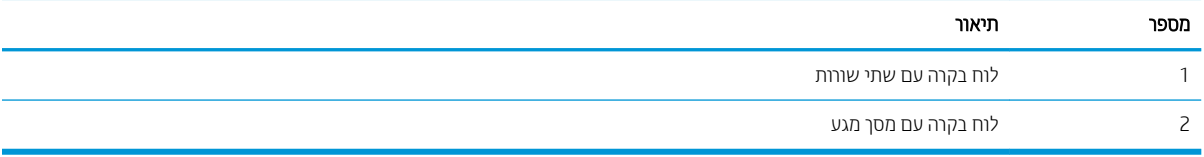

#### לוחות בקרה עם שתי שורות:

- $1$ ח. בלוח הבקרה של המדפסת, לחץ על הלחצן  $\sim$ 
	- 2. פתח את התפריטים הבאים:
	- א. Network Setup (הגדרת רשת)
		- Wi-Fi Direct .ב
	- ג. Connection Method (שיטת החיבור)
		- 3. בחר אחת מבין שיטות החיבור הבאות:
- $\bullet$  אוטומטי: בחירה באפשרות זו מגדירה את הסיסמה כ-12345678.
- שרבו החירה באפשרות זו מפיקה סיסמה מאובטחת, שנוצרה באופן אקראי.  $\bullet$ 
	- .4 בהתקן הנייד, פתח את אחד התפריטים Wi-Fi Direct או Wi-Fi Direct.
		- 5. מהרשימה של רשתות הזמינות, בחר את שם המדפסת.

ושב **-Wi-Fi Direct ו-** אם שם המדפסת לא מוצג, ייתכן שאתה מחוץ לטווח של אות ה-Wi-Fi Direct. קרב את ההתקן למדפסת.

ס.6 את תופיע הנחיה, הזן את סיסמת ה-Wi-Fi Direct, או בחר OK (אישוו) בלוח הבקרה של המדפסת.

Mi-Fi Direct סענתמכים להדפסת Wi-Fi Direct, אם שיטת החיבור הוגדוה ל-**Automatic** (אוטומטית) אויטומאית) החיבור יתרחש באופן אוטומטי, ללא הנחיה להזנת סיסמה. אם שיטת החיבור הוגדרה ל-Manual (ידני) יהיה עליך ללחוץ על לחצן OK (אישור), או לספק מספר זיהוי אישי (PIN) - המוצג בלוח הבקרה של המדפסת - כסיסמה להתקן הנייד.

7. פתח את המסמך ולאחר מכן בחר את האפשרות Print (הדפס).

<mark>ול</mark> הערה: אם ההתקן הנייד אינו תומך בהדפסה, התקן את אפליקציית הנייד HP ePrint.

- 6. בחר את המדפסת מרשימת המדפסות הזמינות ולאחר מכו בחר Print (הדפס).
- 9. בסיום עבודת ההדפסה, יש התקנים ניידים מסוימים שצריך לחבר אותם מחדש לרשת המקומית.

#### לוחות בקרה עם מסך מגע:

- ר. במסך הבית של לוח הבקרה של המדפסת, גע בלחצן Connection Information (פרטי החיבור) (יך) / رـــــــــــــــــــ
	- . פתח את התפריטים הבאים:  $\,$ 
		- Wi-Fi Direct .א
		- ב. Settings (הגדרות)
	- ג. Connection Method (שיטת החיבור)
		- .3 בחר אחת מביו שיטות החיבור הבאות:  $\cdot$
	- <u> אוטומטי: בחירה באפשרות זו מגדירה את הסיסמה כ-12345678.</u>
	- שרבו החירה באפשרות זו מפיקה סיסמה מאובטחת, שנוצרה באופן אקראי.  $\bullet$ 
		- $\blacksquare$  בהתקן הנייד, פתח את אחד התפריטים Wi-Fi Direct או Wi-Fi-
			- 5. מהרשימה של רשתות הזמינות, בחר את שם המדפסת.

ﷺ <mark>הערה:</mark> אם שם המדפסת לא מוצג, ייתכן שאתה מחוץ לטווח של אות ה-Wi-Fi Direct. קוב את ההתקן למדפסת.

- 6.6 את תופיע הנחיה, הזן את סיסמת ה-Wi-Fi Direct, או בחר OK (אישוו) בלוח הבקרה של המדפסת.
- Mi-Fi Direct סערה: עבור התקני Android שנתמכים להדפסת Wi-Fi Direct, אם שיטת החיבור הוגדרה ל-**Automatic** (אוטומטית) החיבור יתרחש באופן אוטומטי, ללא הנחיה להזנת סיסמה. אם שיטת החיבור הוגדוה ל-Manual (ידני) יהיה עליך ללחוץ על לחצן OK (אישור), או לספק מספר זיהוי אישי (PIN) - המוצג בלוח הבקרה של המדפסת - כסיסמה להתקן הנייד.
- ∰ הערה: כדי לגשת לסיסמה של Wi-Fi Direct, ממסך הבית בלוח הבקרה של המדפסת, גע בלחצן Connection Information  $\frac{1}{\sqrt{2\pi}}$  (פרטי חיבור)
	- 7. פתח את המסמך ולאחר מכן בחר את האפשרות Print (הדפס).

<mark>. אם הערה: אם ההתקן הנייד אינו תומך בהדפסה, התקן את אפליקציית הנייד HP ePrint.</mark>

- 8. בחר את המדפסת מרשימת המדפסות הזמינות ולאחר מכן בחר Print (הדפס).
- 9. בסיום עבודת ההדפסה, יש התקנים ניידים מסוימים שצריך לחבר אותם מחדש לרשת המקומית.

להלן מערכות ההפעלה של התקנים ומחשבים התומכות ב-Wi-Fi Direct:

- טלפונים ומחשבי לוח של 4.0 Android ואילך, שהותקנו בהם HP Print Service או תוסף ההדפסה הניידת של Mopria
	- מרבית המחשבים, המחשבים הניידים ומחשבי הלוח של Windows 8.1, שהותקן בהם מנהל הדפסה של HP

להלן מערכות ההפעלה של התקנים ומחשבים שאינן התומכות ב-Wi-Fi Direct, אך יכולות להדפיס למדפסת שכן תומכת ב-Wi-Fi -:Direct

- iPad-ו Apple iPhone
- מחשבי Mac המצוידים ב-OS X

.[www.hp.com/go/wirelessprinting](http://www.hp.com/go/wirelessprinting) y, עבור אל www.hp.com/go/wirelessprinting.

ניתן להפעיל או להשבית את היכולות של Wi-Fi Direct מלוח הבקרה של המדפסת.

#### הפעלה או תהבהש של Direct Fi-Wi

ریسی: دوسری ...<br>אבה הערה: רושלבים משתנים בהתאם לסוג לוח הבקרה.

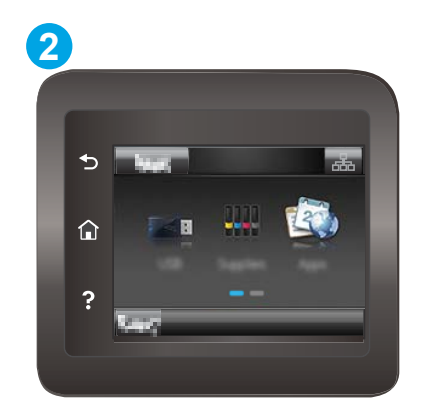

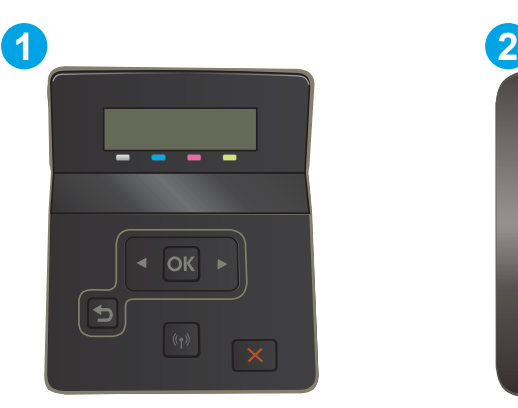

#### טבלה 2-4 מקרא לוח הבקרה

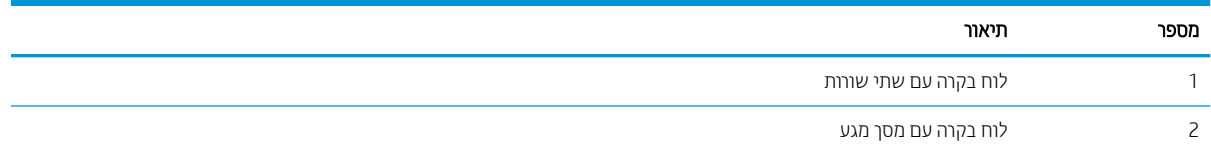

1. לוחות בקרה עם שתי שווות: בלוח הבקרה של המדפסת, לחץ על הלחצן OK ולאחר מכן פתח את התפריט Network Setup (הגדרת רשת).

<mark>לוחות בקרה עם מסך מגע:</mark> במסך הבית של לוח הבקרה של המדפסת, בחר בלחצן Connection Information (פרטי החיבור)  $\frac{1}{2}$ .  $\frac{1}{2}$   $\frac{1}{2}$   $\frac{1}{2}$ 

- 2. פתח את התפריטים הבאים:
	- Wi-Fi Direct .א
- ב. הגדרות(בלוחות בקרה עם מסך מגע בלבד)
	- $\mathbf{r}$ הפעלה/כיבוי $\mathbf{r}$
- 9. גע בפריט התפריט ח0 (הפעלה). נגיעה בלחצן Off (כיבוי) תשבית את הדפסת Wi-Fi Direct.

شے הערה: ⊥בסביבות שבהן מותקן יותר מדגם אחד של אותה מדפסת, מומלץ לספק לכל מדפסת שם Wi-Fi Direct ייחודי לצווך זיהוי קל יותר של המדפסת עבור הדפסה ב-Wi-Fi Direct. בלוחות בקרה עם מסך מגע, שם ה-Wi-Fi Direct זמין גם על-ידי נגיעה בסמל Information (פרטי החיבור) (ך $\frac{1}{\sqrt{2}}$  במסך הראשי בלוח הבקרה של המדפסת, ולאחר מכן נגיעה בסמל Wi-Fi של השפה .Direct

#### שינוי שם Wi-Fi Direct של המדפסת

בצע את ההליך הבא כדי לשנות את שם Wi-Fi Direct של המדפסת באמצעות שרת האינטרנט המשובץ של EWS) HP:

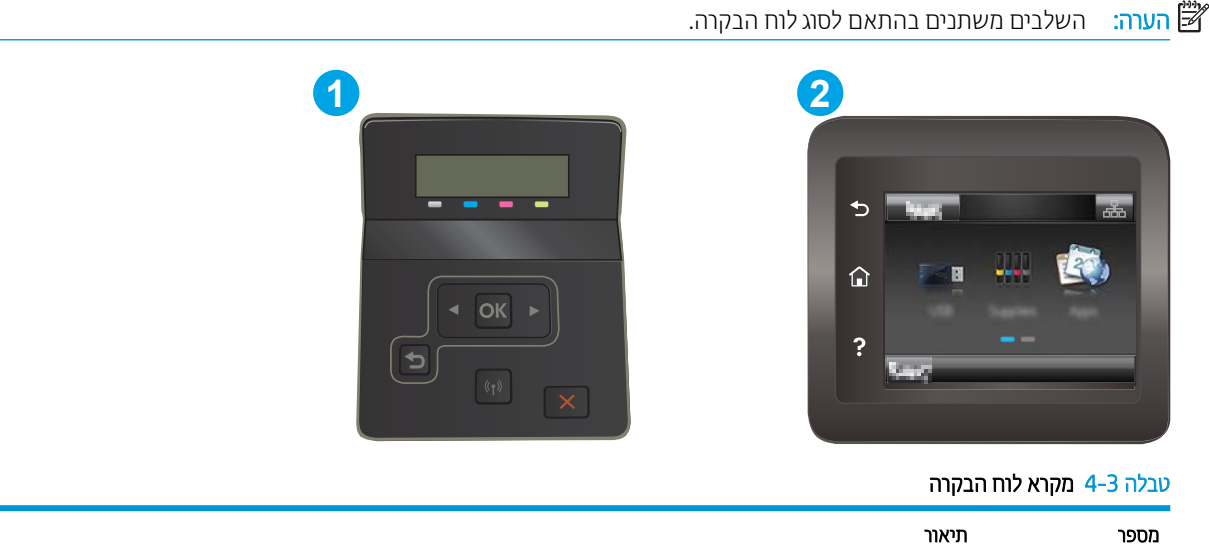

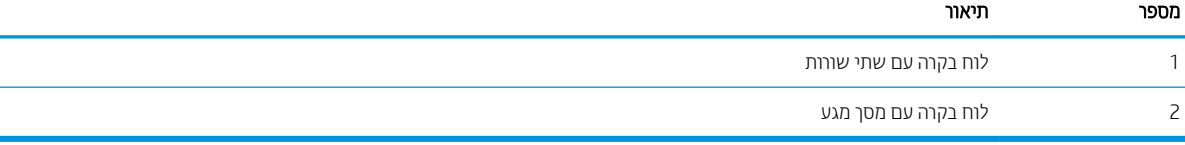

#### שלב 1: פתיחת שרת האינטרנט המשובץ (EWS) של HP

1. **לוחות בקרה עם שתי שורות**: בלוח הבקרה של המדפסת, לחץ על הלחצן OK. פתח את התפריט Network Setup (הגדרת רשת), בחר את Show IP Address (הצג כתובת IP, ולאחר מכן בחר את Yes (כן). חזור אל מסך הבית כדי להציג את כתובת ה-IP.

לוחות בקרה עם מסך מגע: מהמסך הראשי בלוח הבקרה של המדפסת, גע בלחצן Connection Information (פרטי חיבור) של Wi-Fi) Network Wi-Fi ON ורשת מחוברת) הבה הוא העלחצן Wi-Fi) Network (רשת מחוברת) ויצח <mark>הבה</mark> רשת מופעל) **((ךּ)** כדי להציג את כתובת ה-IP או את שם המאוח.

2. פתח דפדפן אינטרנט והקלד בשוות הכתובת את כתובת ה-IP או את שם המארח בדיוק כפי שהם מופיעים בלוח הבקרה של המדפסת. הקש על המקש Enter במקלדת של המחשב. שרת האינטרנט המשובץ של HP נפתח.

#### https://10.10.XXXX/

<mark>(ﷺ הערה: א</mark>ם דפדפן האינטרנט מציג הודעה המציינת כי ייתכן שהגישה לאתר האינטרנט אינה בטוחה, בחר את האפשרות <del>"</del> להמשיך לאתר האינטרנט. גישה לאתר אינטרנט זה לא תזיק למחשב.

#### שלב 2: שינוי שם Wi-Fi Direct

- 1. לחץ על הכרטיסייה **עבודה ברשת**.
- 2. בחלונית הניווט השמאלית, לחץ על הקישור Wi-Fi Direct Setup (הגדרת Wi-Fi Direct).
	- . בשדה Wi-Fi Direct שם Wi-Fi Direct (שם החדש. (Wi-Fi Direct Name)
		- $.$ לחץ על **החל**.

## ePrint HP ךרד אוד "ל

<span id="page-58-0"></span>השתמש ב-HP ePrint כדי להדפיס מסמכים על-ידי שליחתם כקובץ מצורף לדוא"ל אל כתובת הדוא"ל של המדפסת מכל התקן התומך בדוא"ל.

כדי להשתמש ב-HP ePrint, על המדפסת לעמוד בדרישות הבאות:

- המדפסת צריכה להיות מחוברת לרשת קווית או אלחוטית ודרושה לה גישה לאינטרנט.
- יש לוודא כי HP Veb Services זמין במדפסת, ויש לרשום את המדפסת באמצעות HP Connected.

בצע את ההליך הבא כדי להפעיל את HP Web Services ולהירשם ב-HP Connected:

*ו.*<br>22 **הערה:** השלבים משתנים בהתאם לסוג לוח הבקרה.

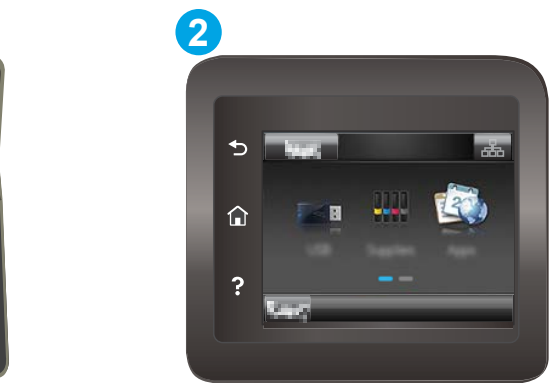

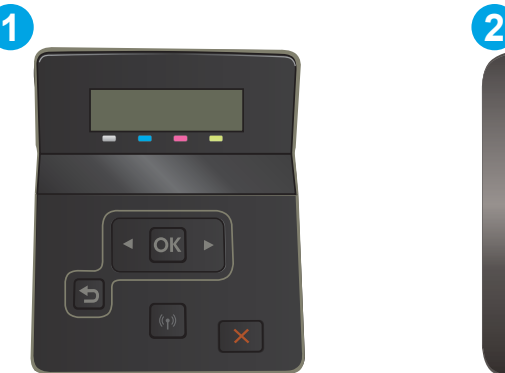

טבלה 4-4 מקרא לוח הבקרה

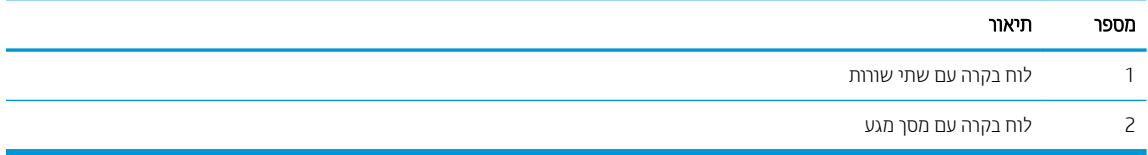

#### לוחות בקרה עם שתי שורות:

- 1. בלוח הבקרה של המדפסת, לחץ על הלחצן OK. פתח את התפריט Network Setup (הגדרת רשת), בחר את Show IP Address(הצג כתובת IP), ולאחר מכן בחר את Yes (כן). חזור אל מסך הבית כדי להציג את כתובת ה-IP.
- 2. פתח דפדפן אינטרנט והקלד בשורת הכתובת את כתובת ה-IP או את שם המארח בדיוק כפי שהם מופיעים בלוח הבקרה של המדפסת. הקש על המקש Enter במקלדת של המחשב. שרת האינטרנט המשובץ של HP נפתח.

#### https://10.10.XXXXX/

<mark>(第 הערה:</mark> אם דפדפן האינטרנט מציג הודעה המציינת כי ייתכן שהגישה לאתר האינטרנט אינה בטוחה, בחר את האפשרות להמשיך לאתר האינטרנט. גישה לאתר אינטרנט זה לא תזיק למחשב.

ה.3 לחץ על הכרטיסייה HP Web Services ולאחר מכן לחץ על Enable (הפוך לזמין). המדפסת הופכת את שירותי האינטרנט לזמינים, ולאחר מכן מדפיסה דף מידע.

ףד עדיהמ לימכ את דקו סתפהמד ץהנחו דיכ םלרשו את סתפמד HP ךתרשובש ב-Connected HP.

4. עבור אל www.hpconnected.com כדי ליצור חשבון HP ePrint והשלם את תהליך ההתקנה.

#### לוחות בקרה עם מסך מגע:

- <span id="page-59-0"></span>1. במסך הבית של לוח הבקרה של המדפסת, גע בלחצן Connection Information (פרטי החיבור) **(^Q)** ( -<del>- הבה</del>
	- . פתח את התפריטים הבאים:  $<sup>2</sup>$ </sup>
		- HP ePrint .א
		- ב. Settings (הגדרות)
	- **ג.** הפעלת שירותי אינטרנט
- ט עג עג וצחצן Print (הדפס) כדי לקרוא את תנאי הסכם השימוש. גע בלחצן OK כדי לקבל את תנאי השימוש ולאפשר את וע HP Web Services

המדפסת הופכת את שירותי האינטרנט לזמינים, ולאחר מכן מדפיסה דף מידע. דף המידע מכיל את קוד המדפסת הנחוץ לצורך ביצוע רישום של מוצר HP שברשותך ב-HP Connected.

4. עבור אל www.hpconnected.com כדי ליצור חשבון HP ePrint והשלם את תהליך ההתקנה.

## HP ePrint נתכתו

תוכנת HP ePrint מאפשרת להדפיס בקלות ממחשב שולחני או נייד של Windows או Mac לכל מדפסת התומכת ב-HP ePrint. תוכנה זו תאפשר לך למצוא בקלות מדפסות התומכות ב-HP ePrint ורשומות בחשבון HP Connected שלך. מדפסת היעד של HP יכולה להימצא במשרד או במיקומים שונים ברחבי העולם.

- טיישום ולאחר שב HP ePrint (להדפס) ביישום ולאחר מכן בחר ב-HP ePrint (הדפס המדפסות המותקנות. לחץ על הלחצן Properties (מאפיינים) כדי להגדיר אפשרויות הדפסה.
- macOS: לאחר התקנת התוכנה, בחר באפשרויות File (קובץ), Print (הדפס), ולאחר מכן בחר את החץ לצד PDF (בפינה השמאלית התחתונה של מסך מנהל ההתקן). בחר ב-HP ePrint.

רובע Windows, נתכתו ePrint HP כתמתו סתפבהד IP/TCP תסופלמד תויממקו ברשת )LAN או WAN) םירצולמו םיכמהתו ב- UPD .PostScript®

Windows ו-macOS תכומתו סתפבהד IPP תסופלמד תורבהמחו תלרשתו LAN או WAN תכומהתו ב-ePCL.

תערכות Windows ו-macOS תומכות גם בהדפסת מסמכי PDF למיקומי הדפסה ציבוריים, ובהדפסה באמצעות HP ePrint דרך דואר אלקטרוני בענן.

רובע לא [eprintsoftware/go/com.hp.www](http://www.hp.com/go/eprintsoftware) תללקב ימנהל התקן עדימו .

- הוא: עבור Windows, שם מנהל ההדפסה בתוכנה של HP ePrint ו- HP ePrint + JetAdvantage .
- ∰ הערה: ⊥תוכנת HP ePrint היא תוכנית שירות לזרימת עבודה של PDF עבור macOS, ומבחינה טכנית היא איננה מנהל הדפסה.
	- הערה: תוכנת HP ePrint אינה תומכת בהדפסת USB.

## AirPrint

<span id="page-60-0"></span>הדפסה ישירה באמצעות Apple של Apple נתמכת עבור מחשבי iOS וממחשבי Mac המצוידים ב-macOS עם גרסאות 10.7 Lion תשודחו רתוי . השתמש ב-AirPrint דיכ סיפלהד תורייש סתפלמד מ-iPad, מ-iPhone( GS3 לךיוא (או מ-Touch iPod ( רוד ישישל ואילך) ביישומי הנייד הבאים:

- $(MnT)$  Mail
- Photos ( תונתמו (
	- Safari
	- **iBooks**
- שרישומים נבחרים של צד שלישי $\bullet$

כדי להשתמש ב-AirPrint, יש לחבר את המדפסת לאותה רשת (רשת משנה) שאליה מחובר התקן Apple. לקבלת מידע נוסף על ושמוש ב-AirPrint ועל מוצרי HP התואמים ל-AirPrint, עבור אל www.hp.com/go/MobilePrinting.

ה<br>קב<mark>ש הערה: ברודא את מספר הגירסה לפני השימוש ב-AirPrint עם חיבור USB. גירסאות 1.3 AirPrint 1.3 וגירסאות קודמות אינן תומכות</mark> ירובבחי USB.

## הדפסה משובצת ב-Android

פתרון ההדפסה המובנה של HP עבור Android ו-Kindle מאפשר להתקנים ניידים למצוא באופן אוטומטי ולהדפיס במדפסות HP הנמצאות ברשת או בטווח הקליטה האלחוטית עבור הדפסת Wi-Fi Direct.

פתרוו ההדפסה מובנה בגרסאות הרבות של מערכת ההפעלה.

הערה: אם אין הדפסה זמינה בהתקן שלך, בקר באתר <u>Android apps והתקן את התחום ה</u>HP Print Service ת

לקבלת מידע נוסף על אופן השימוש בהדפסה משובצת של Android וכדי לגלות אילו התקני Android נתמכים, עבור אל [.www.hp.com/go/LaserJetMobilePrinting](http://www.hp.com/go/LaserJetMobilePrinting)

# שימוש בהדפסת USB-up (דגמי מסך מגע בלבד)

## מבוא

<span id="page-61-0"></span>מדפסת זו מאפשרת הדפסת USB up-walk, כך שניתן יהיה להדפיס קבצים במהירות מבלי לשלוח אותם ממחשב. המדפסת מקבלת כונני הבזק USB סטנדרטיים ביציאת ה-USB. היא תומכת בסוגי הקבצים הבאים:

- $.$ pdf $\bullet$
- $.jpg \qquad \bullet$
- $PRN-1.$ prn  $\bullet$
- $CHT-1.$ cht  $\bullet$ 
	- $.$  pxl  $\bullet$
- $PCL-1.$ pcl  $\bullet$ 
	- $.PS-1.DS$   $\bullet$

## שלב 1: גש אל קובצי USB במדפסת

- 1. הכנס את כונן הבזק USB ליציאת walk-up USB במדפסת.
- 2. התפריט USB Flash Drive (כונן הבזק USB) נפתח עם האפשרויות הבאות:
	- Documents (הדפסת מסמכים) Print Documents
	- (הצגה והדפסה של צילומים) View and Print Photos
		- )USB ןנכו לא הקיסר ) Scan to USB Drive ●

## שלב 2: הדפסת מסמכי USB

#### אפשרות ראשונה: הדפסת מסמכים

- 1. כדי להדפיס מסמך, בחר באפשרות Print Documents (הדפסת מסמכים).
- 2. בחר את שם המסמך להדפסה. אם המסמך מאוחסן בתיקייה, בחר את התיקייה תחילה, ולאחר מכן בחר את המסמך שברצונך להדפיס.
	- 3. כאשר מסך הסיכום נפתח, ניתן לכוונן את ההגדרות הבאות:
		- ם ספר עותקים  $\bullet$ 
			- $\bullet$  נודל בייר
			- $\blacksquare$  הוג הרייר
		- $\bullet$  התאם לעמוד
			- $\bullet$  איסוף
		- ש צבע פלט (מדפסות צבע בלבד)
		- 4. בחר באפשרות הדפס להדפסת המסמך.
	- 5. אחזר את עבודת ההדפסה מסל הפלט והוצא את כונן הבזק USB מהמוצר.

#### אפשרות שנייה: הדפסת צילומים

- 1. כדי להדפיס צילומים, בחר באפשרות View and Print Photos (הצגה והדפסה של צילומים).
- 2. בחר בתמונת התצוגה המקדימה של כל צילום שאותו ברצונך להדפיס ,ולאחר מכן בחר באפשרות Done (בוצע).
	- ט כאשר מסך הסיכום נפתח, ניתן לכוונן את ההגדרות הבאות:
		- תמדי תמונה  $\bullet$ 
			- ודל בייר $\bullet$
			- $\bullet$  סוג הנייר
		- מספר עותקים  $\bullet$
		- $\tan \mathbb{R}$  צבע פלט (מדפסות צבע בלבד)
			- $\mathbf{e}$  בהיר יותר/כהה יותר
		- .<br>4 בחר באפשרות הדפס להדפסת הצילומים.
	- ס. אחזר את עבודת ההדפסה מסל הפלט והוצא את כונן הבזק USB מהמוצר.

# 5 ניהול המדפסת

- שימוש ביישומי [HP](#page-65-0) Web Services (שירותי אינטרנט של HP) (בדגמים עם מסך מגע בלבד)
	- ישינוי סוג החיבור של המדפסת ([Windows\)](#page-66-0)
- <u>פרחצורה מתקדמת עם שרת האינטרנט המשובץ (EWS) [של](#page-67-0) [HP](#page-67-0) ו-[Windows\)](#page-67-0) HP Device Toolbox</u>
	- <u>• קביעת הגדרות רשת [IP](#page-71-0)</u>
	- <u>מאפייני האבטחה של המדפסת</u>
		- $\frac{1}{2}$ הגדרות לשימור אנרגיה
		- [HP Web Jetadmin](#page-81-0)
			- שדכון [הקושחה](#page-82-0)  $\blacksquare$

#### לקבלת מידע נוסף:

המידע שלהלן נכון למועד הפרסום. לקבלת מידע עדכני, ראה www.hp.com/support/ljM255. העזרה המקיפה של HP עבור המדפסת כוללת את המידע הבא:

- Fonfigure (התקן וקבע תצורה) Install and configure
	- (למד והשתמש) Learn and use
		- פתרון בעיות  $\bullet$
		- $\blacksquare$ הורדת עדכוני תוכנה וקושחה
- Forums (הצטרף לפורומי תמיכה) Join support forums
- information regulatory and warranty Find( חפש עדימ על תויאחר הנקיתו (

# <span id="page-65-0"></span>ושמיש ימשוייב Services Web HP ( יתוריש טנרטניא של HP ) (םימגדב עם ךסמ מגע בלבד)

יישומי HP Web Services מספקים תוכן שימושי, הניתן להורדה באופן אוטומטי מהאינטרנט למדפסת. בחר מתוך מגוון יישומים כולל חדשות, לוחות שנה, טפסים ואחסון מסמכים מבוסס ענן.

כדי להפעיל יישומים אלה ולתזמן את ההורדות, עבור לאתר האינטרנט של HP Connected בכתובת www.hpconnected.com

<mark>הערה:</mark> כדי להשתמש במאפיין זה, המדפסת חייבת להיות מחוברת לרשת קווית או אלחוטית ודרושה לה גישה לאינטרנט. HP Web Services חייב להיות מופעל במדפסת.

#### הפעלת שירותי אינטרנט

תהליך זה מפעיל הן את HP Web Services (שיוותי אינטונט של HP) והן את הלחצן Apps (יישומים) . ה

- 1. מתוך מסך הבית בלוח הבקרה של המדפסת, החלק במהירות עד שיוצג התפריט Setup (הגדרה). גע בסמל Setup (הגדרה) ●● כדי לפתוח את התפריט.
	- 2. גע באפשרות HP Web Services (שירותי אינטרנט של HP).
	- 3. גע באפשרות Enable Web Services (הפעל שירותי אינטרנט).
	- 4. כדי להדפיס את תנאי השימוש של HP Web Services, גע באפשרות Print (הדפס).
		- 5. גע בלחצן OK כדי להשלים את ההליך.

אחרי שתוריד יישום מאתר האינטרנט של HP Connected, הוא יהיה זמין בתפריט Apps (יישומים) בלוח הבקרה של המדפסת.

# שינוי סוג החיבור של המדפסת (Windows)

<span id="page-66-0"></span>אם אתה כבר משתמש במדפסת וברצונך לשנות את האופן שבו היא מחוברת, השתמש באפשרות **תוכנה והגדרת התקן** כדי לשנות את החיבור. לדוגמה, חבר את המדפסת החדשה למחשב באמצעות חיבור USB או רשת, או שנה את החיבור מ-USB לחיבור אלחוטי.

כדי לפתוח את **תוכנה והגדות התקן**, בצע את ההליך הבא:

- .HP Printer Assistant את פתח .1
- Windows 10 ∴ מהתפריט Start (התחל), לחץ על All Apps (כל הישומים), לחץ על HP, ולאחר מכן בחר את שם המדפסת.
- 8.1 Windows 8.1: לחץ על החץ מטה בפינה השמאלית התחתונה של המסך **התחל**, ולאחר מכן בחר את שם המדפסת.
- 8 Windows: לחץ לחיצה ימנית על אזור ריק במסך **התחל**, לחץ על **כל היישומים** בסרגל היישום, ולאחר מכן בחר את שם המדפסת.
	- $\blacksquare$  Yindows Vista ,Windows 7 ו-Windows XP ו-Windows XP. בשולחן העבודה של המחשב, לחץ על **התחל,** בחר את **כל התוכניות**, לחץ על HP, לחץ על התיקייה עבור המדפסת, ולאחר מכן בחר את שם המדפסת.
		- 2. ב-AP Printer Assistant, בחר באפשרות **כלים** משורת הניווט ובחר באפשרות **תוכנה והגדרת התקן**.

# <span id="page-67-0"></span>הרצורה מתקדמת עם שרת האינטרנט המשובץ (EWS) של HP Device ו-HP Device (Windows) Toolbox

השתמש בשרת האינטרנט המשובץ של HP כדי לנהל פונקציות הדפסה מהמחשב במקום מלוח הבקרה של המדפסת.

- הצגת מידע אודות סטטוס המדפסת
- קביעת משך החיים הנותר של כל החומרים המתכלים והזמנת חדשים
	- הצגה ושינוי של תצורות המגשים
	- הצגה ושינוי של תצורת התפריטים בלוח הבקרה של המדפסת
		- הצגה והדפסה של דפים פנימיים
		- הבלת חיווי על אירועי מדפסת וחומרים מתכלים
			- הצגה ושינוי של תצורת הרשת

שרת האינטונט המשובץ (EWS) של HP פועל כאשר המדפסת מחוברת לרשת מבוססת-IP. שרת האינטרנט המשובץ (EWS) של HP אינו תומך בחיבור של מדפסות מבוססות-IPX. אין צורך בגישה לאינטרנט כדי לפתוח את שרת האינטרנט המשובץ של HP ולהשתמש בו.

שרת האינטרנט המשובץ (EWS) של HP זמין באופן אוטומטי כאשר המדפסת מחוברת לרשת.

הערה: HP Device Toolbox היא תוכנה המשמשת לחיבור אל שרת האינטרנט המשובץ של HP. כאשר המדפסת מחוברת למחשב HP, ר באמצעות USB. התוכנה זמינה רק אם בוצעה התקנה מלאה בעת התקנת המדפסת במחשב. בהתאם לאופן שבו המדפסת מחוברת, ייתכן שמאפיינים מסוימים לא יהיו זמינים.

י הערה: ∪שרת האינטרנט המשובץ של HP אינו נגיש מעבר לחומת האש של הרשת.

## שיטה 1: פתיחת שרת האינטרנט המשובץ (EWS) של HP מתוך התוכנה

- .HP Printer Assistant את פתח .1
- $\bullet$  10 Mindows 10 Windows (התחל), לחץ על All Apps (כל היישומים), לחץ על HP, ולאחר מכן בחר את שם המדפסת.
- **Windows 8.1 . ל**חץ על החץ מטה בפינה השמאלית התחתונה של המסך **התחל**, ולאחר מכן בחר את שם המדפסת.
- **Windows 8: לחץ לחיצה ימנית על אזור ריק במסך <b>התחל.** לחץ על **כל היישומים** בסוגל היישום, ולאחר מכן בחר את שם התדפחת
- Windows Vista ,Windows 7, ו-Windows XP: בשולחן העבודה של המחשב, לחץ על **התחל**, בחר את **כל התוכניות**, לחץ על HP, לחץ על התיקייה עבור המדפסת, ולאחר מכן בחר את שם המדפסת.
	- 2. ב-AIP Printer Assistant, בחר באפשרות **Print (**הדפס) ולאחר מכן בחר **HP Device Toolbox (**אגג*ז* הכלים של התקן HP)

## שיטה 2: פתיחת שרת האינטרנט המשובץ (EWS) של HP מדפדפן אינטרנט

<mark>ﷺ הערה:</mark> השלבים משתנים בהתאם לסוג לוח הבקרה.

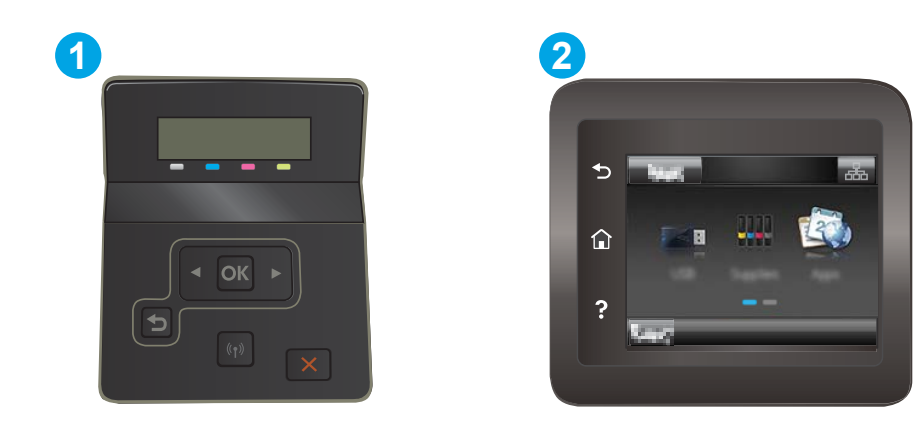

#### טבלה 1-5 מקרא לוח הבקרה

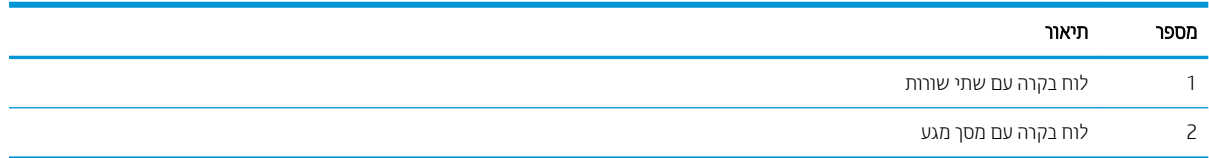

1. לוחות בקרה עם שתי שורות: בלוח הבקרה של המדפסת, לחץ על הלחצן OK (אישור). פתח את התפריט Network Setup (הגדות רשת), בחר את Show IP Address (הצג כתובת IP), ולאחר מכן בחר את Yes (כן). חזור אל מסך הבית כדי להציג את תבכתו ה-IP.

<mark>לוחות בקרה עם מסך מגע:</mark> מהמסך הראשי בלוח הבקרה של המדפסת, גע בלחצן Connection Information (פרטי חיבור) על Wi-Fi) Network Wi-Fi ON ורשת מחוברת) הבה העבלת ו <mark>לא</mark>לב האו Wi-Fi) Network (**ליץ** רשת מופעל) **(יך))** כדי להציג את כתובת ה-IP או את שם המארח.

2. פתח דפדפן אינטרנט והקלד בשוות הכתובת את כתובת ה-IP או את שם המארח בדיוק כפי שהם מופיעים בלוח הבקרה של המדפסת. הקש על המקש Enter במקלדת של המחשב. שרת האינטרנט המשובץ נפתח.

## https://10.10.XXXX/

**ולים לערה: א**ם דפדפן האינטרנט מציג הודעה המציינת כי ייתכן שהגישה לאתר האינטרנט אינה בטוחה, בחר את האפשרות " להמשיך לאתר האינטרנט. גישה לאתר אינטרנט זה לא תזיק למחשב.

#### טבלה 5-2 כרטיסיות ב-EWS

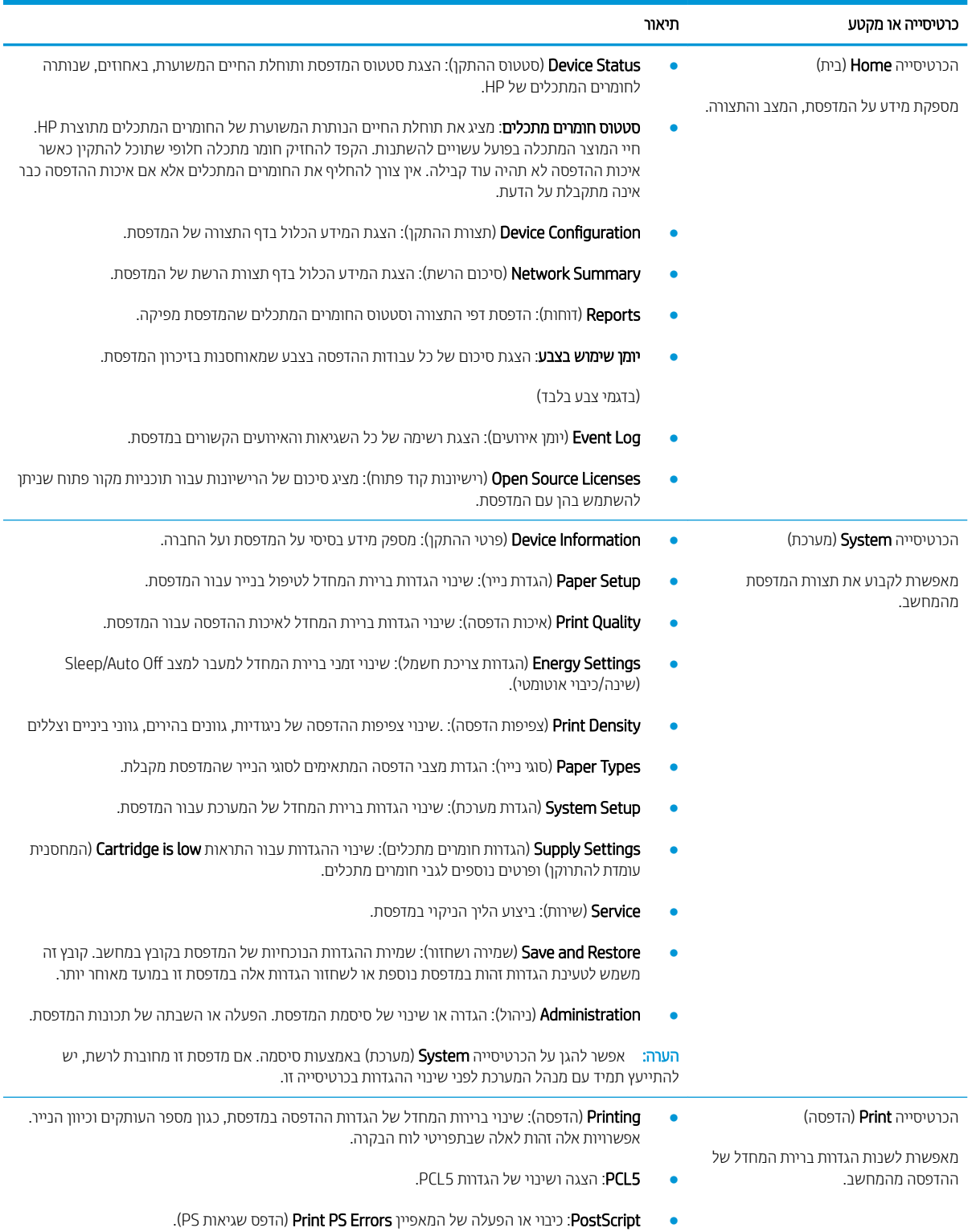

#### טבלה 5-2 כרטיסיות ב EWS- ) המשך)

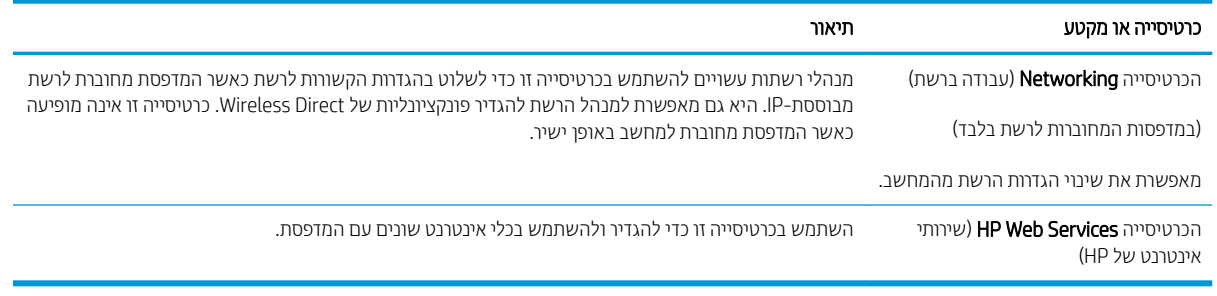

# וקביעת הגדרות רשת IP

- מבוא
- רגבלת אחריות בנושא שיתוף במדפסת  $\bullet$ 
	- שר הצגה או שינוי של הגדרות הרשת  $\bullet$ 
		- שינוי שם המדפסת ברשת  $\bullet$
- הגדרה ידנית של פרמטרי IPv4 TCP/IP מלוח הבקרה

#### מבוא

היעזר בסעיפים הבאים כדי לקבוע את הגדרות הרשת של המדפסת.

### הגבלת אחריות בנושא שיתוף במדפסת

<span id="page-71-0"></span>HP אינה תומכת בעבודה ברשת עמית-לעמית, מכיוון שזוהי פונקציה של מערכות ההפעלה של Microsoft ולא של מנהלי המדפסות של HP. עבור לאתר של Microsoft בכתובת www.microsoft.com.

## הצגה או שינוי של הגדרות הרשת

השתמש בשרת האינטרנט המשובץ (EWS) של HP כדי להציג או לשנות את הגדרות התצורה של פרוטוקול IP.

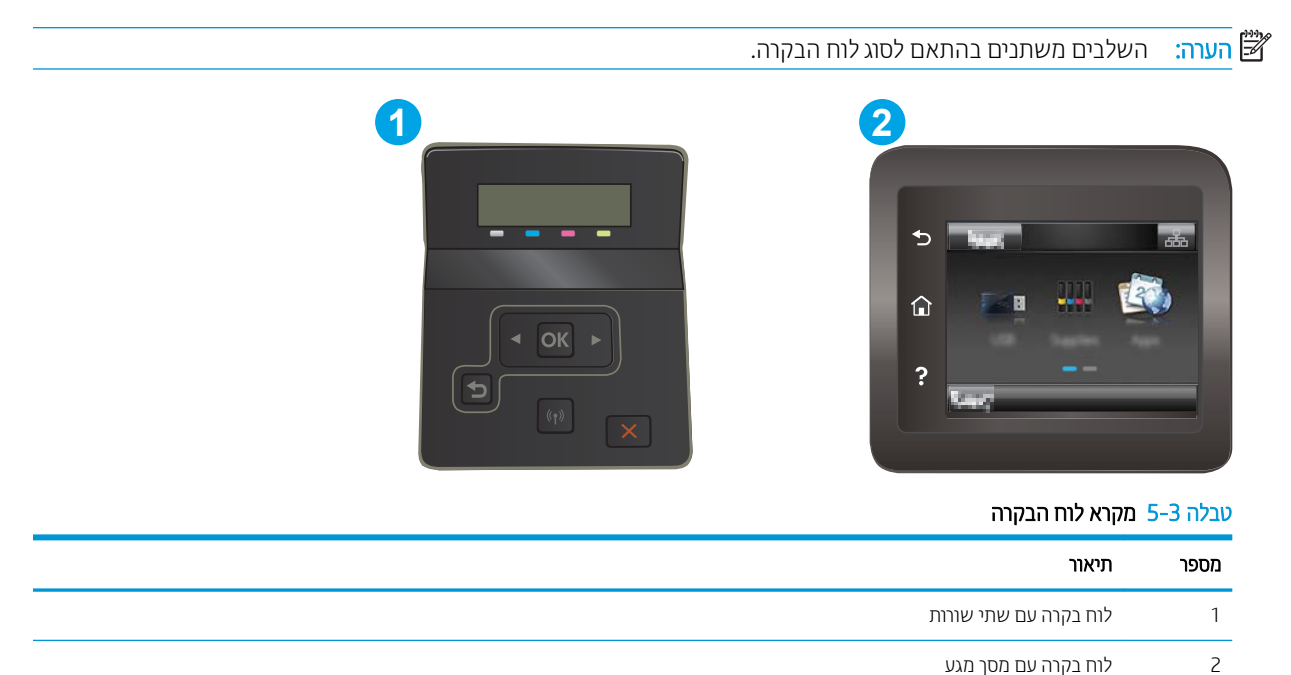

1. פתח את שרת האינטרנט המשובץ (EWS) של HP:
א. לוחות בקרה עם שתי שווות: בלוח הבקרה של המדפסת, לחץ על הלחצן OK (אישוו). פתח את התפריט Network Setup (הגדרת רשת), בחר את Show IP Address (הצג כתובת IP), ולאחר מכן בחר את Yes (כן). חזור אל מסך הבית נדי להציג את כתובת ה-IP.

<mark>לוחות בקרה עם מסך מגע:</mark> מהמסך הראשי בלוח הבקרה של המדפסת, גע בלחצן Connection Information (פרטי רויבור) (יך) / היבור) (או Network Wi-Fi (רשת מחוברת) הוא או בלחצן Network Wi-Fi היבור) O<mark>N של רשת מופעל) ��) כדי להציג את כתובת ה-IP או את שם המא</mark>רח.

ב. פתח דפדפן אינטרנט והקלד בשוות הכתובת את כתובת ה-IP או את שם המארח בדיוק כפי שהם מופיעים בלוח הבקרה של המדפסת. הקש על המקש Enter במקלדת של המחשב. שרת האינטרנט המשובץ של HP נפתח.

#### https://10.10.XXXXX/

- <mark>(</mark>הערה: אם דפדפן האינטרנט מציג הודעה המציינת כי ייתכן שהגישה לאתר האינטרנט אינה בטוחה, בחר את האפשרות <del>ב</del> להמשיך לאתר האינטרנט. גישה לאתר אינטרנט זה לא תזיק למחשב.
	- 2. לקבלת פרטי הרשת, לחץ על הכרטיסייה Networking (עבודה ברשת). שנה את ההגדרות לפי הצורך.

## שינוי שם המדפסת ברשת

כדי לשנות את שם המדפסת ברשת כך שיהיה לו זיהוי ייחודי, השתמש בשרת האינטרנט המשובץ (EWS) של HP.

<mark>ﷺ הערה:</mark> השלבים משתנים בהתאם לסוג לוח הבקרה.

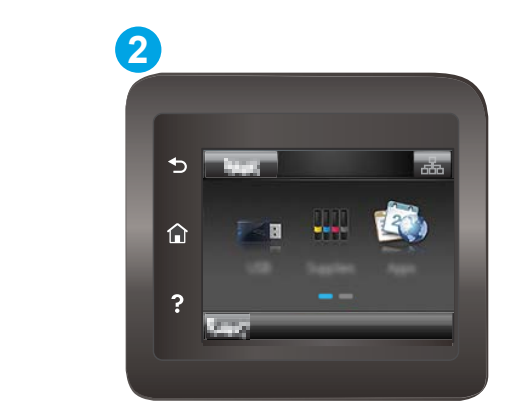

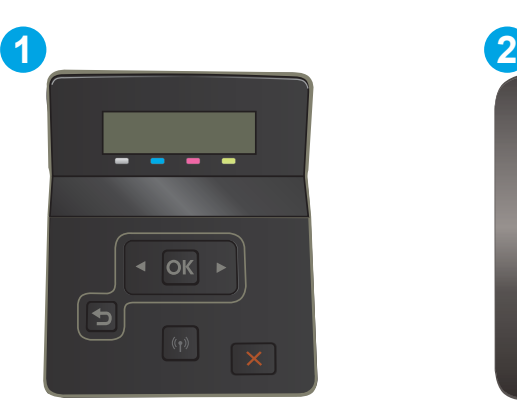

#### טבלה 4-5 מקרא לוח הבקרה

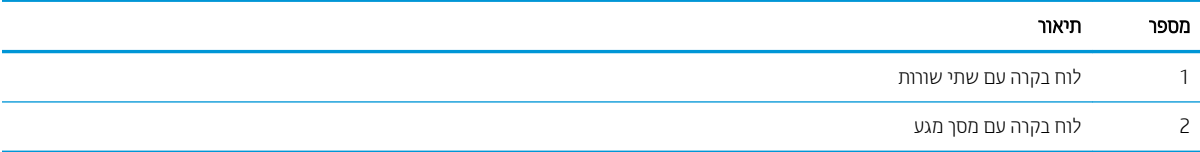

- 1. פתח את שרת האינטרנט המשובץ (EWS) של HP:
- א. לוחות בקרה עם שתי שורות: בלוח הבקרה של המדפסת, לחץ על הלחצן OK. פתח את התפריט Network Setup (הגדות רשת), בחר את Show IP Address (הצג כתובת IP), ולאחר מכן בחר את Yes (כן). חזור אל מסך הבית כדי להציג את כתובת ה-IP.

לוחות בקרה עם מסך מגע: מהמסך הראשי בלוח הבקרה של המדפסת, גע בלחצן Connection Information (פרטי רובור) (יך) / הרבור) (או Network Wi-Fi (רשת מחוברת) הוצח הולב ו Retwork Wi-Fi או הוצחה) (או Network Wi-Fi on( של רשת מופעל) **(י≰)** כדי להציג את כתובת ה-IP או את שם המאוח.<br>Wi-Fi) ON של רשת מופעל) **(י≰)** כדי להציג את כתובת ה-IP או את שם המאוח.

ב. פתח דפדפן אינטרנט והקלד בשורת הכתובת את כתובת ה-IP או את שם המארח בדיוק כפי שהם מופיעים בלוח הבקרה של המדפסת. הקש על המקש Enter במקלדת של המחשב. שרת האינטרנט המשובץ של HP נפתח.

https://10.10.XXXX/

<mark>ש</mark> הערה: אם דפדפן האינטרנט מציג הודעה המציינת כי ייתכן שהגישה לאתר האינטרנט אינה בטוחה, בחר את האפשרות , להמשיך לאתר האינטרנט. גישה לאתר אינטרנט זה לא תזיק למחשב.

- 2. פתח את הכרטיסייה System (מערכת).
- 3. בדף Device Information (פרטי התקן), שם המדפסת המהווה ברירת מחדל מופיע בשדה Device Name (שם ההתקן). באפשרותך לשנות שם זה כדי שלמדפסת יהיה שם ייחודי.

ההער : ילוימ תוהשד םיהאחר ףדב הז הוא ילנויצפאו .

4. לחץ על הלחצן Apply (החל) כדי לשמור את השינויים.

# הגדוה ידנית של פרמטרי IPv4 TCP/IP מלוח הבקרה

היעזר בתפריטי לוח הבקרה כדי להגדיר ידנית כתובת IPv4, מסיכת רשת משנה ושער שיהווה ברירת מחדל.

<mark>(道 הערה:</mark> השלבים משתנים בהתאם לסוג לוח הבקרה.

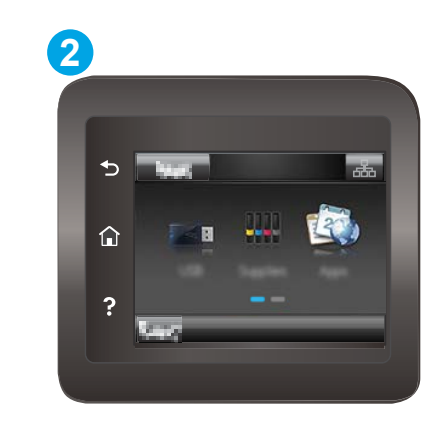

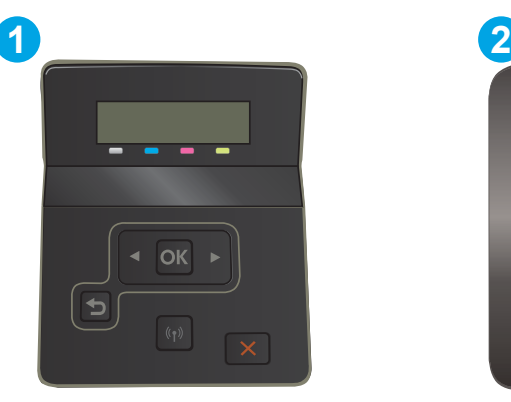

#### טבלה 5-5 מקרא לוח הבקרה

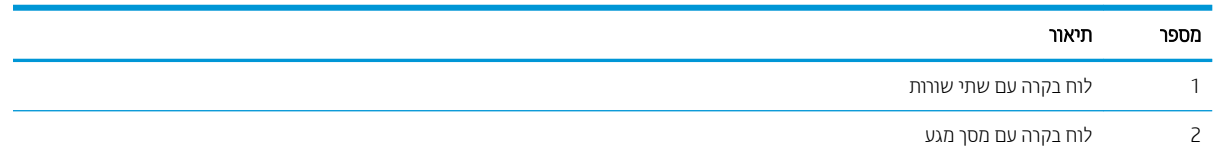

#### לוחות בקרה עם שתי שורות:

- $.0$ K. בלוח הבקרה של המדפסת, לחץ על הלחצן
	- 2. פתח את התפריטים הבאים:
- א. Network Setup (הגדרת רשת)
- ב. IPV4 Config Method (שיטת הגדרת תצורה של 4IPV4)
	- ג. Manual (ידני)
- .3 השתמש במקשי החצים ובלחצן OK כדי להזין את כתובת ה-IP, מסכת רשת המשנה ואת שער ברירת המחדל, ולאחר מכן גע בלחצן OK כדי לשמור את השינויים.

#### לוחות בקרה עם מסך מגע

- 1. מהמסך הראשי בלוח הבקרה של המדפסת, גע בלחצן Setup (הגדוה) ...
	- התקנת רשת) Network Setup התקנת רשת) וגע בו.
- ידני). גע בתפריט IPv4 Config Method (שיטת IPv4 Config) ולאחר מכן גע בלחצן Manual (ידני).
- 4. השתמש בלוח המקשים שבמסך המגע כדי להזין את כתובת ה-IP, ולאחר מכן גע בלחצן OK. גע בלחצן Yes (כן) כדי לאשר.
- 5. השתמש בלוח המקשים שבמסך המגע כדי להזין את מסכת רשת המשנה, ולאחר מכן גע בלחצן OK. גע בלחצן Yes (כן) כדי לאשר.
- 6. השתמש בלוח המקשים שבמסך המגע כדי להזין את שער ברירת המחדל, ולאחר מכן גע בלחצן OK. גע בלחצן Yes (כן) כדי לאשר.

# תאפייני האבטחה של המדפסת

**ﷺ הערה: ה**שלבים משתנים בהתאם לסוג לוח הבקרה.

## מבוא

המדפסת כוללת מספר מאפייני אבטחה כדי להגביל את המשתמשים בעלי הגישה להגדוות תצווה, על מנת לאבטח נתונים ולמנוע גישה לרכיבי חומרה בעלי ערך.

הקצאה או שינוי של סיסמת המערכת באמצעות שרת האינטרנט המשובץ (EWS) של HP

## הקצאה או שינוי של סיסמת המערכת באמצעות שרת האינטרנט המשובץ (EWS) של HP

הקצה סיסמת מנהל מערכת עבור גישה למדפסת ולשרת האינטרנט המשובץ (EWS) של HP , כדי שמשתמשים בלתי מורשים לא יוכלו לשנות את הגדרות המדפסת.

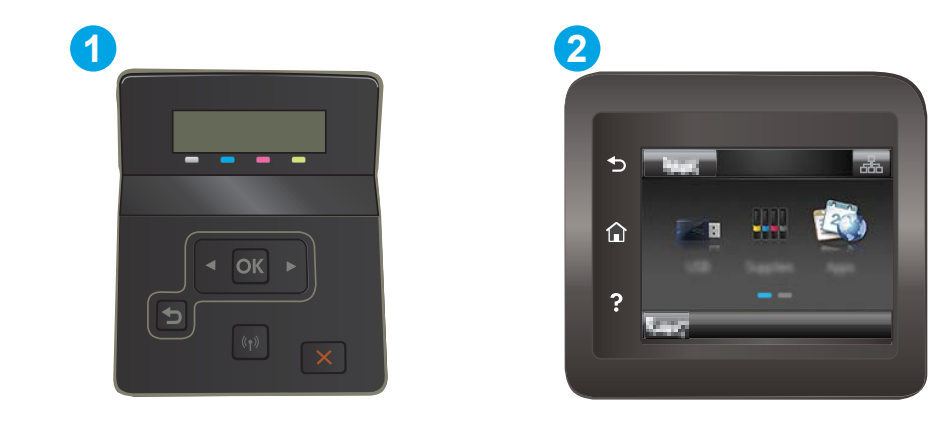

#### טבלה 5-6 מקרא לוח הבקרה

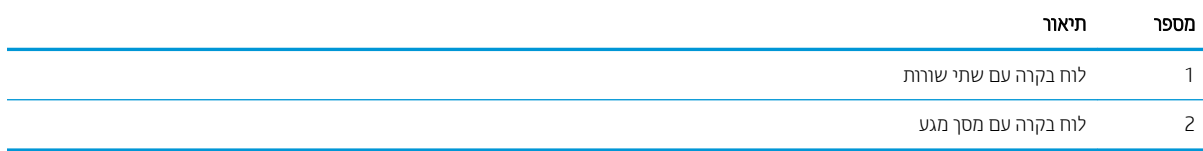

- 1. פתח את שרת האינטרנט המשובץ (EWS) של HP:
- א. לוחות בקרה עם שתי שורות: בלוח הבקרה של המדפסת. לחץ על הלחצן OK. פתח את התפריט Network Setup (הגדות רשת), בחר את Show IP Address (הצג כתובת IP), ולאחר מכן בחר את Yes (כן). חזור אל מסך הבית כדי להציג את כתובת ה-IP.

<mark>לוחות בקרה עם מסך מגע:</mark> מהמסך הראשי בלוח הבקרה של המדפסת, גע בלחצן Connection Information (פרטי רויבור) (ה-<sub>ח</sub>לב (ה-<sub>ח</sub>ם, ולאחר מכן גע בלחצן Network Connected (רשת מחוברת) <sub>מ-D</sub>H או בלחצן Network Wi-Fi וו Wi-Fi) של רשת מופעל) ��) כדי להציג את כתובת ה-IP או את שם המארח. ב. פתח דפדפן אינטרנט והקלד בשורת הכתובת את כתובת ה-IP או את שם המארח בדיוק כפי שהם מופיעים בלוח הבקרה של המדפסת. הקש על המקש Enter במקלדת של המחשב. שרת האינטרנט המשובץ של HP נפתח.

https://10.10.XXXXX/

<mark>ש</mark> הערה: אם דפדפן האינטרנט מציג הודעה המציינת כי ייתכן שהגישה לאתר האינטרנט אינה בטוחה, בחר את האפשרות , בח להמשיך לאתר האינטרנט. גישה לאתר אינטרנט זה לא תזיק למחשב.

- 2. בכרטיסייה System (מערכת), לחץ על הקישור administration (ניהול) בחלונית הניווט השמאלית.
	- 3. באזור הקרוי Product Security (אבטחת המוצר), הזן את הסיסמה בשדה Password (סיסמה).
		- 4. הזן מחדש את הסיסמה בשדה Confirm Password (אשר סיסמה).
			- 5. לחץ על הלחצן Apply (החל).

<mark>ל</mark> הערה: רשום לעצמך את הסיסמה ושמור אותה במקום בטוח.

# הגדרות לשיתור אברגיה

- מבוא
- הדפסה עם EconoMode (מצב חיסכוו)
- הביעת ההגדרה Sleep/Auto Off After Inactivity (שינה/כיבוי אוטומטי לאחר חוסר פעילות)
- הגדר את זמו ההשהיה של 'כיבוי לאחר חוסר פעילות' והגדר את תצורת המדפסת לשימוש במתח בהספה של [1](#page-78-0) ואט או פחות
	- ([השהה](#page-79-0) כיבוי) Delay Shut Down הביבוי)

### מבוא

המדפסת כוללת מספר מאפייני חיסכון לשימור אנרגיה וחומרים מתכלים.

## הדפסה עם EconoMode (מצב חיסכון)

מדפסת זו כוללת אפשרות של EconoMode (מצב חיסכון) להדפסת טיוטות של מסמכים. על-ידי שימוש ב-EconoMode ניתן לנצל פחות טונר. עם זאת, שימוש ב-EconoMode יכול גם לפגום באיכות ההדפסה.

HP לא ממליצה על שימוש קבוע ב-EconoMode (מצב חיסכון). בשימוש קבוע ב-EconoMode, עלול להיווצו מצב שבו המחסנית עדיין מכילה טונר, למרות שחלקיה המכניים אינם שמישים עוד. אם איכות ההדפסה נפגמת ואינה קבילה עוד, שקול להחליף את מחסנית הטונר.

<mark>א הערה:</mark> אם אפשרות זו לא זמינה במנהל ההדפסה שלך, תוכל להגדיר אותה באמצעות שרת האינטרנט המשובץ של HP.

- 1. נתוכנה בחר באפשרות Print (הדפסה).
- 2. בחר את המדפסת ולאחר מכן לחץ על הלחצן Properties (מאפיינים) או Preferences (העדפות).
	- 3. לחץ על הכרטיסייה Paper/Quality (נייר/איכות).
	- 4. לחץ על תיבת הסימון EconoMode (מצב חיסכון).

## Gleep/Auto Off After Inactivity (שינה/כיבוי אוטומטי לאחר חוסר פעילות)

השתמש בתפריטי לוח הבקרה כדי להגדיר את פרק הזמן שבו המדפסת תהיה במצב סרק לפני שתיכנס למצב שינה.

בצע את ההליך הבא כדי לשנות את ההגדרה Sleep/Auto Off After (שינה/כיבוי אוטומטי לאחר):

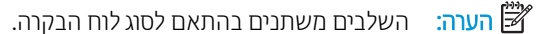

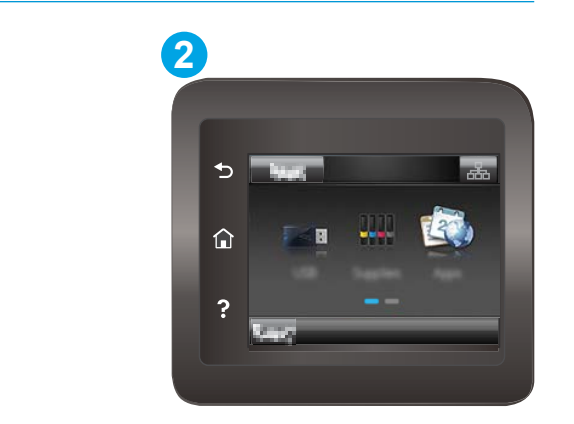

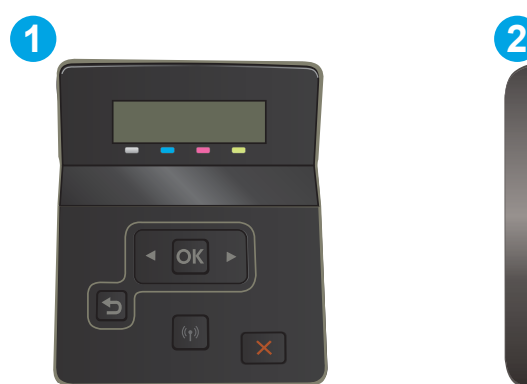

#### טבלה 7-5 מקרא לוח הבקרה

<span id="page-78-0"></span>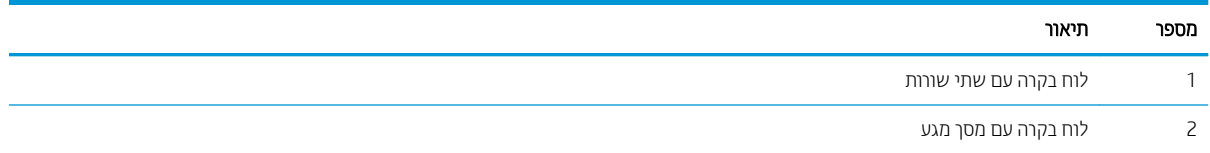

1. לוחות בקרה עם שתי שורות: בלוח הבקרה של המדפסת, לחץ על הלחצן OK.

<mark>לוחות בקרה עם מסך מגע:</mark> מתוך מסך הבית בלוח הבקרה של המדפסת, החלק במהירות עד שיוצג התפריט Setup (הגדרה). גע בסמל Setup (הגדרה) @ כדי לפתוח את התפריט.

- . פתח את התפריטים הבאים:  $\,$
- א. System Setup (הגדרת מערכת)
- ב. Energy Settings (הגדרות צריכת חשמל)
- ג. Sleep/Auto Off After (עבור למצב שינה/כיבוי אוטומטי לאחר)
- <mark>3. לוחות בקרה עם שתי שורות:</mark> השתמש בלחצני החצים כדי לבחור את השעה עבור השהיית Sleep/Auto Off (שינה/כיבוי אוטומטי) ולאחר מכן לחץ על הלחצן OK.

לוחות בקרה עם מסך מגע: בחר את השעה עבור השהיית Sleep/Auto Off After (שינה/כיבוי אוטומטי לאחר).

## הגדר את זמן ההשהיה של 'כיבוי לאחר חוסר פעילות' והגדר את תצורת המדפסת לשימוש במתח בהספק של 1 ואט או פחות

השתמש בתפריטי לוח הבקרה כדי להגדיר את פרק הזמן לפני שהמדפסת תבצע כיבוי.

<mark>(</mark>הערה: לאחר שהמדפסת תיכבה, צריכת החשמל תהיה 1 ואט או פחות.

בצע את ההליך הבא כדי לשנות את ההגדרה Shut Down After Delay (כיבוי לאחר עיכוב):

<mark>ﷺ הערה:</mark> השלבים משתנים בהתאם לסוג לוח הבקרה.

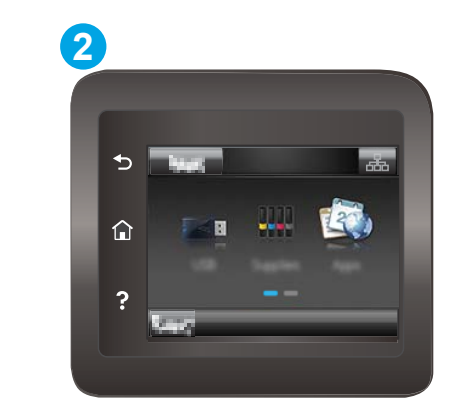

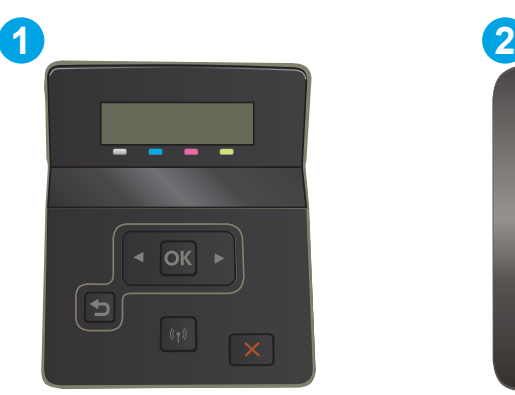

טבלה 5-8 מקרא לוח הבקרה

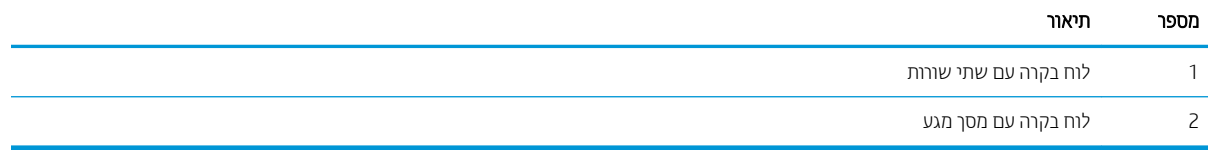

1. לוחות בקרה עם שתי שורות: בלוח הבקרה של המדפסת, לחץ על הלחצן OK.

<span id="page-79-0"></span><mark>לוחות בקרה עם מסך מגע:</mark> מתוך מסך הבית בלוח הבקרה של המדפסת, החלק במהירות עד שיוצג התפריט Setup (הגדרה). גע בסמל Setup (הגדוה) @ כדי לפתוח את התפריט.

- 2. פתח את התפריטים הבאים:
- א. System Setup (הגדרת מערכת)
- ב. Energy Settings (הגדרות צריכת חשמל)
	- ג. Shut Down After (כיבוי לאחר)
- $\sim$  3. בחר את השעה להשהיית Shut Down After (כיבוי לאחר).

<mark>مשב הערה:</mark> ערך ברירת המחדל הוא 4Hours 4 (4 שעות).

## (השהה כיבוי) Delay Shut Down הביעת ההגדרה של

השתמש בתפריטי לוח הבקרה כדי לבחור אם המדפסת תעכב את תהליך הכיבוי לאחר לחיצה על לחצן ההפעלה.

בצע את ההליך הבא כדי לשנות את ההגדוה Delay Shut Down (השהה כיבוי):

<mark>() הערה:</mark> השלבים משתנים בהתאם לסוג לוח הבקרה.

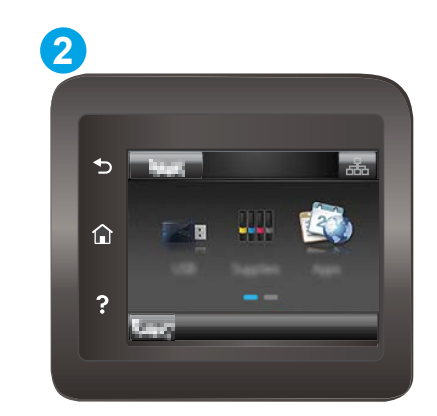

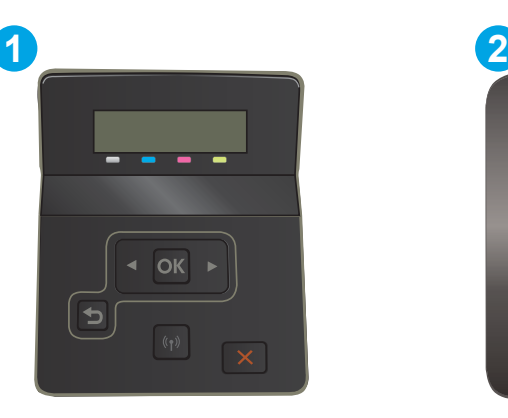

#### טבלה 5-9 מקרא לוח הבקרה

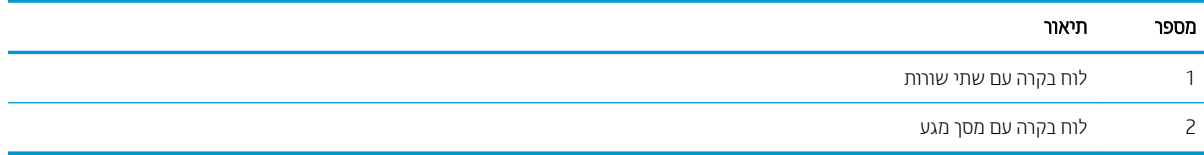

1. לוחות בקרה עם שתי שורות: בלוח הבקרה של המדפסת, לחץ על הלחצן OK.

<mark>לוחות בקרה עם מסך מגע:</mark> מתוך מסך הבית בלוח הבקרה של המדפסת, החלק במהירות עד שיוצג התפריט Setup (הגדרה). גע בסמל Setup (הגדוה) © כדי לפתוח את התפריט.

. פתח את התפריטים הבאים:  $\overline{c}$ 

- א. System Setup (הגדרת מערכת)
- ב. Energy Settings (הגדרות אנרגיה)
- ג. Delay Shut Down (השהה כיבוי)
- . בחר באחת מאפשרויות ההשהיה הבאות:  $\overline{\phantom{a}}$
- ללא השהיה: המדפסת תיכבה לאחר פרק זמן של חוסר פעילות שנקבע באמצעות ההגדרה Shut Down After (כיבוי לאחר).
- Active ושלו שלו שלו היציאות פעילות): כאשר אפשרות זו נבחרה, המדפסת לא תיכבה אלא אם כל היציאות . אינן פעילות. קישור רשת פעיל או חיבור פקס ימנע כיבוי של המדפסת

# HP Web Jetadmin

HP Web Jetadmin הוא כלי עטור פרסים ומוביל בתעשייה לניהול יעיל של מגוון רחב של מוצרי HP המחוברים לרשת, לרבות מדפסות, מדפסות רב-תכליתיות והתקני שליחה דיגיטליים. פתרון יחיד זה מאפשר לך להתקין, לנטר, לתחזק ולאבטח את סביבת ההדפסה וההדמיה וכן לפתור בעיות מרחוק - ובסופו של דבר מגדיל פרודוקטיביות עסקית בכך שהוא מסייע לך לחסוך בזמן, לשלוט בעלויות ולהגן על ההשקעה שלך.

ימד פעם םימסמתפר םיגורשד של Jetadmin Web HP דיכ פקסל הכיתמ ינייפאבמ רצמו םימיוסמ . בקר באתר [/go/com.hp.www](http://www.hp.com/go/webjetadmin) [webjetadmin](http://www.hp.com/go/webjetadmin) לקבלת מידע נוסף.

# עדכון הקושחה

HP מספקת עדכונים תקופתיים למוצרים. יישומים חדשים של שיוותי אינטרנט ומאפיינים חדשים ליישומים קיימים של שיוותי אינטרנט. בצע את השלבים הבאים כדי לעדכן את קושחת המוצר עבור מוצר יחיד. כשתעדכן את הקושחה, היישומים של שירותי האינטרנט יתעדכנו באופו אוטומטי.

יש שתי שיטות נתמכות לביצוע עדכון קושחה במוצר זה. השתמש רק באחת השיטות הבאות כדי לעדכן את קושחת המוצר.

## שיטה 1: עדכון הקושחה באמצעות לוח הבקרה

בצע את השלבים הבאים כדי לטעון את הקושחה מלוח הבקרה (רק עבור מוצרים המחוברים לרשת), ו/או הגדר את המוצר לטעון באופן אוטומטי עדכוני קושחה עתידיים. עבור מוצרים המחוברים ל-USB, עבור לשיטה מס' 2.

1. נדא שהמוצר מחובר לרשת קווית (Ethernet) או אלחוטית עם חיבור פעיל לאינטרנט.

<mark>(</mark>הערה: המוצר צריך להיות מחובר לאינטרנט כדי לעדכן את הקושחה באמצעות חיבור לרשת.

- <mark>2.</mark> ממסך Home (בית) בלוח הבקרה של המוצר, פתח את התפריט Setup (התקנה).
	- בלוחות בקרה עם מסכי מגע, גע בלחצן Setup (הגדוה) ...
	- בלוחות בקרה רגילים, לחץ על לחצן החץ הפונה ימינה או שמאלה.
- 1. גלול אל התפריט Service (שירות) ופתח אותו, ולאחר מכן פתח את התפריט LaserJet Update (עדכון LaserJet).

ההער : אם תושרפהא Update LaserJet הניא יעהפמו , השתמש טהיבש סמ ' .2

- $\blacksquare$  בדוק אם יש עדכונים.
- בלוחות בקרה עם מסכי מגע, גע ב-Check for Updates Now (בדוק אם יש עדכונים עכשיו).
	- בלוחות בקרה וגילים, בחר ב-Check for Update (בדוק אם יש עדכון).

<mark>(</mark>הערה: \_ המוצר בודק באופן אוטומטי אם יש עדכון, ואם מזוהה גרסה חדשה יותר, תהליך העדכון מתחיל באופן אוטומטי.

<mark>5. הגדר את המוצר לעדכוו אוטומטי של הקושחה כאשר עדכונים הופכים לזמינים. </mark>

ממסך Home (בית) בלוח הבקרה של המוצר, פתח את התפריט Setup (התקנה).

- $\cdot$  ⊈ תגדוה) Setup (הגדוה) , בלוחות בקרה עם מסכי מגע, גע בלחצן
- שר מלוחות בקרה רגילים, לחץ על לחצן החץ הפונה ימינה או שמאלה.

גלול אל התפריט Service (שירות) ופתח אותו, פתח את התפריט LaserJet (עדכון LaserJet) ולאחר מכן בחר את התפריט Manage Updates (נהל עדכונים).

הגדר את המוצר לעדכוו אוטומטי של הקושחה.

- בלוחות בקרה עם מסכי מגע. הגדו את האפשרות Allow Updates (אפשר עדכונים) כ-YES (כו). ולאחר מכו הגדו את האפשרות Check automatically (בדוק באופן אוטומטי) כ-ON (מופעל).
- תבלוחות בקרה רגילים, הגדר את האפשרות Allow Updates (אפשר עדכונים) כ-YES (כן), ולאחר מכן הגדר את האפשרות Automatic Check (בדיקה אוטומטית) כ-ON (מופעל).

## שיטה 2: עדכון הקושחה באמצעות תוכנית השירות לעדכון קושחה

בצע את השלבים הבאים כדי להוריד ולהתקין באופן ידני את תוכנית השירות לעדכון קושחה מ-HP.com.

<mark>ש</mark> הערה: \_ שיטה זו היא האפשרות היחידה לעדכון קושחה עבור מוצרים המחוברים למחשב באמצעות כבל USB. היא פועלת גם עבור מוצרים המחוברים לרשת.

- ת. עבור אל www.hp.com/go/support, לחץ על הקישור **Drivers & Software** (מנהלי התקן ותוכנה), הקלד את שם המוצר <u>בשדה החיפוש, הקש על המקש ENTER ולאחר מכן בחר את המוצר מתוך רשימת תוצאות החיפוש.</u>
	- 2. בחר את מערכת ההפעלה.
	- 3. תחת הסעיף Firmware (קושחה), אתר את Firmware Update Utility (תוכנית השירות לעדכון קושחה).
		- 4. לחץ על Download (הורד), לחץ על Run (הפעל) ולאחר מכן לחץ על Run שוב.
	- 5. כשתוכנית השירות תופעל, בחר את המוצר מתוך הרשימה הנפתחת ולאחר מכן לחץ על Send Firmware (שלח קושחה).

<mark>ו</mark>הערה: אם ברצונך להדפיס דף תצורה כדי לוודא את גרסת הקושחה המותקנת לפני או אחרי תהליך העדכון, לחץ על Print -Config (הדפס תצורה).

6. פעל בהתאם להוראות במסך כדי להשלים את ההתקנה, ולאחר מכן לחץ על הלחצן Exit (יציאה) כדי לסגור את תוכנית השירות.

# 6 פתרון בעיות

- תמיכת לקוחות  $\bullet$
- $(125)$ ת מערכת עזרה ללוח הבקרה (דגמי מסך מגע בלבד
	- <u>שחזור ברירות המחדל של היצרן</u>
- עהדתה "Cartridge is low" (המחסנית עומדת להתרוקן) או "Cartridge is very low" (המחסנית כמעט ריקה) מוצגת בלוח <u>הבקרה של המדפסת</u>
	- <u>והמדפסת אינה אוספת נייר או שיש תקלות בהזנה</u>
		- ר<u>שחרור חסימות נייר</u>
		- רו<u>שיפור איכות ההדפסה</u>
		- פתרון בעיות של איכות הדפסה  $\bullet$ 
			- $en$  פתרון בעיות [ברשת](#page-122-0) קווית
		- **•** פתרון בעיות ברשת האלחוטית

#### לקבלת מידע נוסף:

המידע שלהלן נכון למועד הפרסום. לקבלת מידע עדכני, ראה www.hp.com/support/ljM255.

העזוה המקיפה של HP עבור המדפסת כוללת את המידע הבא:

- Fonfigure and configure) התקן וקבע תצורה)
	- (למד והשתמש) Learn and use
		- פתרוו בעיות  $\bullet$
		- $\blacksquare$ הורדת עדכוני תוכנה וקושחה
- Forums (הצטרף לפורומי תמיכה) Join support forums
- information regulatory and warranty Find( חפש עדימ על תויאחר הנקיתו (

# תמיכת לקוחות

#### טבלה 1-6 אפשרויות תמיכת לקוחות

<span id="page-85-0"></span>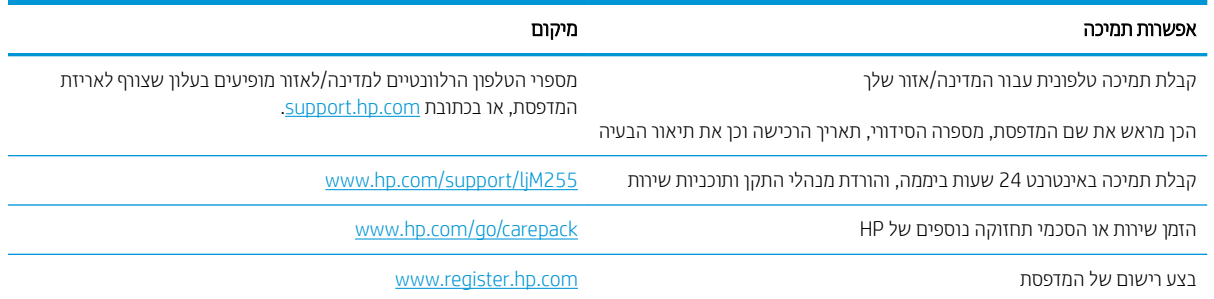

# מערכת עזרה ללוח הבקרה (דגמי מסך מגע בלבד)

<span id="page-86-0"></span>במדפסת יש מערכת עזרה מובנית המסבירה כיצד להשתמש בכל מסך. כדי לפתוח את מערכת העזרה, גע בלחצן 'עזרה' 2 בפינה השמאלית התחתונה של המסך.

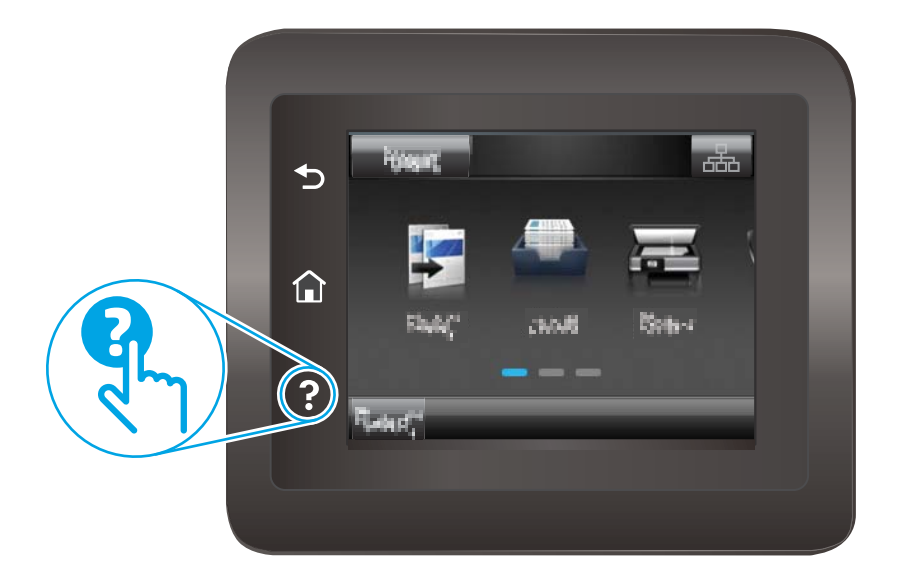

עבור מסכים מסוימים, לחצן העזוה פותח תפריט כללי שבו ניתן לבצע חיפוש של נושאים ספציפיים. ניתן לעיין במבנה התפריט על-ידי נגיעה בלחצנים שבתפריט.

מסכי עזרה מסוימים כוללים הנפשות שמנחות אותך בביצוע הליכים, לדוגמה, סילוק חסימות נייר.

עבור מסכים הכוללים הגדוות לעבודות מסוימות, לחצן העזוה פותח נושא המסביר את האפשרויות עבור אותו מסך.

אם המדפסת מתריעה על שגיאה או אזהרה, גע בלחצן Help (עזרה) ? כדי לפתוח הודעה המתארת את הבעיה. ההודעה תכיל גם הוראות שיסייעו לך בפתרון הבעיה.

# שחזור ברירות המחדל של היצרן

<span id="page-87-0"></span>שחזור ברירות המחדל של היצרן מחזיר את כל הגדרות המדפסת והרשת לברירות המחדל של היצרן. ספירת העמודים, וגודל המגש לא יאופסו. כדי לשחזר את המדפסת להגדוות בריות המחדל של היצרן, בצע את הפעולות הבאות.

הירות: שחזור בריוות המחדל של היצון מחזיר את כל ההגדוות לבריוות המחדל של היצון, וגם מוחק את הדפים המאוחסנים **A** בזיכרון.

∰ הערה: השלבים משתנים בהתאם לסוג לוח הבקרה.

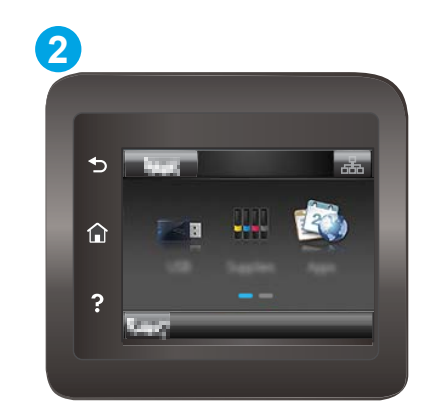

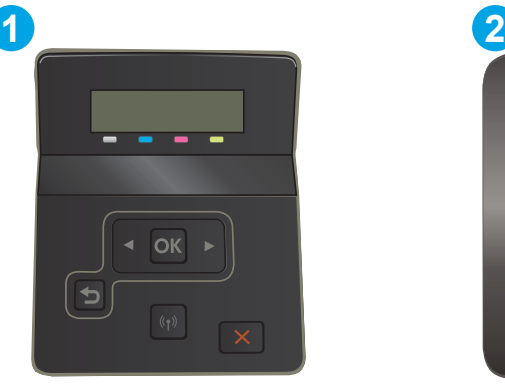

#### טבלה 2-6 מקרא לוח הבקרה

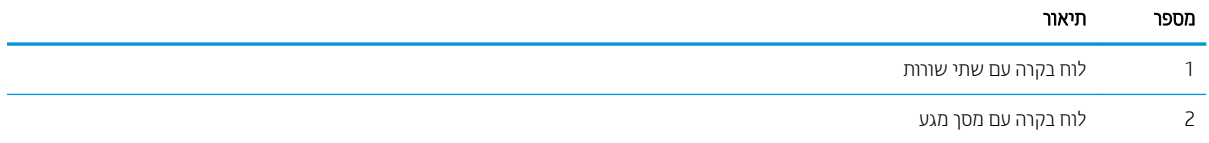

1. לוחות בקרה עם שתי שורות: בלוח הבקרה של המדפסת, לחץ על הלחצן OK.

**לוחות בקרה עם מסך מגע:** מתוך מסך הבית בלוח הבקרה של המדפסת, החלק במהירות עד שיוצג התפריט Setup (הגדרה). גע בסמל Setup (הגדוה) @ כדי לפתוח את התפריט.

- . פתח את התפריטים הבאים:  $\overline{c}$ 
	- $M$ . שירות
	- $\mathbf{r}$ . שחזר ברירות מחדל
	- .0K גע או לחץ על הלחצן. $\,$

המדפסת תופעל מחדש באופן אוטומטי.

# <span id="page-88-0"></span>Cartridge is very " או (קןולהתר תדמעו תיהמחסנ) " Cartridge is low" עהדההו low" (המחסנית כמעט ריקה) מוצגת בלוח הבקרה של המדפסת

Cartridge is low (המחסנית עומדת להתרוקן): המדפסת מיידעת אותך כאשר מפלס של מחסנית נמוך. חיי המחסנית הנותרים בפועל עשויים להשתנות. כדאי לך להחזיק מחסנית חלופית זמינה שתוכל להתקין כאשר איכות ההדפסה תפסיק להיות תקינה. אין צורר להחליף כעת את המחסנית.

המשר להדפיס עם המחסנית הנוכחית עד שפיזור הטונר לא יפיק יותר איכות הדפסה משביעת רצוו. כדי לפזר מחדש את הטונר. הוצא את מחסנית הטונר מהמדפסת ונער את המחסנית בעדינות שוב ושוב מקצה לקצה. החזר את מחסנית הטונר למדפסת וסגור את הכיסוי הקדמי.

Cartridge is very low (המחסנית כמעט ריקה): המדפסת מיידעת אותר כאשר המפלס של מחסנית נמור מאוד. חיי המחסנית הנותרים בפועל עשויים להשתנות. כדי להאריך את חיי הטונר, נער בעדינות את המחסניות שוב ושוב מקצה לקצה. כדאי לך להחזיק מחסנית חלופית זמינה שתוכל להתקין כאשר איכות ההדפסה תפסיק להיות תקינה. אין צורך להחליף את המחסנית כעת, אלא אם איכות ההדפסה כבר אינה תקינה.

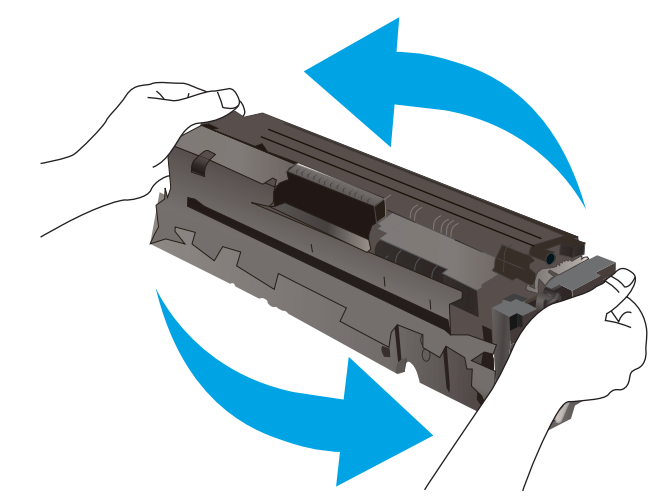

תויאחר Protection Premium של HP תמיתיסמ רשאכ יעהפמו עהדהו תנייהמצ יכ תויאחר Protection Premium של HP על חומר מתכלה זה הסתיימה בדף סטטוס החומרים המתכלים או בשרת האינטרנט המשובץ.

## שינוי הגדרות "נמוך מאוד"

באפשרותך לשנות את תגובת המדפסת כאשר החומרים המתכלים מגיעים למצב של מפלס נמוך מאוד. אין צורך לקבוע מחדש הגדרות אלה כשאתה מתקין מחסנית חדשה.

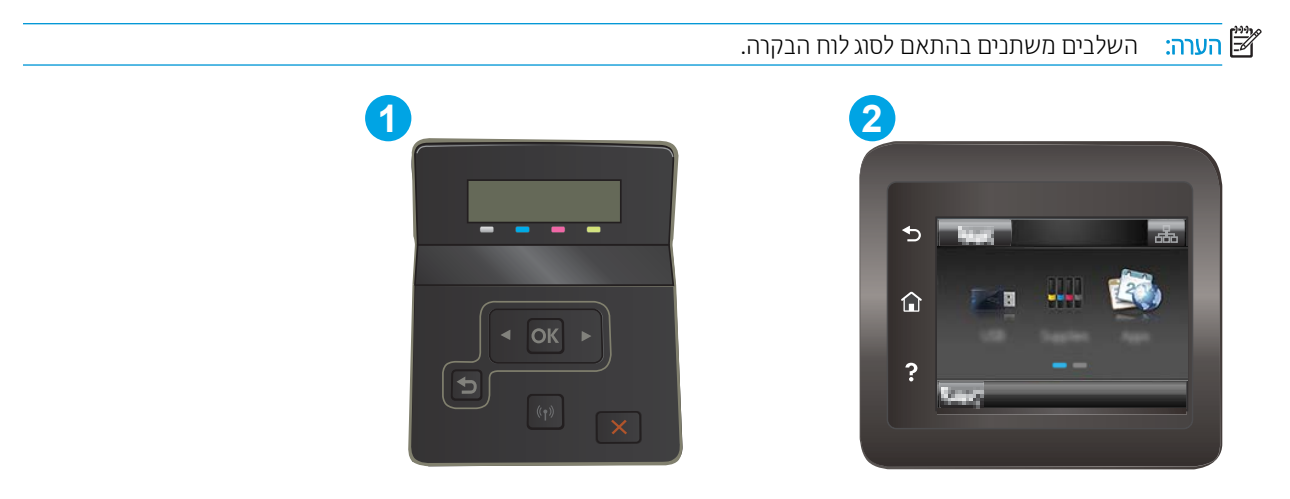

#### טבלה 6-3 מקרא לוח הבקרה

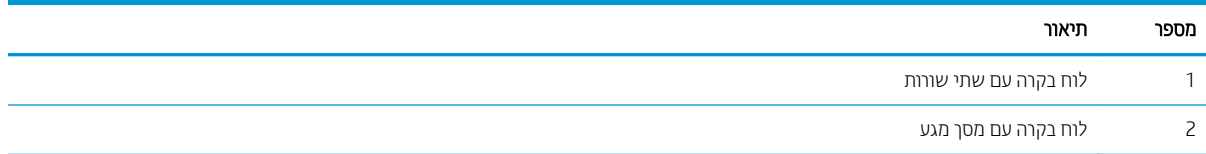

1. לוחות בקרה עם שתי שורות: בלוח הבקרה של המדפסת, לחץ על הלחצן OK.

**לוחות בקרה עם מסך מגע:** מתוך מסך הבית בלוח הבקרה של המדפסת, החלק במהירות עד שיוצג התפריט Setup (הגדרה). גע בסמל Setup (הגדרה) ●⊚ כדי לפתוח את התפריט.

- .<br>2. פתח את התפריטים הבאים:
- א. System Setup (הגדרת מערכת)
- ב. Supply Settings (הגדרות חומרים מתכלים)
- ג. Black Cartridge (מחסנית להדפסה בשחור) או Color Cartridges (מחסניות צבע)
	- ד. Very Low Setting (הגדרת 'במפלס נמוך מאוד')
		- . בחר באחת מהאפשרויות הבאות:  $\,$
- בחר באפשרות Continue) (המשך) כדי להגדיר את המדפסת כך שתשלח התראה כאשר מפלס המחסנית נמוך מאוד, אבל תמשיך להדפיס.
	- בחר באפשרות Stop(הפסק) כדי להגדיר את המדפסת כך שתפסיק להדפיס עד שתחליף את המחסנית.
- בחר באפשרות Prompt (הצג בקשה) כדי להגדיר את המדפסת כך שתפסיק להדפיס ותציג בפניך בקשה להחלפת המחסנית. באפשרותך לקבל את ההתראה ולהמשיך בהדפסה. במדפסת זו קיימת אפשרות שניתנת להגדוה על-ידי הלקוח והיא Prompt to Remind Me in 100 pages, 200 pages, 300 pages, 400 pages, or never (הצג הנחיה כתזכורת בעוד 100 עמודים, 200 עמודים, 300 עמודים, 400 עמודים, או אף פעם). אפשרות זו קיימת לנוחות הלקוח ואינה מעידה כי איכות ההדפסה של עמודים אלה תהיה סבירה.

### עבור מוצרים עם יכולת שליחת וקבלת פקס

כאשר המדפסת מוגדרת לאפשרות Stop (הפסק) או Prompt (הצג בקשה),קיים סיכון מסוים לכך שפקסים לא יודפסו לאחר חידוש ההדפסה על-ידי המדפסת. הדבר עלול להתרחש אם המדפסת קיבלה כמות פקסים כה גדולה - גדולה מדי עבור הזיכרון שאינו יכול להכיל בזמן שהמדפסת נמצאת במצב המתנה.

המדפסת תוכל להדפיס פקסים ללא הפרעות לאחר שתעבור את הסף 'מפלס נמוך מאוד' אם תבחר באפשרות Continue (המשך) עבור המחסנית, אך איכות ההדפסה עשויה להיות ירודה.

## הזמנת חומרים מתכלים

#### טבלה 4-6 אפשרויות הזמנה

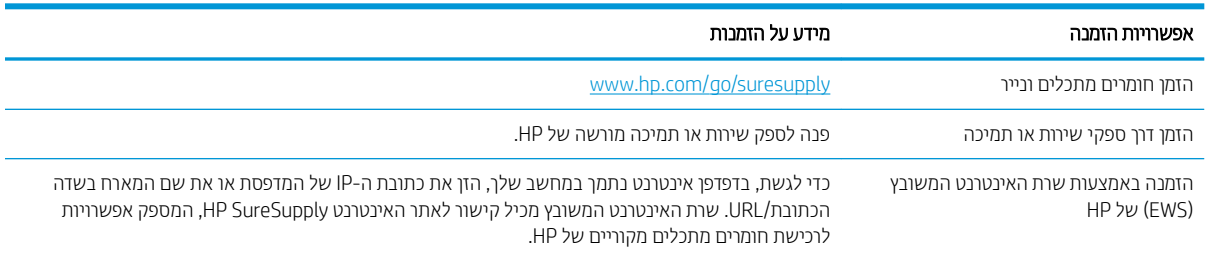

# המדפסת אינה אוספת נייר או שיש תקלות בהזנה

### מבוא

<span id="page-90-0"></span>הפתרונות הבאים עשויים לסייע בפתרון בעיות אם המדפסת לא אוספת נייר מהמגש, או אם היא אוספת גיליונות נייר מרובים בפעם אחת. אחד משני מצבים אלה עלול לגרום לחסימות נייר.

- <u>המוצר לא אוסף נייר</u>
- רמוצר אוסף גיליונות נייר מרובים  $\bullet$

## המוצר לא אוסף נייר

אם המוצר לא אוסף נייר מהמגש, נסה את הפתרונות הבאים.

- 1. פתח את המוצר והסר גיליונות נייר תקועים.
- 2. טען את המגש בגודל הנייר המתאים לעבודה.
- .3 אדא שגודל הנייר וסוגו הוגדרו כראוי בלוח הבקרה של המוצר.
- 4. ודא שמכווני הנייר במגש מותאמים כהלכה לגודל הנייר. הזז את המכוונים למיקום המתאים במגש.
- 5. בדוק בלוח הבקרה של המוצר אם המוצר ממתין לאישורך להזין את הנייר באופן ידני. טען נייר והמשך.
- 6. ייתכן שהגלילים מעל המגש מלוכלכים. נקה את הגלילים במטלית נטולת מוך שהווטבה במעט מים פושרים.

### המוצר אוסף גיליונות נייר מרובים

אם המוצר אוסף גיליונות נייר מרובים מהמגש, נסה את הפתרונות הבאים.

- 1. אדצא את ערימת הנייר מהמגש וכופף אותה, סובב אותה ב-180 מעלות והפוך אותה. *אל תנסה להפריד בין הדפים בנפנוף.* החזר את ערימת הנייר למגש.
	- השתמש רק בנייר העומד בדרישות המפרט של HP למוצר זה. S
	- 3. השתמש בנייר שאינו מקומט, מקופל או פגום. במקרה הצורך, השתמש בנייר מחבילה אחרת.
	- 4. ודא שהמגש אינו מלא יתר על המידה. אם כן, הוצא את כל חבילת הנייר מהמגש, ישר את הערימה ולאחר מכן החזר חלק מהנייר למגש.
		- 5. ודא שמכווני הנייר במגש מותאמים כהלכה לגודל הנייר. הזז את המכוונים למיקום המתאים במגש.
			- .6 אדא שסביבת ההדפסה נמצאת בטווח של המפרטים המומלצים.

# שחרור חסימות נייר

## מבוא

המידע הבא כולל הוראות לשחרור חסימות נייר במדפסת.

- $\frac{1}{2}$  <u>מיקומי חסימות נייר</u>
- <u>אתה נתקל בחסימות נייר תכופות או חוזרות?</u>
- ר<u>שחרור חסימות נייר בפתח לגיליון יחיד (מגש 1)</u>
	- <u>9 שחרור חסימות נייר במגש [2](#page-96-0)</u>
- רושחרו<u>ר חסימות נייר באזור הדלת האחורית וה[-Fuser](#page-98-0)</u>
- <span id="page-91-0"></span><u>שחרור חסימות נייר ביחידה להדפסה דו-צדדית (דגמים עם הדפסה דו-צדדית בלבד)</u>
	- <u>שחרור חסימות נייר בסל הפלט</u>

## מיקומי חסימות נייר

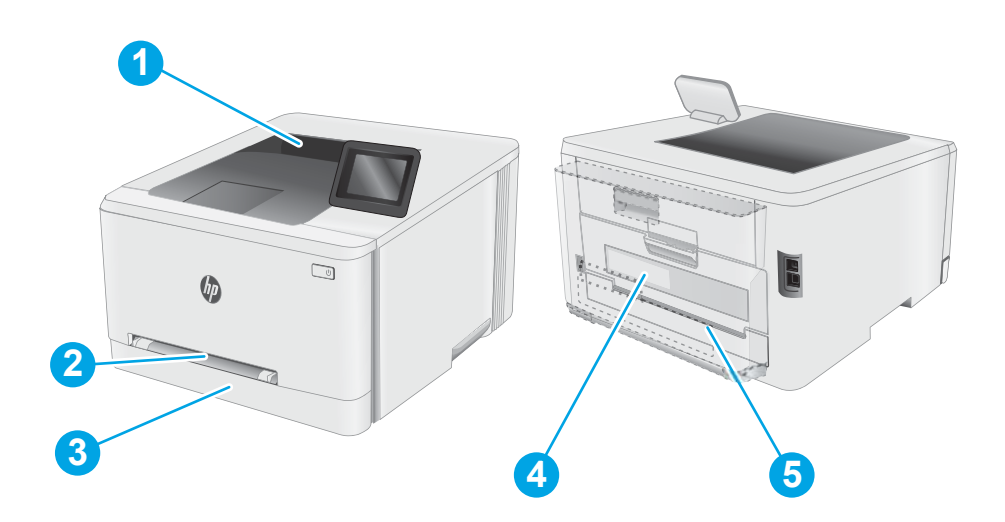

#### טבלה 5-5 מקרא של מיקומי חסימות

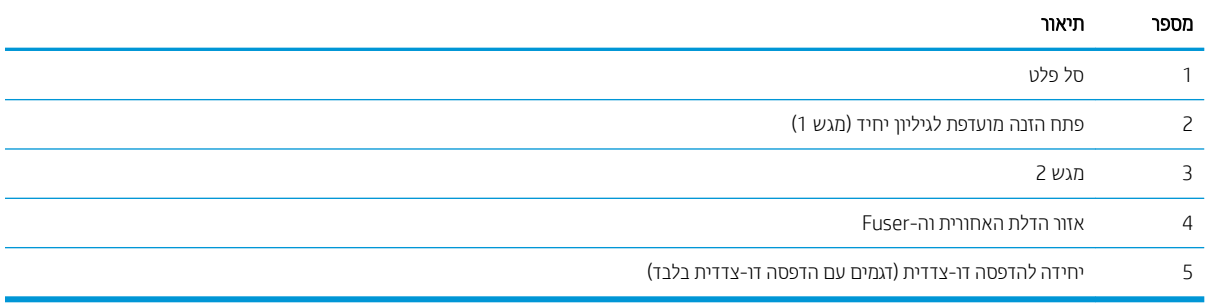

## אתה נתקל בחסימות נייר תכופות או חוזוות?

<span id="page-92-0"></span>בצע את השלבים הבאים כדי לפתור בעיות בחסימות נייר תכופות. אם השלב הראשון לא פתר את הבעיה, המשך לשלב הבא עד שהבעיה תיפתר.

مسن:<br>**ﷺ הערה: השלבים משתנים בהתאם לסוג לוח הבקרה**.

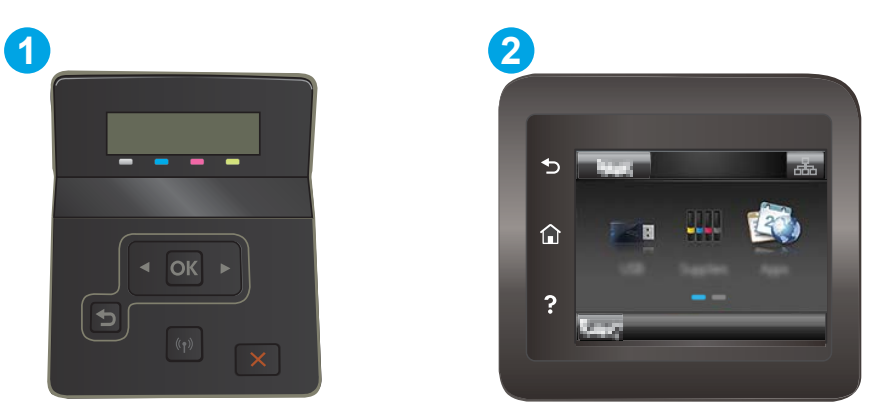

#### טבלה 6-6 מקרא לוח הבקרה

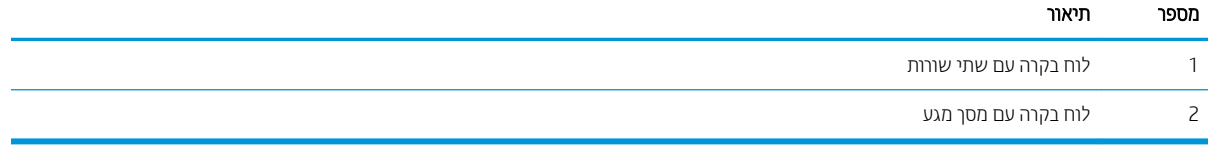

- 1. אם נתקע נייר במדפסת, נקה את החסימה ולאחר מכן הדפס דף תצורה כדי לבדוק את המדפסת.
- 2. אדו שתצוות המגש הוגדוה עבור הגודל ועבור סוג הנייר הנכון בלוח הבקרה של המדפסת. התאם את הגדוות הנייר אם יש צווך בכר.
	- א. לוחות בקרה עם שתי שורות: בלוח הבקרה של המדפסת, לחץ על הלחצן OK.

לוחות בקרה עם מסך מגע: מתוך מסך הבית בלוח הבקרה של המדפסת, החלק במהירות עד שיוצג התפריט Setup (הגדרה). גע בסמל Setup (הגדרה) ●● כדי לפתוח את התפריט.

- ב. פתח את התפריטים הבאים:
- ) תכמער תרהגד ) System Setup .i
	- ) ריינ תרהגד ) Paper Setup .ii
		- ג. בחר את המגש מתוך הרשימה.
- ד. בחר באפשרות Default Paper Type (ברירת מחדל לסוג נייר), ולאחר מכן בחר את סוג הנייר שנמצא במגש.
- ה. בחר באפשרות Default Paper Size (ברירת מחדל לגודל נייר), ולאחר מכן בחר את גודל הנייר שנמצא במגש.
	- .3 כבה את המדפסת, המתן 30 שניות ולאחר מכן הפעל אותה שוב.
		- 4. הדפס דף ניקוי כדי לסלק טונר עודף מפנים המדפסת.

א. לוחות בקרה עם שתי שורות: בלוח הבקרה של המדפסת, לחץ על הלחצן OK.

לוחות בקרה עם מסך מגע: מתוך מסך הבית בלוח הבקרה של המדפסת, החלק במהירות עד שיוצג התפריט Setup (הגדוה). גע בסמל Setup (הגדוה) @ כדי לפתוח את התפריט.

- ב. פתיחת התפריט שירות.
- ג. בחר באפשרות Cleaning Page (דף ניקוי).
- ד. טען נייר רגיל או נייר בגודל A4 כאשר תוצג לך בקשה לכך.

המתן עד לסיום התהליך. השלך את העמוד המודפס.

- 5. הדפס דף תצורה כדי לבדוק את המדפסת.
- א. לוחות בקרה עם שתי שורות: בלוח הבקרה של המדפסת, לחץ על הלחצן OK.

לוחות בקרה עם מסך מגע: מתוך מסך הבית בלוח הבקרה של המדפסת, החלק במהירות עד שיוצג התפריט Setup (הגדוה). גע בסמל Setup (הגדוה) @ כדי לפתוח את התפריט.

- ב. פתח את תפריט Reports (דוחות).
- ג. בחר באפשרות Configuration Report (דוח תצורה).

אם אף אחד מהשלבים הללו לא פותר את הבעיה, ייתכן שיש צווך למסור את המדפסת לתיקון. פנה לתמיכת הלקוחות של HP.

# שחרור חסימות נייר בפתח לגיליון יחיד (מגש 1)

<span id="page-94-0"></span>בצע את ההליך הבא כדי לשחרר חסימות במגש 1. כאשר מתרחשת חסימה, לוח הבקרה עשוי להציג הודעה והנפשה המסייעות בשחרור החסימה.

1. משוך את מגש 2 במלואו אל מחוץ למדפסת.

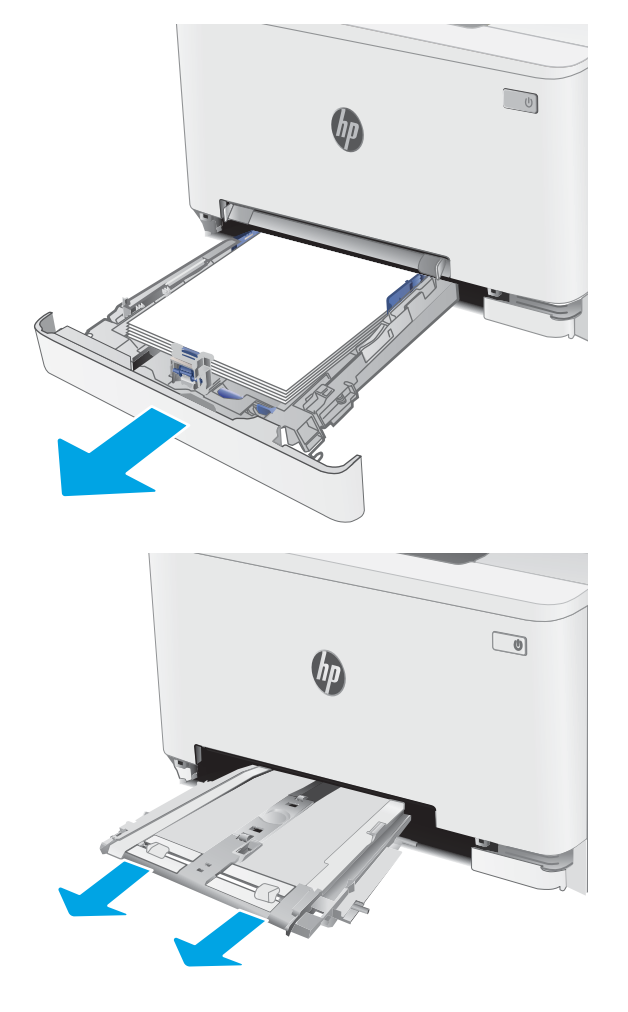

2. דחף מטה את פתח ההזנה המועדפת לגיליון יחיד, ולאחר

.<br>מכן משוך החוצה את מגש פתח ההזנה.

3. משוך בעדינות ישר כל נייר תקוע אל מחוץ לפתח ההזנה . המועדפת לגיליון יחיד

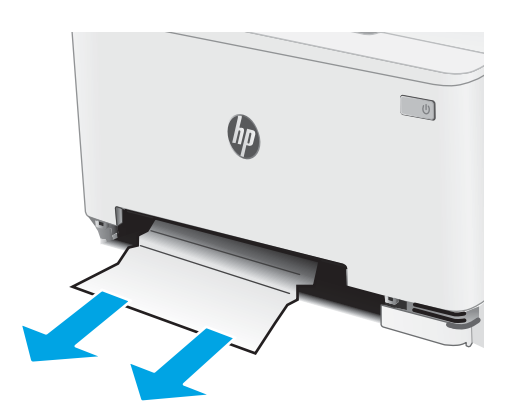

4. תדחף לתוך המדפסת את המגש של פתח ההזנה המועדפת לגיליון יחיד.

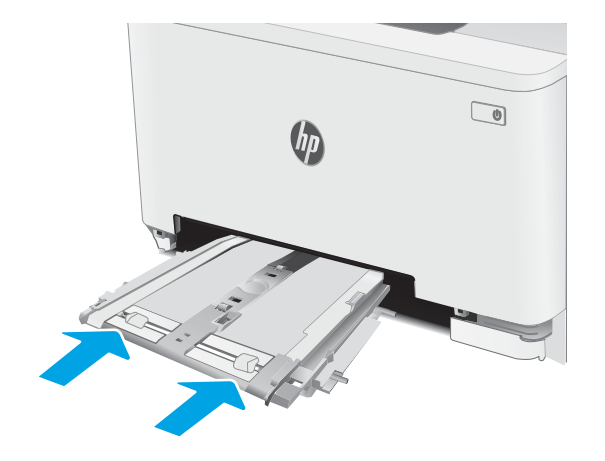

5. הכנס מחדש וסגור את מגש 2.

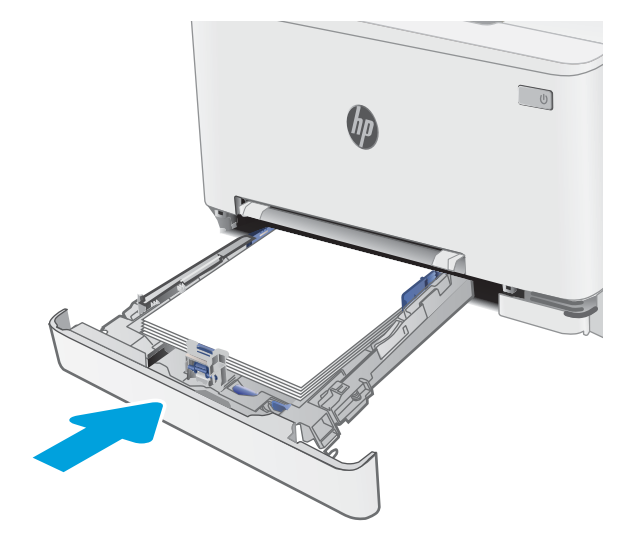

## שחרור חסימות נייר במגש 2

<span id="page-96-0"></span>השתמש בהליך הבא כדי לבדוק אם יש נייר בכל מיקומי החסימות האפשריים הקשורים למגש 2. כאשר מתרחשת חסימה, לוח הבקרה עשוי להציג הודעה והנפשה המסייעות בשחרור החסימה.

1. משוך את המגש במלואו אל מחוץ למדפסת.

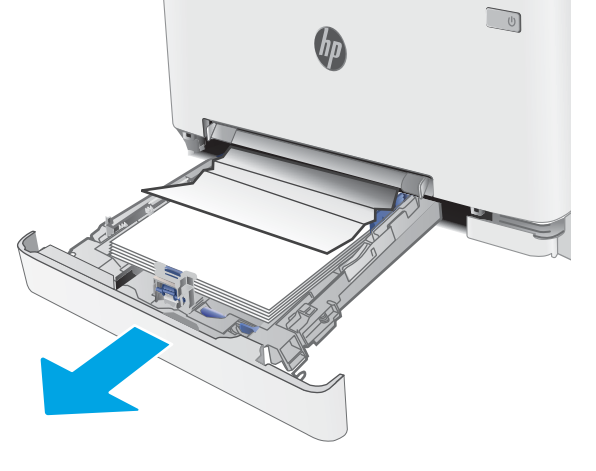

- $\sqrt{10}$
- 2. הוצא את כל הגיליונות התקועים או הפגומים.

אם אינך רואה נייר תקוע, או אם נייר תקוע נמצא עמוק דיו $\,3$ בפתח ההזנה של מגש 2 עד כי קשה להוציאו, דחף כלפי מטה את פתח ההזנה המועדפת לגיליון יחיד ולאחר מכן הוצא את מגש פתח ההזנה.

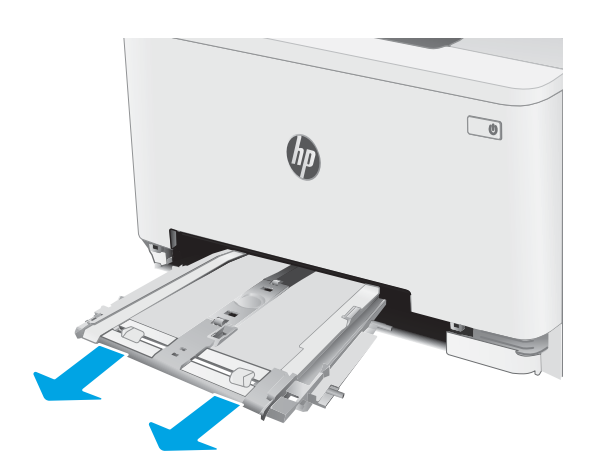

הוצא את כל הגיליונות התקועים או הפגומים. **4** 

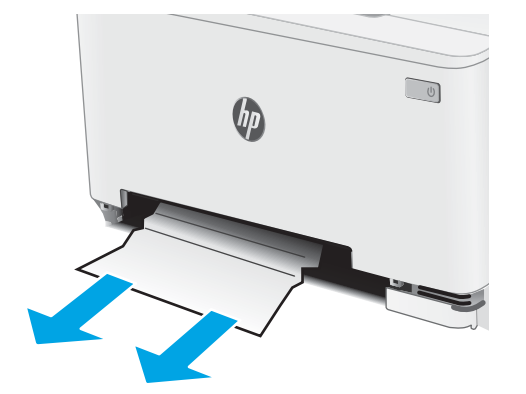

5. תחף לתוך המדפסת את המגש של פתח ההזנה המועדפת לגיליון יחיד.

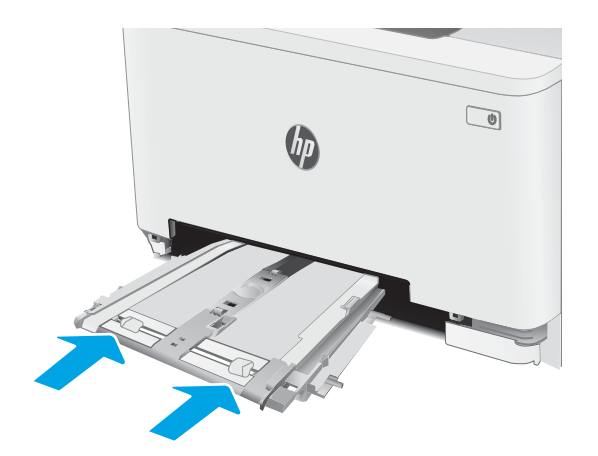

.6 הכנס מחדש וסגור את מגש.

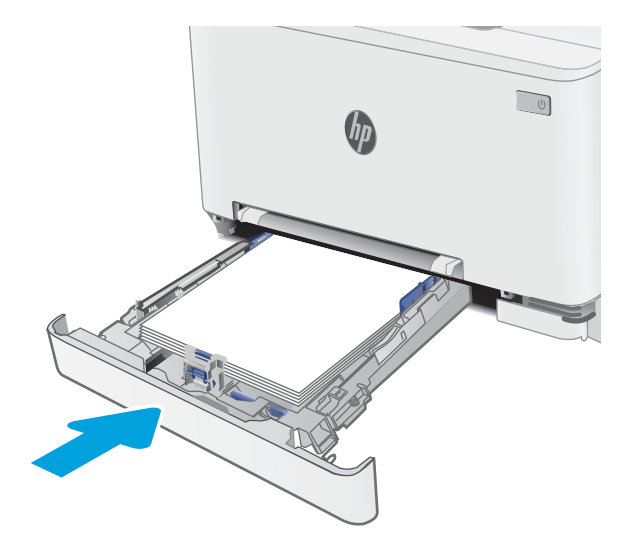

## Fuser-שחרור חסימות נייר באזור הדלת האחורית וה-Fuser

<span id="page-98-0"></span>בצע את ההליך הבא כדי לשחרר חסימות נייר באזור הדלת האחורית וה-Fuser. כאשר מתרחשת חסימה, לוח הבקרה עשוי להציג . הודעה והנפשה המסייעות בשחרור החסימה.

בה <sup>f</sup>user - ה-fuser עשוי להתחמם כשהמדפסת נמצאת בשימוש. המתן להתקרוות ה-fuser לפני הטיפול בו.

1. פתח את הדלת האחורית.

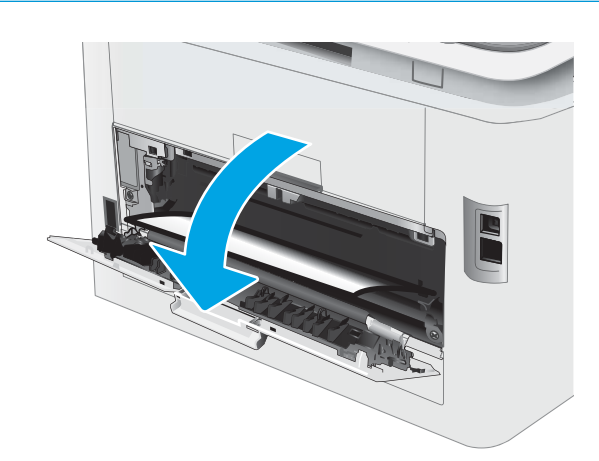

2. משוך החוצה בעדינות נייר תקוע מהגלילים באזור הדלת האחורית.

**זהירות: ה-**fuser עשוי להתחמם כשהמדפסת נמצאת בשימוש. המתן להתקרוות ה-fuser לפני הטיפול בו.

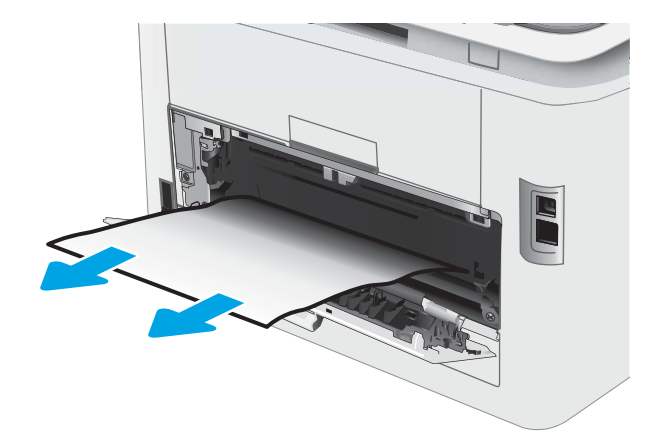

.3 סגור את הדלת האחורית.

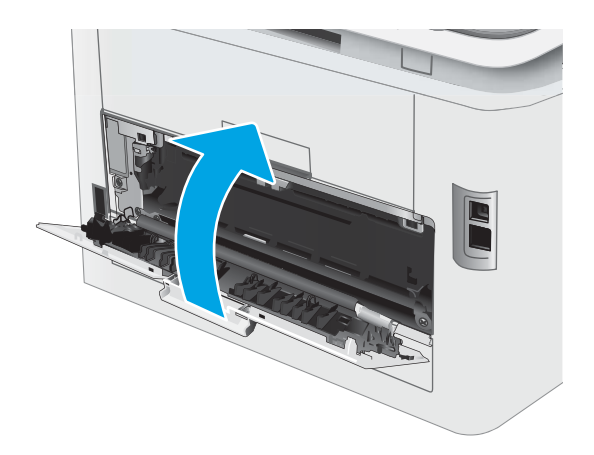

## שחרור חסימות נייר ביחידה להדפסה דו-צדדית (דגמים עם הדפסה דו-צדדית בלבד)

<span id="page-100-0"></span>בצע את ההליך הבא כדי לשחרר חסימות ביחידה להדפסה דו-צדדית. כאשר מתרחשת חסימה, לוח הבקרה עשוי להציג הודעה והנפשה המסייעות בשחרור החסימה.

בה <sup>f</sup>user - ה-fuser עשוי להתחמם כשהמדפסת נמצאת בשימוש. המתן להתקרוות ה-fuser לפני הטיפול בו.

1. בגב המדפסת, פתח את היחידה להדפסה דו-צדדית.

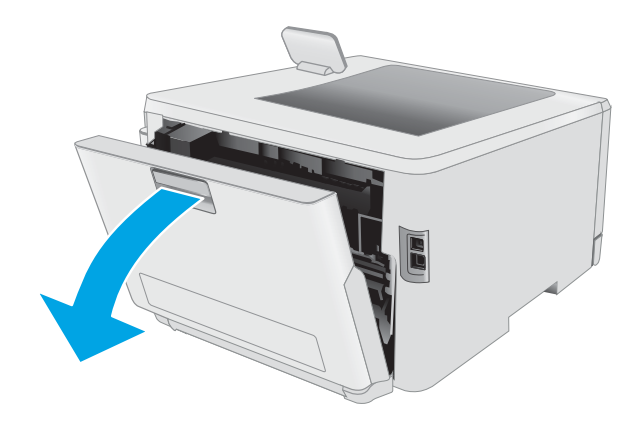

2. הוצא את כל הגיליונות התקועים או הפגומים.

**זהירות: ה-**fuser עשוי להתחמם כשהמדפסת נמצאת בשימוש. המתן להתקרוות ה-fuser לפני הטיפול בו.

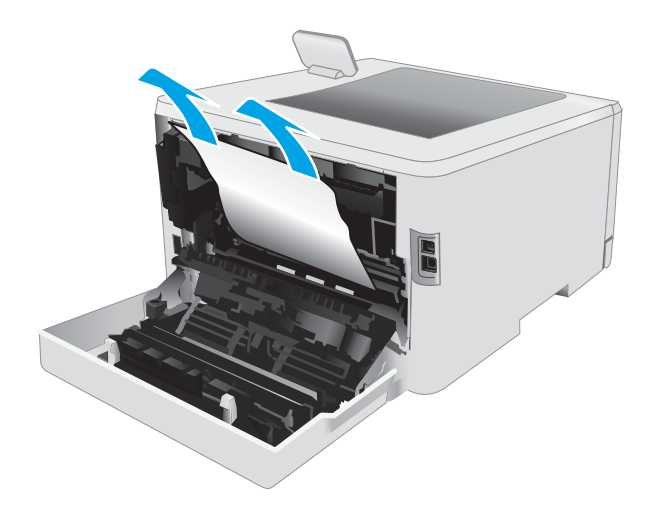

.3 סגור את היחידה להדפסה דו-צדדית.

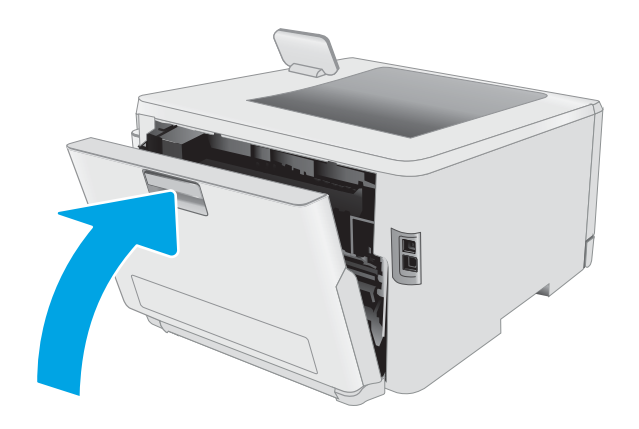

## שחרור חסימות נייר בסל הפלט

<span id="page-102-0"></span>השתמש בהליך הבא כדי לבדוק אם יש נייר בכל מיקומי החסימות האפשריים הקשורים לסל הפלט. כאשר מתרחשת חסימה, לוח הבקרה עשוי להציג הודעה והנפשה המסייעות בשחרור החסימה.

בה <sup>f</sup>user ושוי להתחמם כשהמדפסת נמצאת בשימוש. המתן להתקרוות ה-fuser לפני הטיפול בו. <u>A</u>

1. פתח את הדלת האחורית.

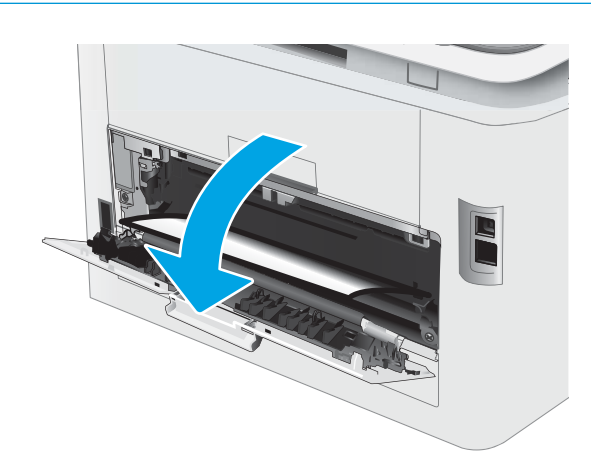

**2.** אם ניתן לראות את הנייר בסל הפלט, אחוז בקצהו ושלוף אותו בעדינות. השתמש בשתי ידיך כדי לסלק נייר תקוע, כדי .שלא ייקרע

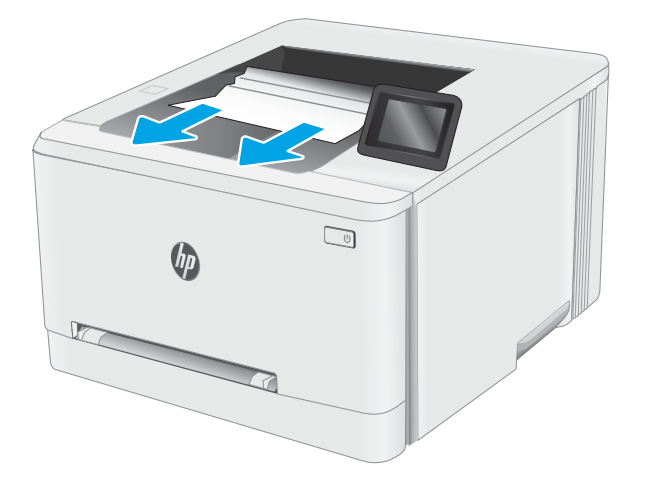

שון החוצה בעדינות נייר תקוע מהגלילים באזור הדלת ה האחורית.

**זהירות: ה-**fuser עשוי להתחמם כשהמדפסת נמצאת בשימוש. המתן להתקרוות ה-fuser לפני הטיפול בו.

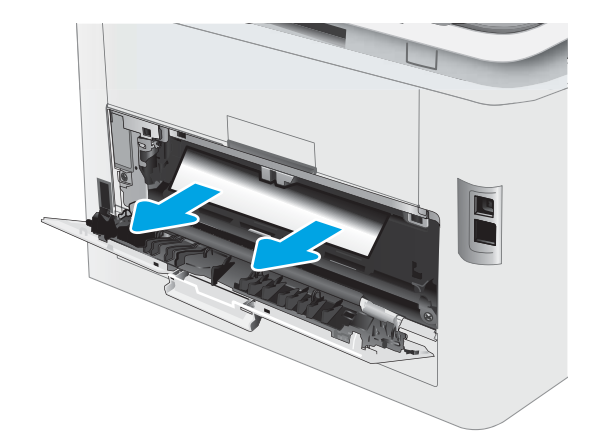

. סגור את הדלת האחורית.

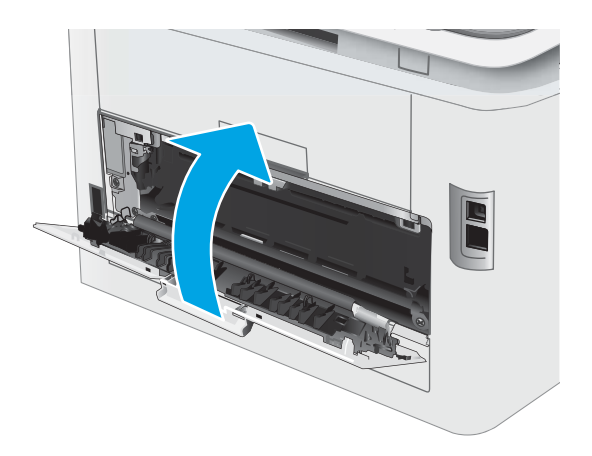

## שיפור איכות ההדפסה

- מבוא
- שעדכון קושחת המדפסת  $\bullet$
- תדפס מתוכנית אחרת  $\bullet$
- <span id="page-104-0"></span>שר ההדפסה  $\mathfrak{m}$  הגדרת סוג הנייר עבור עבודת ההדפסה  $\bullet$ 
	- ת בדיקת מצב מחסנית הטונר $\bullet$ 
		- ו הדפסת דף ניקוי $\qquad \bullet$
- שר בצע בדיקה ויזואלית של מחסנית או מחסניות הטונר  $\bullet$ 
	- שר הבדוק את הנייר ואת סביבת ההדפסה  $\bullet$
	- $\bullet$  נסה [להשתמש](#page-110-0) במנהל הדפסה אחר
	- תדיקת ההגדרות של [EconoMode](#page-111-0)
		- ונוכן את צפיפות ההדפסה  $\blacksquare$
	- כיול המדפסת לצורך התאמת הצבעי<u>ם</u>
		- נוונון הגדרות הצבע ([Windows\)](#page-113-0)
	- <u>הדפס ופענח את דף איכות ההדפסה</u>

#### מבוא

המידע שלהלן מספק את שלבי פתרון הבעיות כדי לפתור בעיות באיכות ההדפסה, לרבות הבעיות הבאות:

- תחוימר
- ם הדפסה מטושטשת  $\bullet$ 
	- $\bullet$  הדפסה כהה
	- תדפסה בהיוה  $\bullet$ 
		- םפסי
		- ם חסר טונר $\bullet$
- ת הקודות טונר מפוזרות
	- $\bullet$  טונר מפוזר
	- תמונות מוטות  $\bullet$

כדי לפתור בעיות אלה או אחרות בנוגע לאיכות הההדפסה, נסה את הפתרונות הבאים לפי הסדר שבו הם מוצגים כדי לפתור את הבעיה.

לקבלת מידע אודות פתרון פגמים בתמונות ספציפיות, ראה את את המקטע 'פתרון בעיות של איכות' במדריך למשתמש זה.

### עדכון קושחת המדפסת

נסה לשדוג את הקושחה של המדפסת. לקבלת מידע נוסף, ראה את המקטע עדכון הקושחה של מדוין למשתמש זה.

## הדפס מתוכנית אחרת

נסה להדפיס מתוכנית אחרת. אם העמוד מודפס כראוי, יש בעיה בתוכנית שממנה הדפסת.

### בדוק את הגדרת סוג הנייר עבור עבודת ההדפסה

<span id="page-105-0"></span>בדוק את הגדרות סוג הנייר בעת הדפסה מתוכנית אם העמודים המודפסים מכילים מריחות, הדפסה מטושטשת או כהה, נייר מקומט, נקודות מפוזרות של טונר, טונר מרוח או אזורים קטנים שבהם הטונר חסר.

#### בדיקת הגדרת סוג הנייר של המדפסת

- .1 פתח את המגש.
- **.** ודא המגש טעון בסוג הנייר הנכון.
	- . סגור את המגש $\,$
- 4. בצע את ההוראות המופיעות בלוח הבקרה כדי לאשר או לשנות את הגדרות סוג הנייר עבור המגש.

#### <u>בדוק את הגדרת סוג הנייר (Windows)</u>

- 1. בתוכנית, בחר באפשרות Print (הדפס).
- . בחר את המדפסת ולאחר מכן לחץ על הלחצן Properties (מאפיינים) או Preferences (העדפות).
	- 3. לחץ על הכרטיסייה Paper/Quality (בייר/איכות).
	- 4. ברשימה הנפתחת Paper type (סוג נייר), לחץ על האפשרות ...More (עוד...).
		- 5. הרחב את רשימת האפשרויות :Type is (הסוג הוא:).
	- 6. הרחב את קטגוריית סוגי הנייר המתארת באופן המדויק ביותר את הנייר שלך.
	- 7. בחר באפשרות המתאימה לסוג הנייר שבו אתה משתמש ולחץ על הלחצן OK (אישור).
- 8. לחץ על הלחצן OK (אישור) כדי לסגור את תיבת הדו-שיח Document Properties (מאפייני מסמך). בתיבת הדו-שיח Print (הדפסה), לחץ על הלחצן OK (אישור) כדי להדפיס את העבודה.

### נדוק את הגדרת סוג הנייר (macOS)

- 1. לחץ על התפריט File (קובץ) ולאחר מכן לחץ על האפשרות Print (הדפס).
	- 2. בתפריט Printer (מדפסת), בחר את המדפסת.
- 3. כברירת מחדל, מנהל ההדפסה מציג את התפריט Copies & Pages (עותקים ועמודים). פתח את הרשימה הנפתחת של התפריטים ולאחר מכן לחץ על התפריט **Finishing** (גימור).
	- 4. בחר סוג מתוך הרשימה הנפתחת Media type (סוג חומרי הדפסה).
		- 5. לחץ על הלחצן Print (הדפס).

#### בדיקת מצב מחסנית הטונר

בצע את השלבים הבאים כדי לבדוק את משך החיים המשוער שנותר למחסניות הטונר, ואם רלוונטי, את המצב של חלקי תחזוקה אחרים הניתנים להחלפה.

## שלב 1: הדפסת דף מצב החומרים המתכלים

<mark>ﷺ הערה:</mark> השלבים משתנים בהתאם לסוג לוח הבקרה.

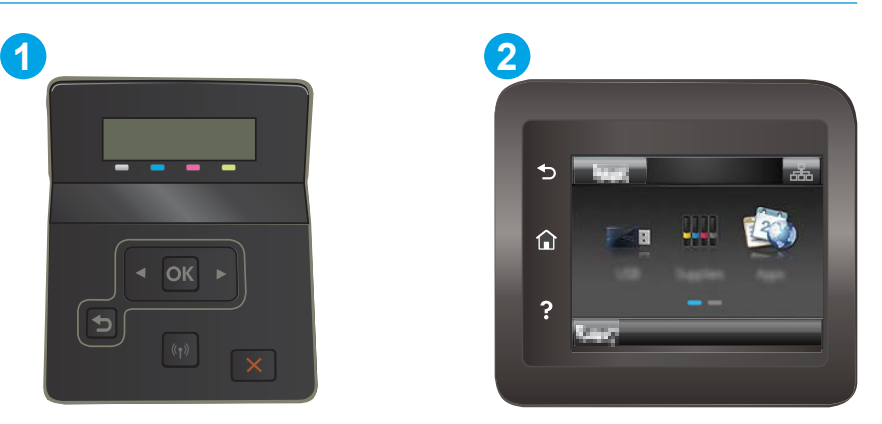

טבלה 7-6 מקרא לוח הבקרה

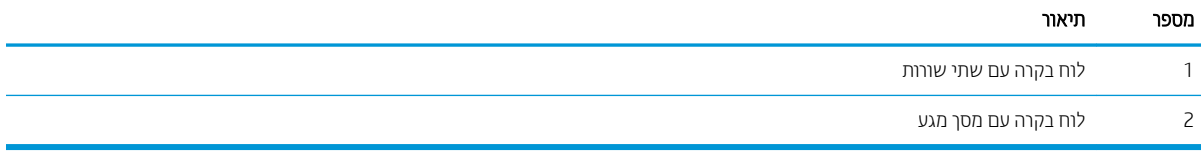

1. לוחות בקרה עם שתי שורות: בלוח הבקרה של המדפסת, לחץ על הלחצן OK (אישור).

<mark>לוחות בקרה עם מסך מגע:</mark> מתוך מסך הבית בלוח הבקרה של המדפסת, החלק במהירות עד שיוצג התפריט Setup (הגדרה). גע בסמל Setup (הגדרה) ●◙ כדי לפתוח את התפריט.

- 2. פתח את התפריטים הבאים:
	- **א.** דוחות
- ב. סטטוס חומרים מתכלים
- 3. לוחות בקרה עם שתי שורות: גלול אל הפריט Print Supplies status page (הדפס דף סטטוס חומרים מתכלים), ולאחר מכן לחץ על הלחצן OK.

#### שלב 2: בדיקת סטטוס החומרים המתכלים

. עיין בדוח סטטוס החומרים המתכלים ככדי בדוק את אחוז משך החיים שנותר למחסניות הטונר, ואם רלוונטי, את הסטטוס של חלקי תחזוקה אחרים הניתנים להחלפה.

בעת שימוש במחסנית טונר שנמצאת בסוף חייה המשוערים, עלולות להתרחש בעיות של איכות הדפסה. דף סטטוס החומרים המתכלים מיידע אותר כאשר חומר מתכלה עומד להתרוקו.

תויאחר Protection Premium של HP תמיתיסמ רשאכ יעהפמו עהדהו תנייהמצ יכ תויאחר Protection Premium של HP על חומר מתכלה זה הסתיימה בדף סטטוס החומרים המתכלים או בשרת האינטרנט המשובץ.

אין צורך להחליף את מחסנית הטונר כעת, אלא אם איכות ההדפסה כבר אינה תקינה. כדאי לך להחזיק מחסנית חלופית זמינה שתוכל להתקין כאשר איכות ההדפסה תפסיק להיות תקינה. <span id="page-107-0"></span>אם זיהית שעליך להחליף מחסנית טונר או חלקי תחזוקה אחרים הניתנים להחלפה, דף סטטוס החומרים המתכלים מפרט את מספרי החלקים המקוריים של HP.

.4P בדוק אם אתה משתמש במחסנית מקורית של HP.

תחסנית טונר מקורית של HP נושאת את הכיתוב "HP" או את הלוגו של HP. לקבלת מידע נוסף על זיהוי מחסניות של HP, .[www.hp.com/go/learnaboutsupplies](http://www.hp.com/go/learnaboutsupplies) תבתוכב בקר

### הדפסת דף ניקוי

בתהליך ההדפסה, חלקיקים של נייר, טונר ואבק עשויים להצטבר בתוך המדפסת ולגרום לבעיות איכות הדפסה כגון כתמים או פיזור של טונר, מריחות, קווים או סימנים חוזרים.

פעל בהתאם להליך הבא כדי להדפיס דף ניקוי.

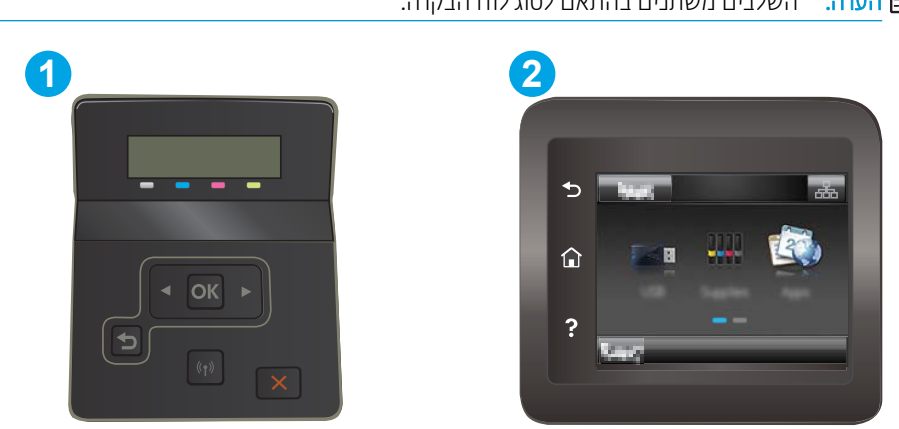

ے<br>**ﷺ הערה:** השלבים משתנים בהתאם לסוג לוח הבקרה.

#### טבלה 6-8 מקרא לוח הבקרה

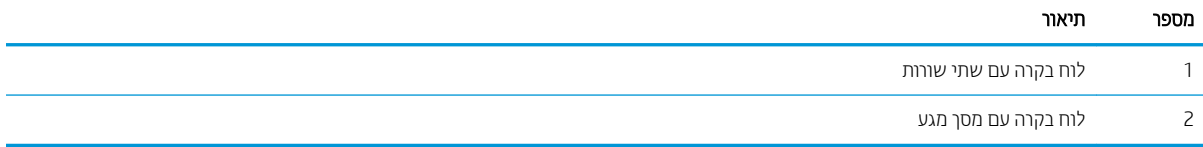

1. לוחות בקרה עם שתי שורות: בלוח הבקרה של המדפסת, לחץ על הלחצן OK.

לוחות בקרה עם מסך מגע: מתוך מסך הבית בלוח הבקרה של המדפסת, החלק במהירות עד שיוצג התפריט Setup (הגדרה). גע בסמל Setup (הגדרה) ●⊚ כדי לפתוח את התפריט.

- 2. פתח את התפריטים הבאים:
	- $\mathbf{x}$ . שירות
	- $r_{\rm F}$ ב. דף ניקוי
- 0. טען נייר רגיל בגודל Letter או בגודל 4A כאשר תונחה לעשות כן, ולאחר מכן לחץ על לחצן OK.

ההודעה C**leaning** (מנקה) מוצגת בלוח הבקרה של המדפסת. המתן עד לסיום התהליך. השלך את העמוד המודפס.
### בצע בדיקה ויזואלית של מחסנית או מחסניות הטונר

בצע את השלבים הבאים כדי לבדוק כל אחת ממחסניות הטונר.

- . הוצא את מחסנית הטונר מהמדפסת, וודא שסרט האיטום הוסר.
	- . בדוק אם נגרם נזק לשבב הזיכרון.
	- 3. בדוק את שטח הפנים של תוף ההדמיה הירוק.

<span id="page-108-0"></span>תהד היה אל תיגע בתוף ההדמיה. טביעות אצבעות על תוף ההדמיה עלולות לפגוע באיכות ההדפסה.  $\Lambda$ 

- אם ראית שריטות, טביעות אצבע או נזק אחר בתוף ההדמיה, החלף את מחסנית הטונר. **4.** 
	- <mark>5. התקן מחדש את מחסנית הטונר והדפס כמה עמודים כדי לראות אם הבעיה נפתרה.</mark>

#### בדוק את הנייר ואת סביבת ההדפסה

#### שלב 1: השתמש בנייר העומד בדרישות המפרט של HP

בעיות מסוימות של איכות הדפסה נובעות משימוש בנייר שאינו עומד בדרישות של מפרט HP.

- ס השתמש תמיד בסוג נייר ובמשקל נייר שהמדפסת תומכת בהם.
- שה השתמש בנייר מאיכות טובה שאין בו חתכים, חריצים, קרעים, כתמים, חלקיקים חופשיים, אבק, קמטים, חורים, סיכות וקצוות מסולסלים או מקופלים.
	- אל תשתמש בנייר שכבר שימש להדפסה.
	- השתמש בנייר שאינו מכיל חומר מתכתי, כגון נצנצים.
	- השתמש בנייר שנועד לשימוש במדפסות לייזר. אל תשתמש בנייר שנועד לשימוש במדפסות הזרקת דיו בלבד.
		- אל תשתמש בנייר מחוספס מדי. שימוש בנייר חלק יותר בדוך כלל משפר את איכות ההדפסה.

#### שלב 2: בדיקת הסביבה

הסביבה יכולה להשפיע ישירות על איכות ההדפסה ומהווה גורם נפוץ לבעיות באיכות ההדפסה או בהזנת הבייר. נסה את הפתרונות הראיח׳

- ס הרחק את המדפסת ממקומות שבהם נושבת רוח, כגון דלתות או חלונות פתוחים, או פתחים של מזגנים.
	- ס אדו המדפסת לא חשופה לטמפרטווות או לתנאי לחות שנמצאים מעבר לטווח של מפרטי המדפסת.
		- $\alpha$  אל תניח את המדפסת במקום סגור, כגון בתוך ארונית.
			- הצב את המדפסת על משטח ישר ויציב.  $\bullet$
- הסר כל דבר שחוסם את פתחי האוורור של המדפסת. למדפסת דרושה זרימת אוויר טובה מכל צדדיה, לרבות החלק העליון.
- הגן על המדפסת מפני לכלוך שנישא באוויר, אבק, אדים, שמן או חומרים אחרים שעלולים להשאיר שאריות בתוך המדפסת.  $\,$

#### שלב 3: הגדר את יישור המגש האינדיבידואלי

בצע את השלבים הבאים כאשר טקסט או תמונות אינם ממורכזים או מיושרים כהלכה בעמוד המודפס בעת הדפסה ממגשים .ספציפיים

**ול : הערה:** השלבים משתנים בהתאם לסוג לוח הבקרה.

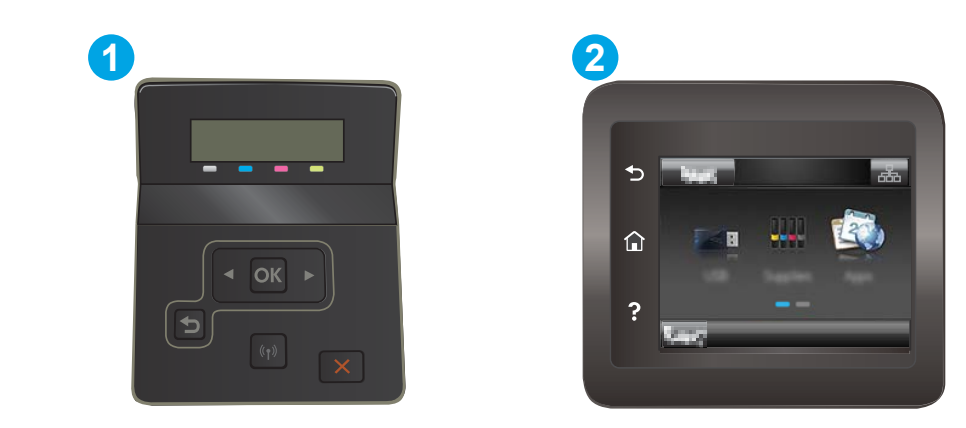

#### טבלה 6-9 מקרא לוח הבקרה

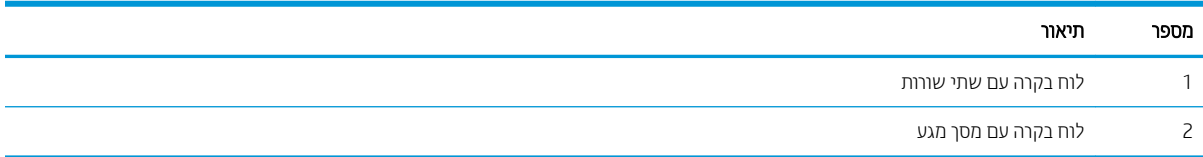

1. לוחות בקרה עם שתי שורות: בלוח הבקרה של המדפסת, לחץ על הלחצן OK.

<mark>לוחות בקרה עם מסך מגע:</mark> מתוך מסך הבית בלוח הבקרה של המדפסת, החלק במהירות עד שיוצג התפריט Setup (הגדרה). גע בסמל Setup (הגדוה) @ כדי לפתוח את התפריט.

- 2. פתח את התפריטים הבאים:
- א. System Setup (הגדרת מערכת)
	- $c$ ב. איכות הדפסה
	- $\mathbf{r}$ . כוונן את היישור
	- ד. הדפס דף ניסיון
- 3. בחר באפשרות Print Test Page (הדפס דף ניסיון) ולאחר מכן פעל בהתאם להנחיות שמופיעות בדפים המודפסים.
	- 4. הדפס את דף הניסיון שוב כדי לאמת את התוצאות. במקרה הצורך, בצע כוונונים נוספים.
		- .5 בחר OK לשמירת ההגדרות החדשות.

## נסה להשתמש במנהל הדפסה אחר

נסה מנהל הדפסה אחר בעת הדפסה מתוכנה והדפים המודפסים מכילים קווים לא צפויים בגרפיקה, טקסט חסר, גרפיקה חסרה, .עיצוב שגוי או גופנים שונים מאלה שהוגדוו

<u>הורד את אחד ממנהלי ההתקן הבאים מאתר האינטרנט של HP: www.hp.com/support/ljM255</u>

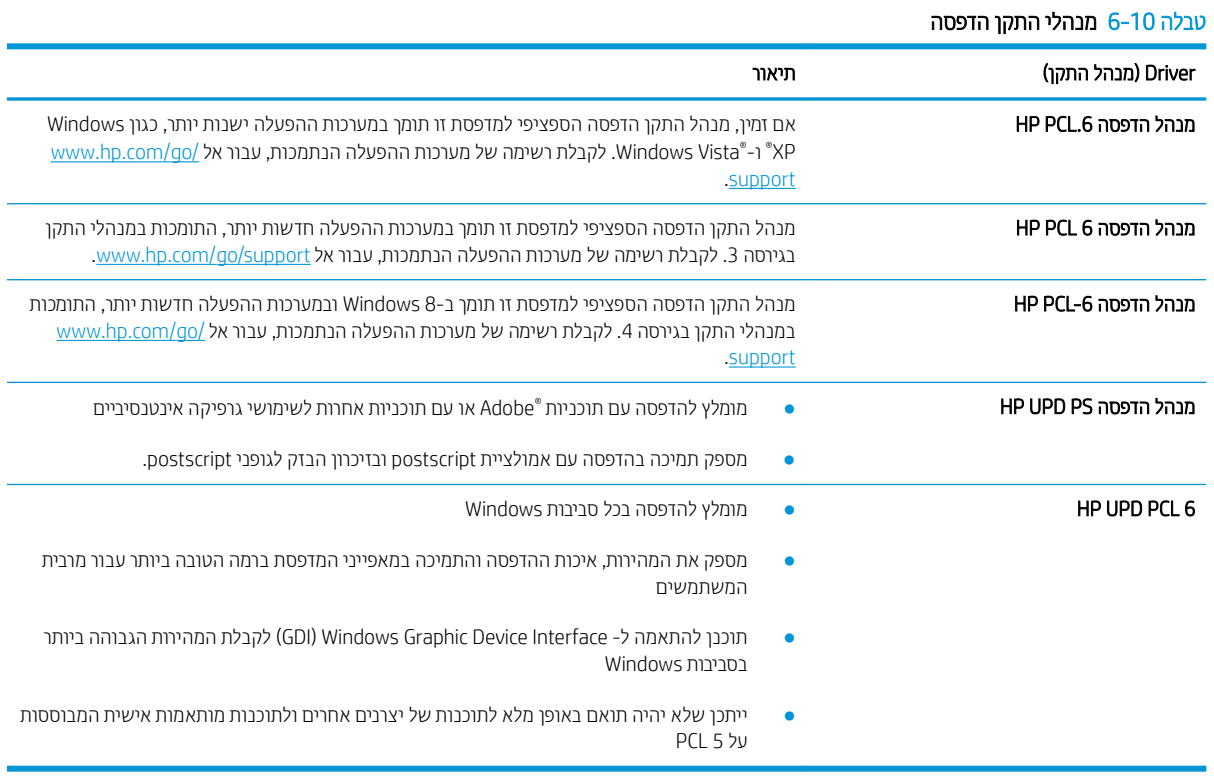

### תדיקב תורההגד של EconoMode

<span id="page-111-0"></span>HP לא ממליצה על שימוש קבוע ב-EconoMode (מצב חיסכון). בשימוש קבוע ב-EconoMode, עלול להיווצו מצב שבו המחסנית עדיין מכילה טונר, למרות שחלקיה המכניים אינם שמישים עוד. אם איכות ההדפסה נפגמת ואינה קבילה עוד, שקול להחליף את מחסנית הטונר.

שם **הערה: ב**מאפיין זה זמין במנהל מדפסת PCL 6 עבור Windows. אם אינך משתמש במנהל התקן זה, באפשרותך להפעיל את המאפיין  $\ddot{\mathbb{Z}}$ על-ידי שימוש בשרת האינטרנט המשובץ של HP.

פעל בהתאם לשלבים אלה אם העמוד המודפס כהה מדי או בהיר מדי בכללותו.

- 1. נתוכנה בחר באפשרות **הדפסה**.
- . בחר את המדפסת ולאחר מכן לחץ על הלחצן Properties (מאפיינים) או Preferences (העדפות).
	- 3. לחץ על הכרטיסייה **נייר/איכות** ואתר את האזור **איכות הדפסה**.
		- .4 אם העמוד כהה מדי בכללותו. השתמש בהגדרות הבאות:  $\mathcal{A}$ 
			- אם זמינה, בחר באפשרות **600 dpi .600**
	- בחר בתיבת הסימון EconoMode כדי להפוך אותה לזמינה.

אם העמוד בהיר מדי בכללותו, השתמש בהגדרות הבאות:

- $R$ e אם זמינה, בחר באפשרות iTastRes 1200 -
- נקה את תיבת הסימון EconoMode כדי להפוך אותה ללא זמינה.
- <mark>5.</mark> לחץ על הלחצן **אישור** כדי לסגור את תיבת הדו-שיח **מאפייני מסמך**. בתיבת הדו-שיח **הדפסה** לחץ על הלחצן **אישור** כדי להדפיס את העבודה.

#### כוונן את צפיפות ההדפסה

השלם את השלבים הבאים כדי לכוונן את צפיפות ההדפסה.

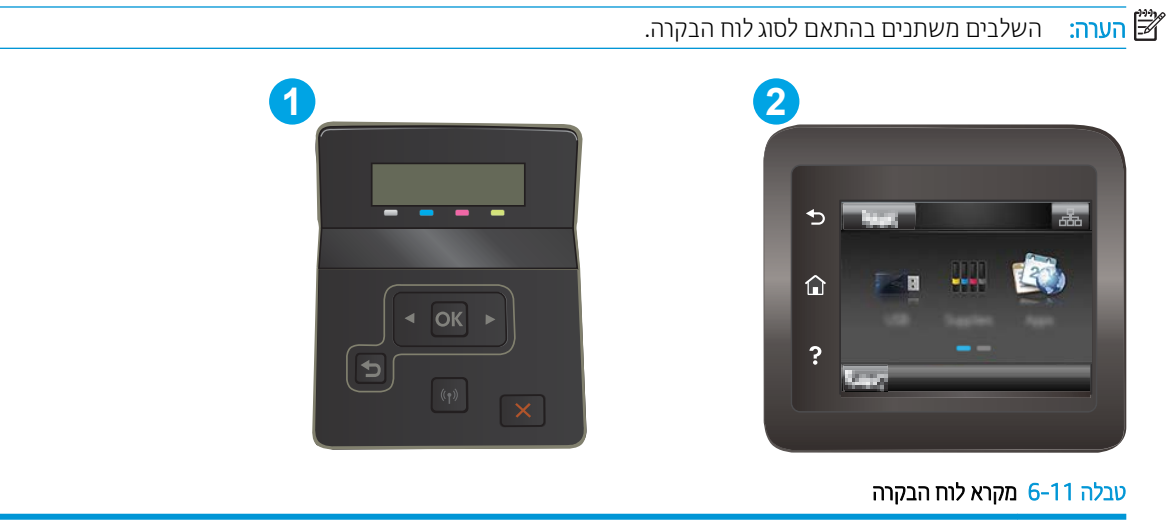

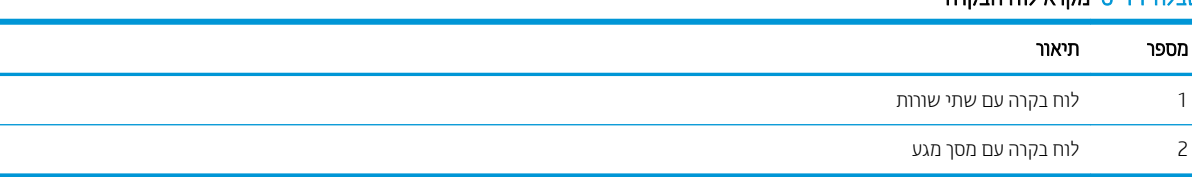

- 1. פתיחת שרת האינטרנט המשובץ (EWS) של HP:
- <span id="page-112-0"></span>א. לוחות בקרה עם שתי שורות: בלוח הבקרה של המדפסת, לחץ על הלחצן OK. פתח את התפריט Network Setup (הגדות רשת), בחר את Show IP Address (הצג כתובת IP), ולאחר מכן בחר את Yes (כן). חזור אל מסך הבית כדי להציג את כתובת ה-IP.

לוחות בקרה עם מסך מגע: מהמסך הראשי בלוח הבקרה של המדפסת, החלק במהירות עד שיוצג התפריט Setup (הגדוה). גע בלחצן Connection Information (פרטי חיבור) **(יך؟)** / הרבה). ולאחר מכן גע בלחצן Network (

Connected (רשת מחוברת) <sub>ת</sub>קב<sub>ת</sub> או בלחצן Network Wi-Fi ON (Wi-Fi של רשת מופעל) **(יך)** כדי להציג את כתובת ה-IP או את שם חראהמ .

ב. פתח דפדפן אינטרנט והקלד בשורת הכתובת את כתובת ה-IP או את שם המארח בדיוק כפי שהם מופיעים בלוח הבקרה של המדפסת. הקש על המקש Enter במקלדת של המחשב. שרת האינטרנט המשובץ של HP נפתח.

#### https://10.10.XXXXX/

<mark>ש</mark> הערה: אם דפדפן האינטרנט מציג הודעה המציינת כי ייתכן שהגישה לאתר האינטרנט אינה בטוחה, בחר את האפשרות , " להמשיך לאתר האינטרנט. גישה לאתר אינטרנט זה לא תזיק למחשב.

- 2. לחץ על הכרטיסייה System (מערכת) ולאחר מכן לחץ על הדף Print Density (צפיפות הדפסה).
	- .3 בחר את הגדרות הצפיפות הנכונות.
	- 4. לחץ על Apply (החל) כדי לשמור את השינויים.

### כיול המדפסת לצורך התאמת הצבעים

כיול הוא פונקציה המבצעת במדפסת התאמה מיטבית של איכות ההדפסה.

בצע את השלבים הבאים כדי לפתור בעיות באיכות ההדפסה, כגון צבע לא תואם, צללים צבעוניים, גרפיקה מטושטשת או בעיות אחרות באיכות ההדפסה.

> ההער : םיהשלב םימשתנ םאבהת גוסל חלו ההבקר . **1 2**

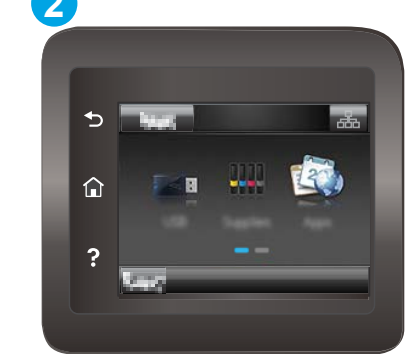

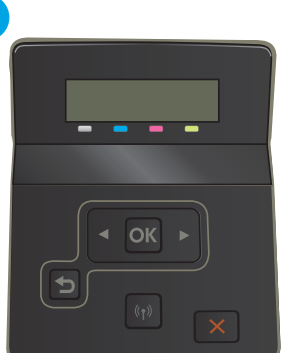

#### טבלה 6-12 מקרא לוח הבקרה

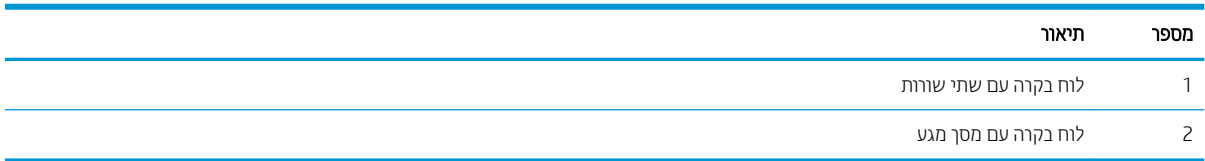

1. לוחות בקרה עם שתי שורות: בלוח הבקרה של המדפסת, לחץ על הלחצן OK.

<span id="page-113-0"></span>**לוחות בקרה עם מסך מגע:** מתוך מסך הבית בלוח הבקרה של המדפסת, החלק במהירות עד שיוצג התפריט Setup (הגדרה). גע בסמל Setup (הגדוה) @ כדי לפתוח את התפריט.

- 2. בחר בתפריטים הבאים:
- א. System Setup (הגדרת מערכת)
	- $\mathbf{c}$ . איכות הדפסה
- (כיול צבעים) Color Calibration **ג.** 
	- ד. כייל כעת
- 3. לוחות בקרה עם שתי שורות בלבד: בחר באפשרות OK כדי להתחיל בתהליך הכיול.
- 4. ההודעה Calibrating (מכייל) תופיע בלוח הבקרה של המדפסת. תהליך הכיול נמשך דקות אחדות. אל תכבה את המדפסת עד להשלמת תהליך הכיול. המתן בזמן שהמדפסת מבצעת כיול, ולאחר מכן נסה להדפיס שוב.

### (Undows) כוונון הגדרות הצבע

בעת הדפסה מתוכנה, בצע את השלבים הבאים אם הצבעים בדף המודפס אינם תואמים לצבעים במסך המחשב, או אם הצבעים בדף המודפס אינם משביעי רצון.

#### שינוי אפשרויות הצבע

- 1. בתוכנית, בחר באפשרות Print (הדפס).
- 2. בחר את המדפסת ולאחר מכן לחץ על הלחצן Properties (מאפיינים) או Preferences (העדפות).
	- .3 לחץ על הכרטיסייה **צבע**.
- 4. לחץ על האפשרות Trint in Grayscale (הדפס בגוני אפור) כדי להדפיס מסמך בשחור ובגוני אפור. השתמש באפשרות זו לצווך הדפסת מסמכי צבע שמיועדים לצילום או לשליחה בפקס. ניתן להשתמש באפשרות זו גם לצורך הדפסת עותקי טיוטה כדי לחסוך טונר צבעוני.
- 5. לחץ על הלחצן OK (אישור) כדי לסגור את תיבת הדו-שיח Document Properties (מאפייני מסמך). בתיבת הדו-שיח Print (הדפסה), לחץ על הלחצן OK (אישור) כדי להדפיס את העבודה.

### הדפס ופענח את דף איכות ההדפסה

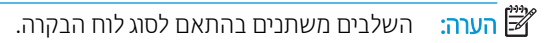

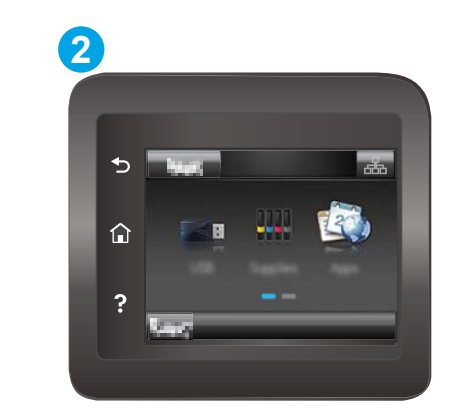

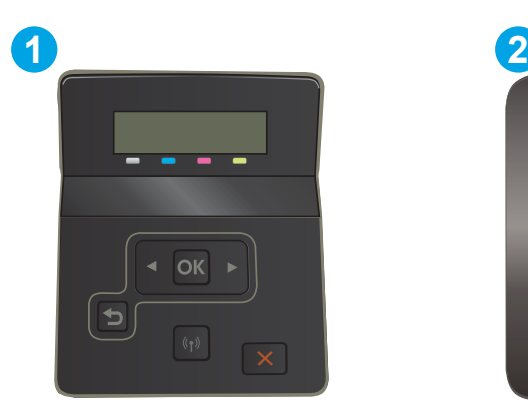

#### טבלה 6-13 מקרא לוח הבקרה

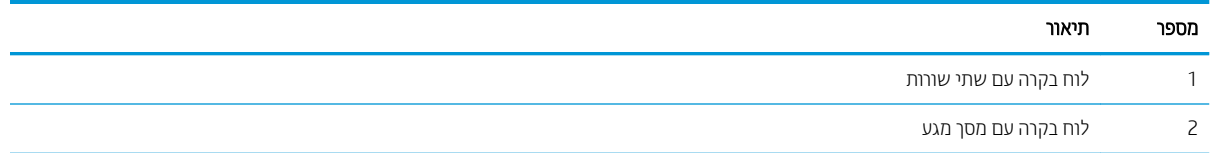

1. לוחות בקרה עם שתי שורות: בלוח הבקרה של המדפסת, לחץ על הלחצן OK.

<mark>לוחות בקרה עם מסך מגע:</mark> מתוך מסך הבית בלוח הבקרה של המדפסת, החלק במהירות עד שיוצג התפריט Setup (הגדרה). גע בסמל Setup (הגדוה) @ כדי לפתוח את התפריט.

- 2. בחר בתפריט Reports (דוחות).
- 3. בחר בפריט Print Quality Page (דף איכות הדפסה).

דף זה מכיל חמש רצועות צבע, המחולקות לארבע קבוצות כפי שניתן לראות באיור הבא. ניתן לבודד את הבעיה למחסנית טונר מסוימת על-ידי בחינת כל אחת מהקבוצות.

איור 1-6 דף איכות ההדפסה

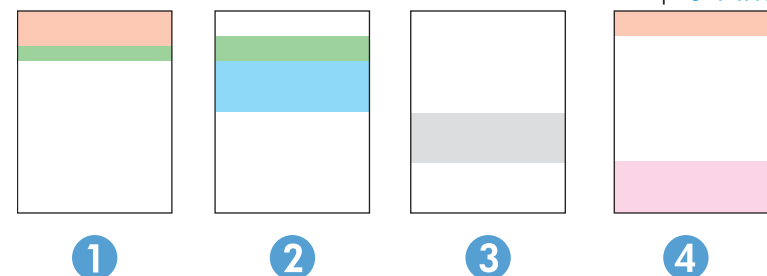

טבלה 14-6 מקרא של דף איכות ההדפסה

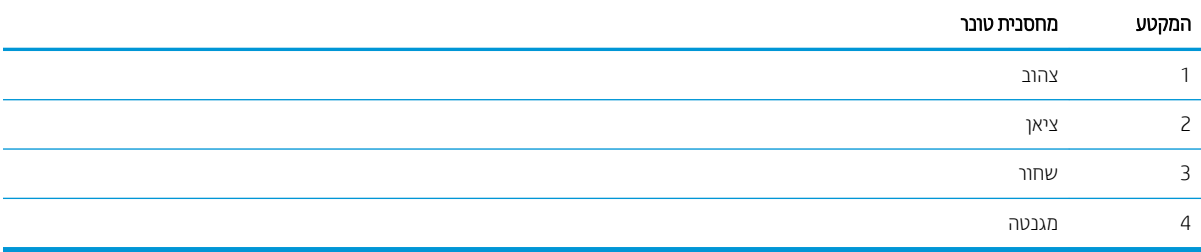

- שר אם מופיעים נקודות או פסים בקבוצה אחת בלבד, החלף את מחסנית הטונר שתואמת לאותה קבוצה.
- שאם מופיעות נקודות ביותר מקבוצה אחת, הדפס דף ניקוי. אם הבעיה לא נפתרת, בדוק אם הנקודות הן תמיד בעלות אותו צבע; לדוגמה, אם בכל חמש רצועות הצבע מופיעות נקודות בצבע מגנטה. אם הנקודות הן בעלות אותו צבע, החלף את מחסנית . הטונר של צבע זה
	- אם מופיעים פסים במספר רצועות צבע, צור קשר עם HP. ככל הנראה הבעיה נגרמת על-ידי רכיב אחר ולא על ידי מחסנית .טונר

# פתרון בעיות של איכות הדפסה

- מבוא
- $\blacksquare$  פתרון בעיות של איכות הדפסה

#### מבוא

<span id="page-115-0"></span>המידע שלהלן מספק את שלבי פתרון הבעיות לפתרון בעיות של פגמים בתמונות, לרבות הפגמים הבאים:

- ת הדפסה בהיוה  $\bullet$
- רקע אפור או הדפסה כהה  $\bullet$ 
	- עמודים ריקים  $\bullet$
	- פים שחורים  $\bullet$
- רצועות כהות או בהירות  $\bullet$
- פסים כהות או בהירות  $\bullet$ 
	- $\bullet$  חסר טונר
	- תמונות מוטות  $\bullet$
	- שבעים אינם ישרים  $\bullet$ 
		- ריינ טממקו

### פתרון בעיות של איכות הדפסה

#### טבלה 6-15 עיון מהיר בטבלה הפגמים בתמונה

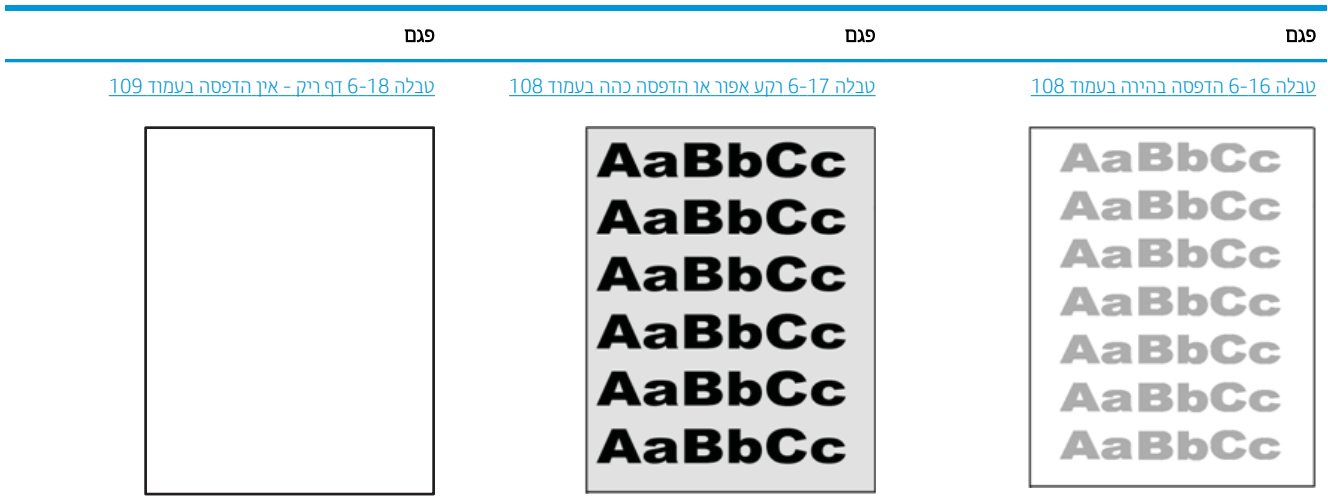

#### טבלה 6-15 עיון מהיר בטבלה הפגמים בתמונה (המשך)

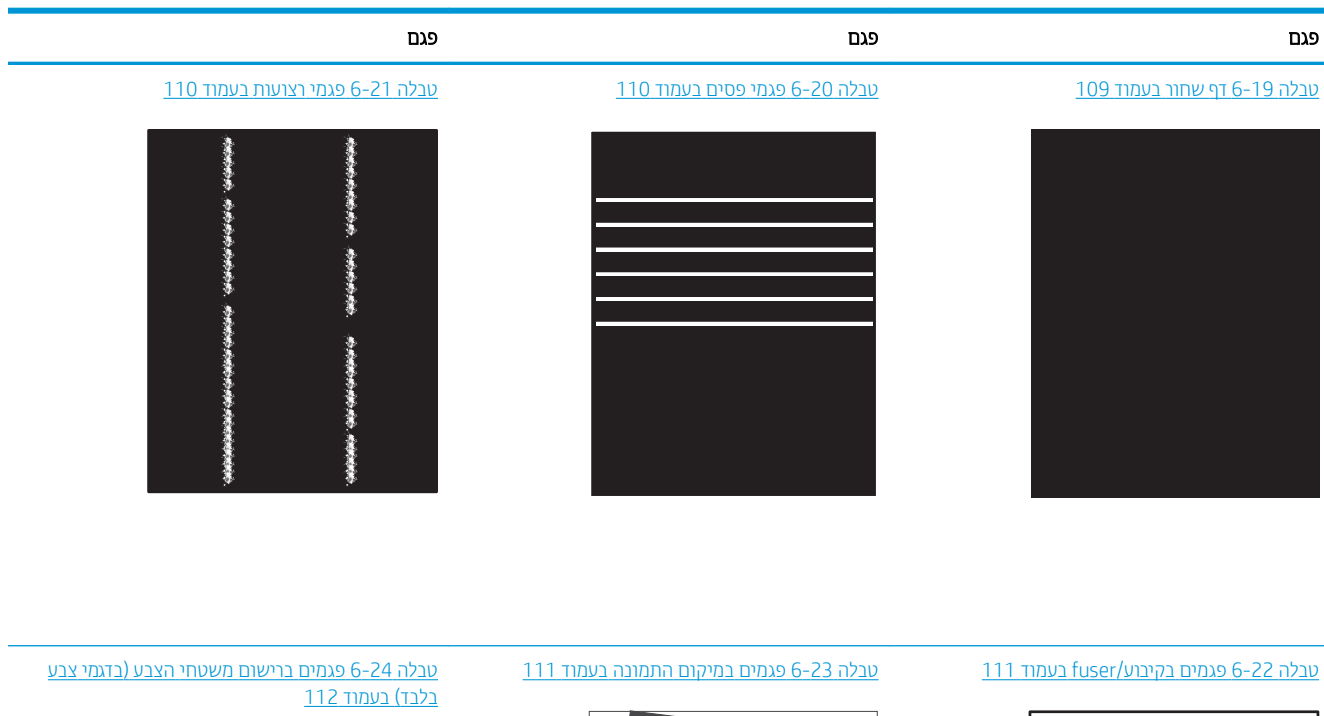

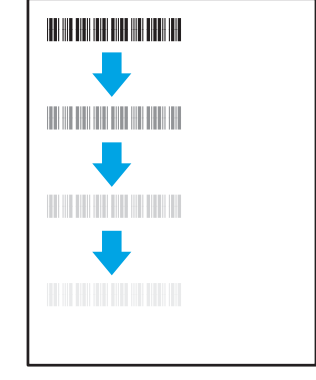

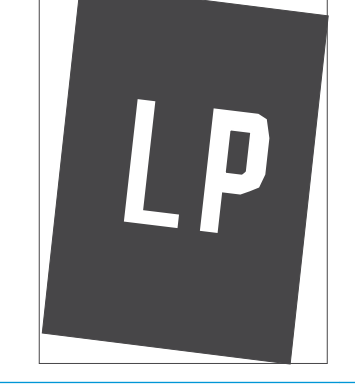

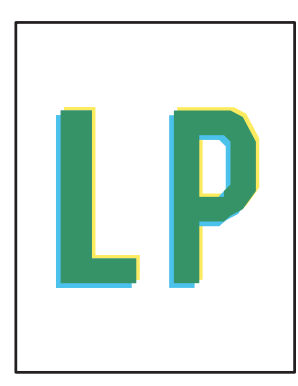

#### <u>טבלה [25](#page-121-0)-6 פגמים בפלט בעמוד 112</u>

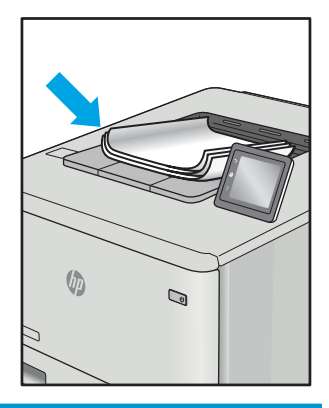

לעתים ניתן לפתור פגמים בתמונות, ללא קשר לסיבה שגרמה להם, באמצעות אותן פעולות. בצע את הפעולות הבאות כנקודת התחלה לפתרון בעיות של פגמים בתמונה.

- <span id="page-117-0"></span>1. הדפס מחדש את המסמך. פגמים באיכות ההדפסה יכולים להופיע לסירוגין או להיעלם לחלוטין כאשר ממשיכים בהדפסה.
- 2.  $\;$  בדוק את מצב המחסנית או המחסניות. אם מחסנית נמצאת במצב של מפלס **נמוך מאוד** (תוחלת החיים המשוערת שלה חלפה), החלף את המחסנית.
- 3. אדא שהגדוות מצב ההדפסה של מנהל ההתקן ושל מגש מתאימות לחומר ההדפסה שנטען במגש. נסה להשתמש בחבילת שונה חומרי הדפסה או נסה להשתמש במגש אחר. נסה להשתמש במצב הדפסה אחר.
	- 4. ודא שהמדפסת נמצאת בטווח הנתמך של טמפרטורה/לחות בהפעלה.
- 5. ודא שסוג הנייר, גודל הנייר ומשקל הנייר נתמכים על-ידי המדפסת. עיין בדף התמיכה במדפסת בכתובת support.hp.com לקבלת רשימה של גודלי הנייר וסוגי הנייר הנתמכים עבור המדפסת.

تהערה: בתונח 'fusing' מתייחס לחלק בתהליך ההדפסה שבו הטונר מתקבע על הנייר. "

הדוגמאות הבאות מתארות נייר בגודל letter שהקצה הקצר שלו עבר תחילה דרך המדפסת.

#### טבלה 16-16 הדפסה בהיוה

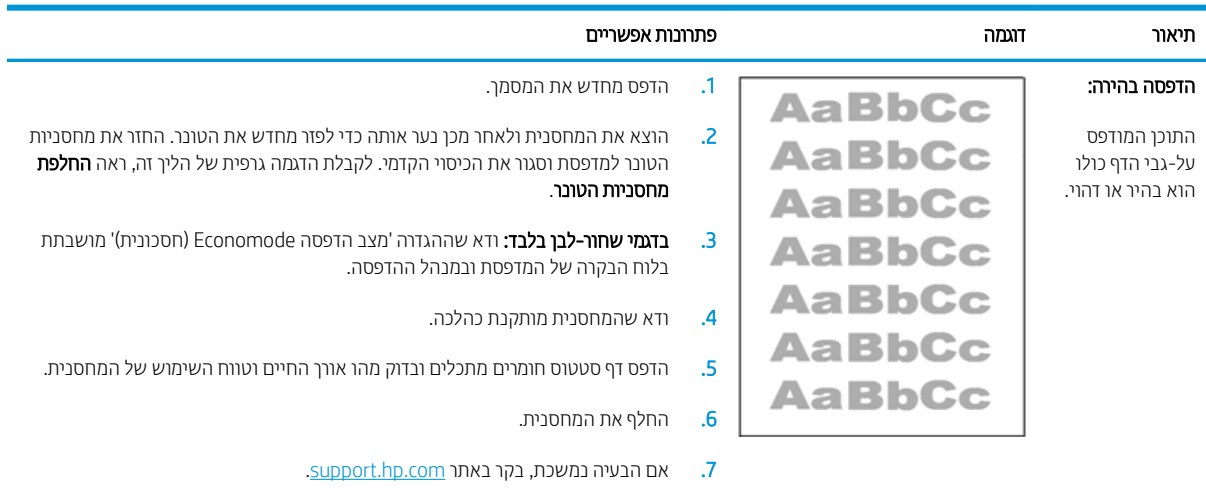

#### טבלה 6-17 רקע אפור או הדפסה כהה

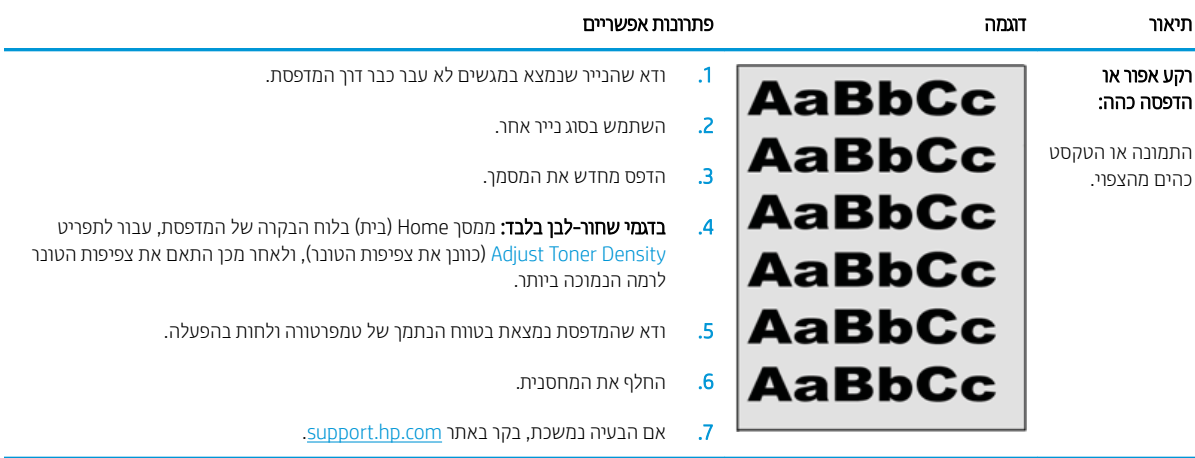

#### טבלה 6-18 דף ריק - אין הדפסה

<span id="page-118-0"></span>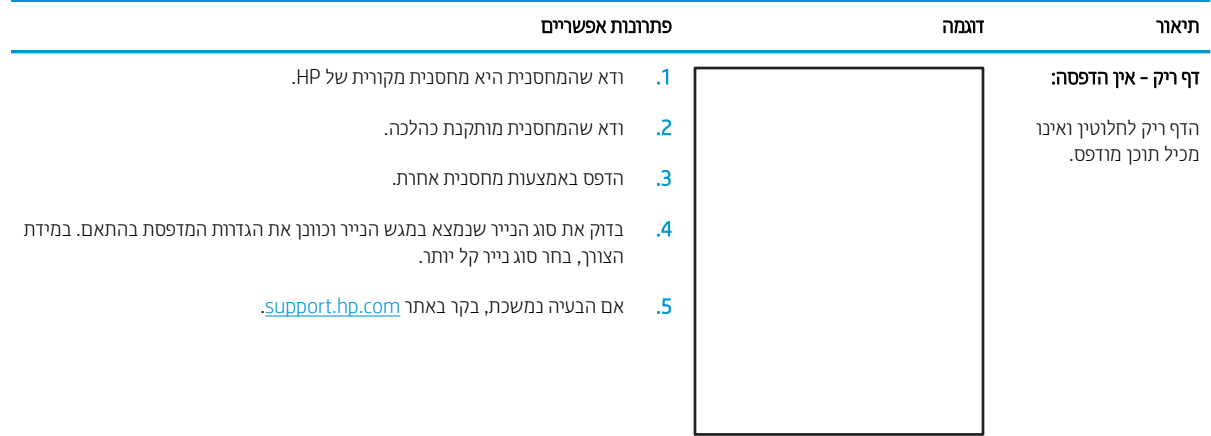

#### טבלה 6-19 דף שחור

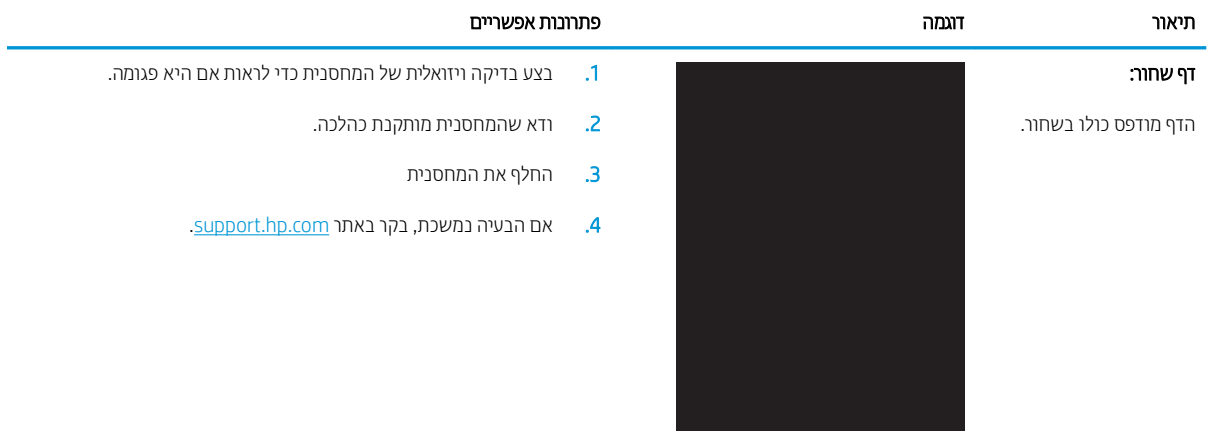

#### טבלה 6-20 פגמי פסים

<span id="page-119-0"></span>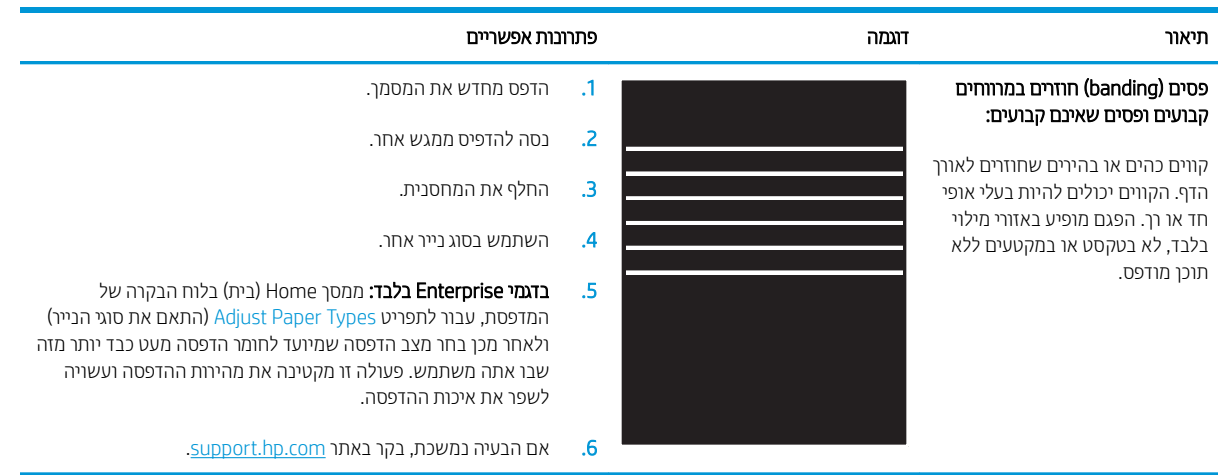

#### טבלה 6-21 פגמי רצועות

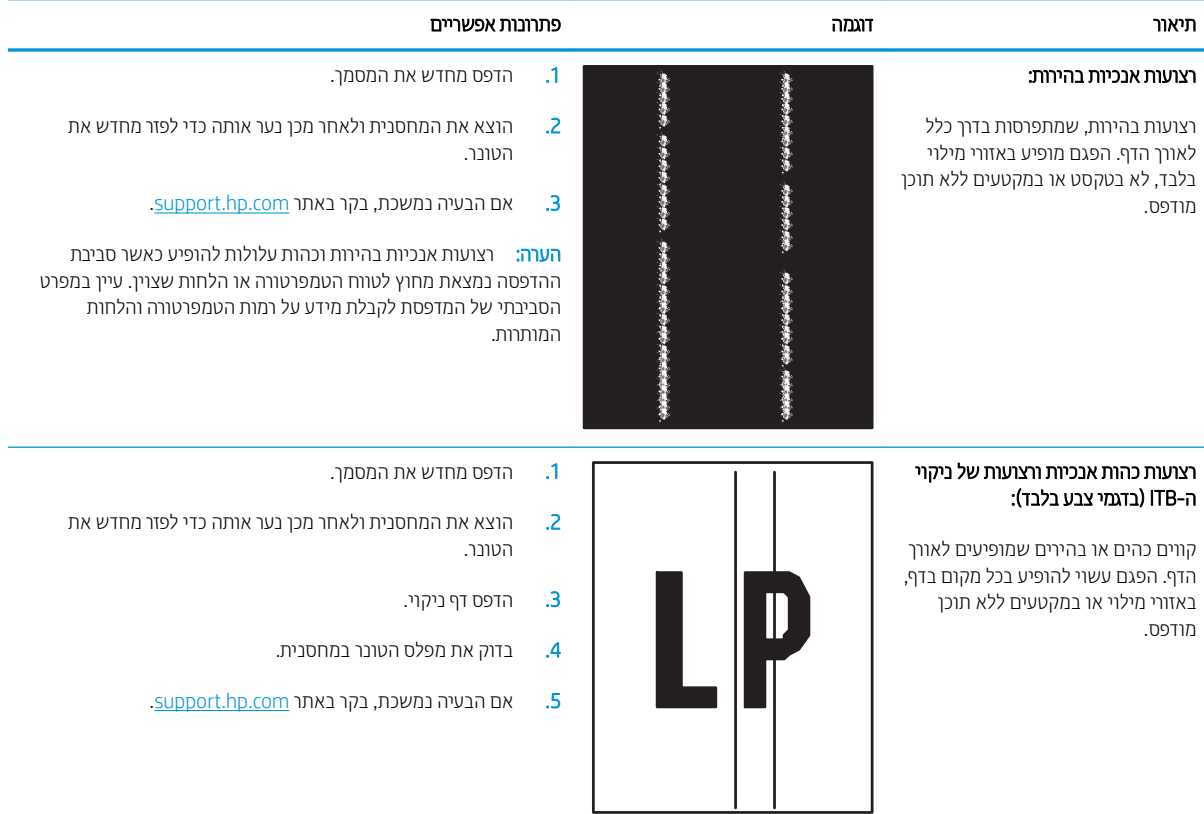

#### ה 6-22 פגמים בקיבוע/fuser

<span id="page-120-0"></span>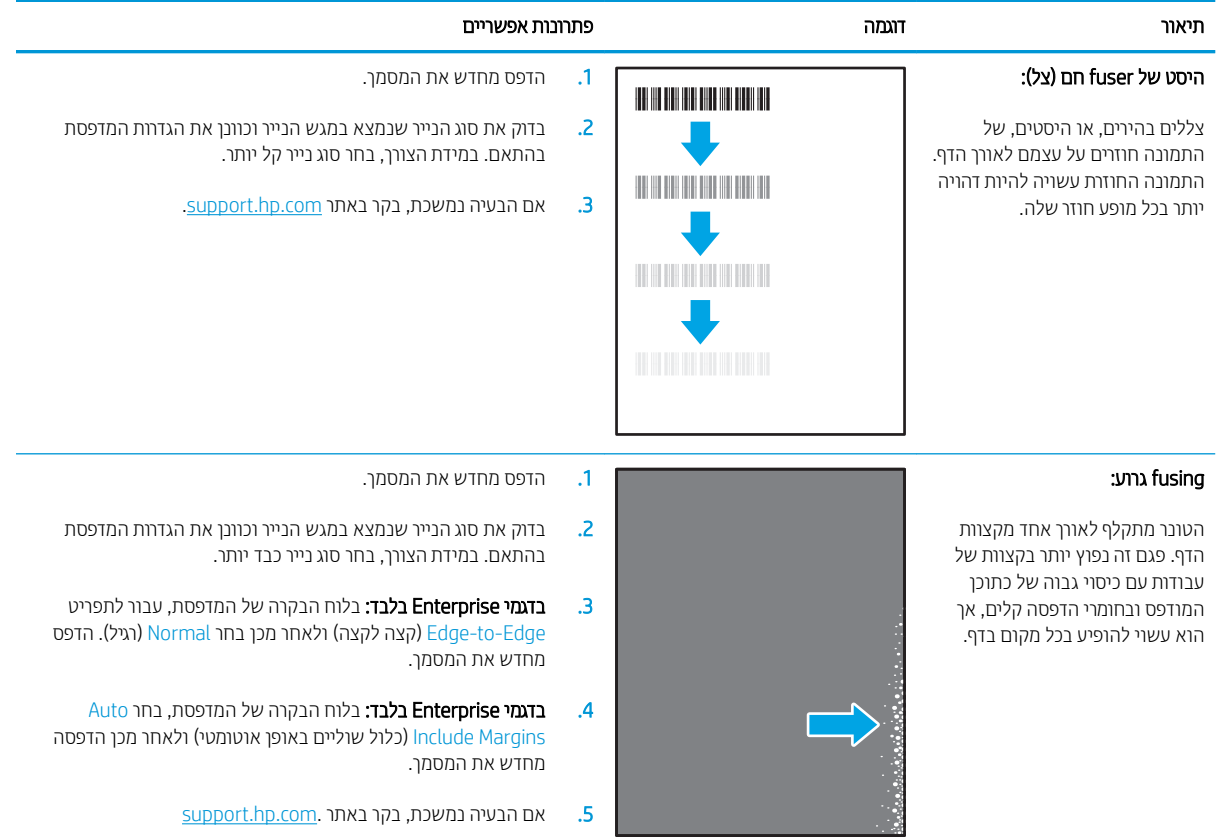

#### טבלה 6-23 פגמים במיקום התמונה

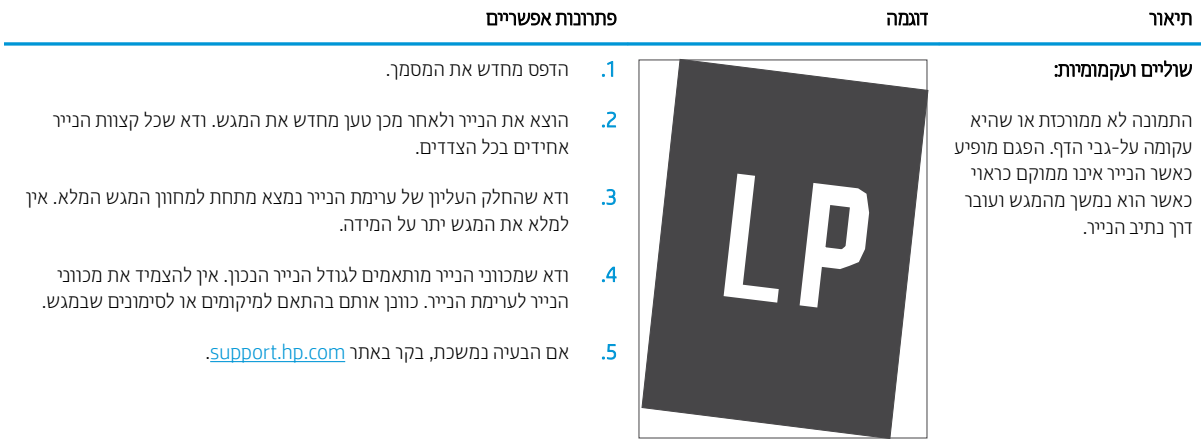

#### (עבגמי צבע בלבד) איבע הצבע (בדגמי צבע בלבד)

<span id="page-121-0"></span>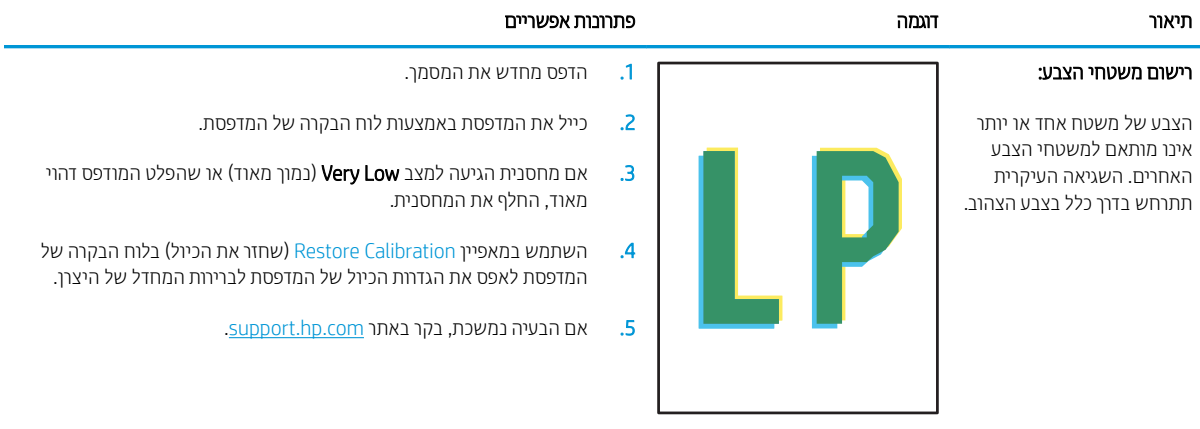

#### טבלה 25-6 פגמים בפלט

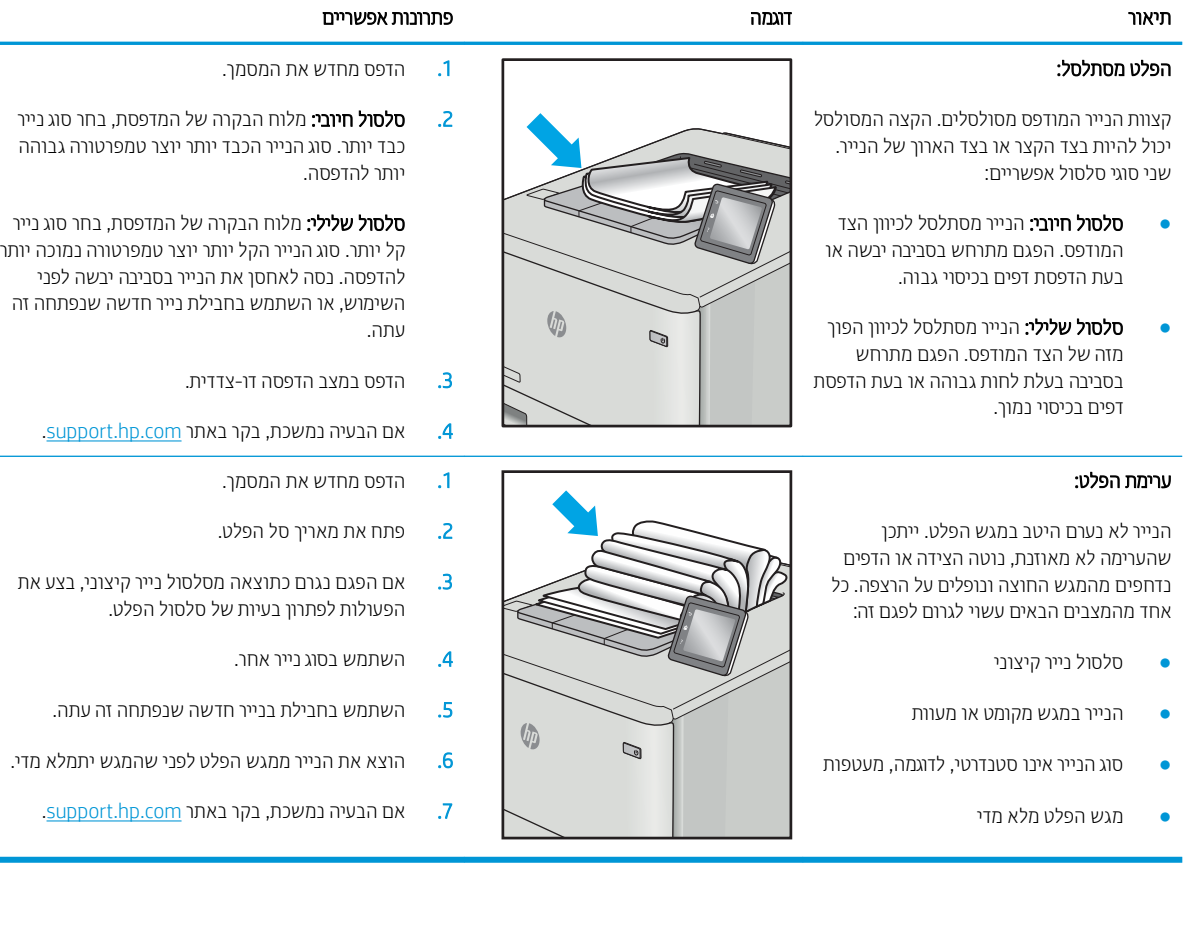

**College** 

## פתרון בעיות ברשת קווית

### מבוא

<span id="page-122-0"></span>סוגים מסוימים של בעיות עשויים לציין שקיימת בעיית תקשורת ברשת. בעיות אלה כוללות, בין היתר:

- שרבדן תקופתי של היכולת לנהל תקשורת עם המדפסת  $\bullet$
- לא ניתו לאתר את המדפסת במהלר ההתקנה של מנהל התקו
	- כשל בהדפסה שמתרחש מעת לעת

<mark>(第 הערה:</mark> אם הקישוויות לרשת מתנתקת לסיווגין, תחילה עדכן את קושחת המדפסת. לקבלת הוראות על אופן העדכון של קושחת <u>המדפסת, בקר בכתוב תcopport.hp.com, חפש את המדפסת שברשותך, ואז בצע חיפוש על 'עדכון הקושחה'.</u>

בדוק את הפריטים הבאים וודא שיש תקשורת בין המדפסת לרשת. לפני שתתחיל, הדפס דף תצורה מלוח הבקרה של המדפסת ואתר את כתובת ה-IP של המדפסת המופיעה בדף זה.

- רובור פיזי לא תקיו $\blacksquare$
- המחשב משתמש בכתובת IP שגויה עבור המדפסת
	- ם המחשב אינו מצליח לתקשר עם המדפסת  $\bullet$
- סתמדפסת משתמשת בהגדוות שגויות עבור הקישור והתקשורת הדו-כיוונית של הרשת
	- ייתכן שתוכנות חדשות גורמות לבעיות תאימות
	- ייתכן שהגדרת המחשב או תחנת העבודה שגויה
	- ס המדפסת מושבתת או שהגדוות רשת אחרות שגויות

הערה: HP אינה תומכת בעבודה ברשת עמית-לעמית, משום שזהו מאפיין של מערכות ההפעלה של Microsoft ולא של מנהלי HP אול ההדפסה של HP. לקבלת מידע נוסף, עבור לאתר של Microsoft בכתובת www.microsoft.com.

### חיבור פיזי לא תקיו

- 1. אדו התמוצר מחובר ליציאת הרשת הנכונה בעזות כבל באורך הנכון.
	- 2. ודא שחיבורי הכבל תקינים ומהודקים.
- $\,$ 3. בדוק את החיבור של יציאת הרשת בגב המדפסת כדי לוודא שנורית הפעולה הכתומה מהבהבת ומציינת שקיימת תעבורת רשת, ושנורית מצב הקישור הירוקה דולקת ברצף ומציינת שקיים קישור רשת.
	- 4. אם הבעיה נמשכת, נסה להשתמש בכבל אחר או ביציאה אחרת ברכזת.

### המחשב משתמש בכתובת IP שגויה עבור המדפסת

- 1. פתח את מאפייני המדפסת ולחץ על הכרטיסייה Ports (יציאות). ודא שכתובת ה-IP העדכנית של המדפסת נבחרה. כתובת ה-IP של המדפסת מופיעה בדף התצורה של המדפסת.
- Always print to this printer, even if its IP הגילה של HP, בחר בתיבה Always print to this printer, even if its IP address changes (הדפס תמיד למדפסת זו, גם אם כתובת ה-IP שלה השתנתה).
- <span id="page-123-0"></span>.3 אם התקנת את המדפסת באמצעות יציאת TCP/IP סטנדרטית של Microsoft, השתמש בשם המחשב המארח במקום בכתובת ה-IP.
	- עבת ה-IP הינה נכונה, מחק את המדפסת והוסף אותה מחדש.  $\,$

### המחשב אינו מצליח לתקשר עם המדפסת

- 1. בדוק את התקשורת ברשת באמצעות פעולת ping לרשת.
	- א. פתח שורת פקודה במחשב שלך.
- ב-Windows, לחץ על **התחל**, לחץ על **הפעלה**, הקלד cmd ולאחר מכן הקש על Enter.
	- שבור macOS, עבור אל **יישומים**, לאחר מכן **כלי עזר** ופתח את **מסוף**.
		- $\frac{1}{2}$ ב. הקלד p $\frac{1}{2}$  ולאחריו את כתובת ה-IP של המדפסת
		- ג. אם החלון מציג זמני מעבר הלוך ושוב, הרשת פועלת.
- 2. אם פעולת ה-ping נכשלה, ודא שרכזות הרשת פועלות ולאחר מכן ודא שהגדוות הרשת, המדפסת והמחשב מוגדוות כולן עבור אותה רשת (שמוכרת גם בשם רשת משנה).
	- 3. פתח את מאפייני המדפסת ולחץ על הכרטיסייה Ports (יציאות). ודא שכתובת ה-IP העדכנית של המדפסת נבחרה. כתובת ה-IP של המדפסת מופיעה בדף התצורה של המדפסת.
- Always print to this printer, even if its IP הגילה של HP, בחר בתיבה Always print to this printer, even if its IP **address changes (**הדפס תמיד למדפסת זו, גם אם כתובת ה-IP שלה השתנתה).
- 5. אם התקנת את המדפסת באמצעות יציאת TCP/IP סטנדוטית של Microsoft, השתמש בשם המחשב המאוח במקום בכתובת ה-IP.
	- 6. אם כתובת ה-IP אינה נכונה, מחק את המדפסת והוסף אותה מחדש.

### המדפסת משתמשת בהגדוות שגויות עבור הקישור והתקשורת הדו-כיוונית של הרשת

HP ממליצה להשאיר הגדוות אלו במצב אוטומטי (הגדות בריות המחדל). אם תשנה הגדוות אלה, עליך לשנות אותן גם עבור הרשת.

#### ייתכו שתוכנות חדשות גורמות לבעיות תאימות

ודא שכל התוכנות החדשות הותקנו כיאות וכי הן משתמשות במנהל ההדפסה הנכון.

### ייתכן שהגדרת המחשב או תחנת העבודה שגויה

- 1. בדוק את מנהלי הרשת, מנהלי ההדפסה ואת הגדוות הניתוב מחדש ברשת.
	- . אדא שתצורת מערכת ההפעלה הוגדרה כיאות.  $\,$

### המדפסת מושבתת או שהגדרות רשת אחרות שגויות

- $\,1$ . עיין בדפי תצורה/העבודה ברשת של המדפסת כדי לבדוק את הסטטוס של הגדוות הרשת והפרוטוקולים.
	- . שנה את הגדרות הרשת אם יש צורך בכך.

## פתרון בעיות ברשת האלחוטית

- מבוא
- ס תישוריות אלחוטית רשימת פעולות לביצוע  $\bullet$
- <span id="page-124-0"></span>המדפסת לא מדפיסה לאחר סיום הגדות התצורה של התקשורת האלחוטית
	- המדפסת לא מדפיסה ובמחשב מותקנת חומת אש של יצרו אחר
	- רובה האלחוטי לא פועל אחרי הזזת הנתב האלחוטי או המדפסת האלחוט
		- $\blacksquare$  אין אפשרות לחבר מחשבים נוספים למדפסת האלחוטית
- O התקשורת של המדפסת האלחוטית מתנתקת כאשר הוא מחובר לרשת [VPN](#page-125-0)
	- הרשת לא מופיעה ברשימת הרשתות האלחוטיות  $\blacksquare$ 
		- הרשת האלחוטית לא פועלת  $\bullet$
		- יצוע בדיקת אבחון לרשת אלחוטית  $\bullet$ 
			- שבמצום ההפרעות ברשת אלחוטית

#### מבוא

היעזר במידע לפתרון בעיות כדי לפתור בעיות.

<mark>ﷺ הערה:</mark> כדי לקבוע אם הדפסה באמצעות Wi-Fi Direct אופשרה במדפסת שלך, הדפס דף תצווה מלוח הבקרה של המדפסת

### הישוריות אלחוטית - רשימת פעולות לביצוע

- ודא שכבל הרשת אינו מחובר.
- ודא שהמדפסת והנתב האלחוטי פועלים ומחוברים לאספקת חשמל. ודא גם שהרדיו האלחוטי במדפסת פועל.
- אדו ההשמז תכער םיתוריהש )SSID) ןוכנ . ספהד ףד הרתצו דיכ רלבר מהו ה-SSID. אם ךניא חוטב שה-SSID ןוכנ , הפעל בשו את הגדרות האלחוט.
	- ברשתות מאובטחות, ודא שפרטי האבטחה נכונים. אם פרטי האבטחה שגויים, הפעל שוב את הגדוות האלחוט.
	- אם הרשת האלחוטית פועלת כראוי, נסה לגשת למחשבים אחרים ברשת. אם קיימת ברשת גישה לאינטרנט, נסה להתחבר לרשת דרך חיבור אלחוטי.
- אדו טתישש נהפההצ )AES או TKIP) ההז רובע סתפהמד רובוע תדוקנ שהיהג תיחוטלהא ) תברשתו תשמשתמשו חתטבאב ).WPA
- ודא שהמדפסת נמצאת בטווח הקליטה של הרשת האלחוטית. במרבית הרשתות, על המדפסת להימצא בטווח של 30 מטר מנקודת הגישה האלחוטית (הנתב האלחוטי).
- ודא שאין מכשולים שחוסמים את האות האלחוטי. הסר עצמים מתכתיים גדולים שממוקמים בין נקודת הגישה לבין המדפסת. ודא שאין מוטות, קירות או עמודי תמיכה שמכילים מתכת או בטון המפרידים בין המדפסת לבין נקודת הגישה.
- $\bullet$ ודא שהמדפסת ממוקם רחוק ממכשירים אלקטרוניים שעלולים לגרום להפרעות באות האלחוטי. מכשירים רבים עלולים לגרום להפרעות לאות האלחוטי, כולל מנועים, טלפונים אלחוטיים, מצלמות אבטחה, רשתות אלחוטיות אחרות והתקני Bluetooth מסוימים.
	- ודא שמנהל ההדפסה מותקן במחשב.
- ודא שבחרת ביציאת המדפסת הנכונה.
- ודא שהמחשב והמדפסת מחוברים לאותה רשת אלחוטית.
- רובע macOS, אדו יכ הנתב יחוטלהא ךמתו ב-Bonjour.

### <span id="page-125-0"></span>המדפסת לא מדפיסה לאחר סיום הגדות התצורה של התקשורת האלחוטית

- 1. נדא שהמדפסת מופעלת ונמצאת במצב מוכן.
- 2. השבת את חומות האש של יצרנים אחרים המותקנות במחשב.
	- .3 אדא שהרשת האלחוטית פועלת באופן תקין.
- 4. ודא שהמחשב פועל באופן תקין. אם יש צורך, הפעל מחדש את המחשב.
- 5. ודא כי באפשרותך לפתוח את שרת האינטרנט המשובץ של HP במדפסת ממחשב ברשת.

### המדפסת לא מדפיסה ובמחשב מותקנת חומת אש של יצרן אחר

- 1. עדכן את חומת האש בעזות העדכון האחרון הזמין מהיצרן.
- 2. אם תוכניות מבקשות גישה לחומת אש בעת שאתה מתקין את המדפסת או בעת שאתה מנסה להדפיס, הקפד לאפשר לתוכניות לפעול.
- 3. השבת את חומת האש באופן זמני ולאחר מכן התקן את המדפסת האלחוטית במחשב. כשתסיים להתקין את הקישוריות האלחוטית. הפעל את חומת האש.

### החיבור האלחוטי לא פועל אחרי הזזת הנתב האלחוטי או המדפסת

- $\,$ 1. נדא שהנתב או המדפסת מתחברים לאותה הרשת שאליה מחובר המחשב.
	- . הדפס דף תצורה.  $\,$
- 3. השווה את מזהה ערכת השירותים (SSID) שבדף התצורה ל-SSID בתצורת המדפסת של המחשב.
- 4. אם המספרים אינם זהים, ההתקנים לא מתחברים לאותה רשת. הגדר מחדש את תצורת הגדרות האלחוט של המדפסת.

### אין אפשרות לחבר מחשבים נוספים למדפסת האלחוטית

- $\,$ 1. אדא שהמחשבים הנוספים נמצאים בטווח הקליטה האלחוטית ושאין מכשולים שחוסמים את האות. עבור רוב הרשתות, טווח  $\,$ האלחוט נמצא במרחק 30 מטר מנקודת הגישה האלחוטית.
	- . ודא שהמדפסת מופעלת ונמצאת במצב מוכן.
	- 1. ודא שאין יותר מחמישה משתמשים שעושים שימוש ב-Wi-Fi Direct בו-זמנית.
		- 4. השבת את חומות האש של יצרנים אחרים המותקנות במחשב.
			- 5. ודא שהרשת האלחוטית פועלת באופן תקין.
		- 6. ודא שהמחשב פועל באופן תקין. אם יש צורך, הפעל מחדש את המחשב.

### <u>התקשורת של המדפסת האלחוטית מתנתקת כאשר הוא מחובר לרשת VPN</u>

בדרר כלל לא ניתו להתחבר בו-זמנית לרשת VPN ולרשתות אחרות.

### הרשת לא מופיעה ברשימת הרשתות האלחוטיות

- ודא שהנתב האלחוטי פועל ומחובר לאספקת חשמל.
- ייתכן שהרשת נסתרת. עם זאת, עדיין ניתן להתחבר לרשת נסתרת.

### הרשת האלחוטית לא פועלת

- 1. נדא שכבל הרשת אינו מחובר.
- 2. כדי לברר אם התקשורת ברשת התנתקה, נסה לחבר התקנים אחרים לרשת.
	- ל.3 בדוק את התקשורת ברשת באמצעות פעולת ping לרשת.
		- א. פתח שוות פקודה במחשב שלך.
- ב-Windows, ץלח על התחל, ץלח על הפעלה, דהקל cmd חראול מכן הקש על Enter.
- <span id="page-126-0"></span>עבור macOS, עבור אל **Applications** (יישומים), לאחר מכן **Utilities (**תוכניות שירות) ופתח את **Terminal** (מסוף).
	- ב. הקלד את המילה ping ואחריה את כתובת ה-IP של הנתב.
		- ג. אם החלון מציג זמני מעבר הלוך ושוב, הרשת פועלת.
	- 4. נדא שהנתב או המדפסת מתחברים לאותה הרשת שאליה מחובר המחשב.
		- א. הדפס דף תצורה.
	- ב. השווה את מזהה ערכת השירותים (SSID) שבדוח התצורה ל-SSID בתצורת המדפסת של המחשב.
- ג. אם המספרים אינם זהים, ההתקנים לא מתחברים לאותה רשת. הגדר מחדש את תצורת הגדרות האלחוט של המדפסת.

### ביצוע בדיקת אבחון לרשת אלחוטית

מלוח הבקרה של המדפסת תוכל להפעיל בדיקת אבחון המספקת מידע על הגדוות הרשת האלחוטית.

ﷺ ה**ערה:** השלבים משתנים בהתאם לסוג לוח הבקרה.

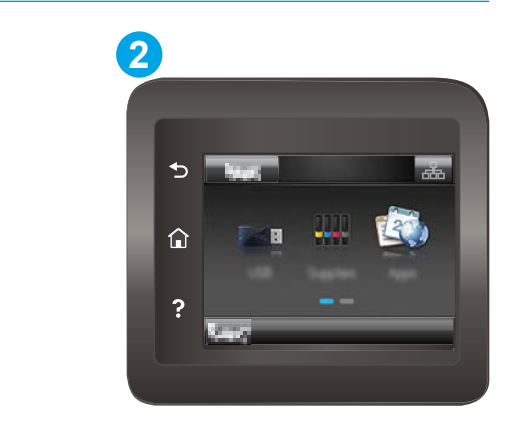

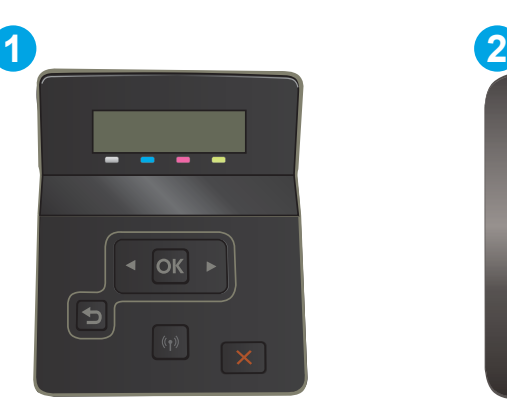

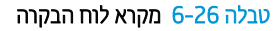

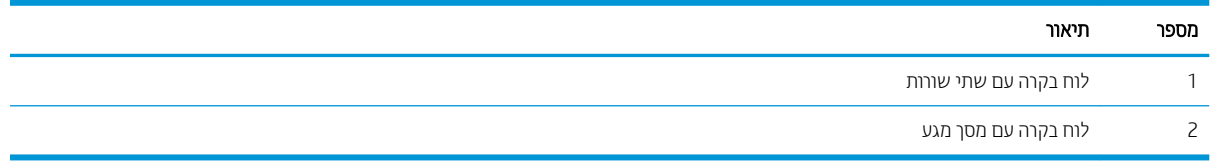

#### לוחות בקרה עם שתי שורות:

- 1. בלוח הבקרה של המדפסת, לחץ על הלחצן OK.
	- 2. פתח את התפריטים הבאים:
	- א. Self Diagnostics (אבחון עצמי)
		- $c$ ב. הפעל בדיקת אלחוט
- 3. לחץ על הלחצן OK כדי להתחיל בבדיקה. המדפסת מדפיסה דף בדיקה המציג את תוצאות הבדיקות.

#### לוחות בקרה עם מסך מגע

- <span id="page-127-0"></span>1. מתוך מסך הבית בלוח הבקרה של המדפסת, החלק במהירות עד שיוצג התפריט Setup (הגדוה). גע בסמל Setup (הגדוה) �� . כדי לפתוח את התפריט.
	- ובחר בה. ללול אל האפשרות Self Diagnostics (אבחון עצמי) ובחר בה.
- 3. בחר באפשרות Run Wireless Test (הפעל בדיקה אלחוטית) כדי להפעיל את הבדיקה. המדפסת מדפיסה דף בדיקה המציג את תוצאות הבדיקות.

### צמצום ההפרעות ברשת אלחוטית

העצות הבאות עשויות לצמצם את ההפרעות ברשת אלחוטית:

- הרחק את ההתקנים האלחוטיים מעצמים מתכתיים גדולים, כמו ארונות תיוק, ומהתקנים אלקטרומגנטיים אחרים, כמו תנורי (Di . מיקרוגל וטלפונים אלחוטיים. עצמים אלה עלולים להפריע לאותות רדיו
	- הרחק את ההתקנים האלחוטיים ממבנים גדולים וממבנים אחרים. עצמים אלה עלולים לספוג גלי רדיו ולהקטין את עוצמת . האותות.
		- שר מקם את הנתב האלחוטי במיקום מרכזי ובקו ראייה עם המדפסות האלחוטיות ברשת.

## אינדקס

#### סמלים/מספרי

הדפסה מהתקנים ניידים יהתקנ Android [51](#page-60-0) יהתקנ Android  $51$  הדפסה מ:  $1$ 

#### א

אביזרים נהמהז [30](#page-39-0) מק" םיט [30](#page-39-0) איכות תמונה בדיקת מצב מחסנית הטונר [96](#page-105-0) אנרגיה צריכה [13](#page-22-0) אפשרויות צבע יוניש , Windows [104](#page-113-0) אתרי אינטרנט [72](#page-81-0) הדרהו ,HP Web Jetadmin תמיכת לקוחות [76](#page-85-0)

### ב

בעיות איסוף נייר 91 פתרון בעיות באיכות התמונה דוגמאות ופתרונות [106](#page-115-0) ברירות המחדל של היצרן, שחזור [78](#page-87-0) ברירות מחדל, שחזור [78](#page-87-0)

### ד

דופלקס (הדפסה דו-צדדית) הגדרות (Windows) [39](#page-48-0) דו-צדדית, הדפסה הגדרות (Windows) [39](#page-48-0) דלת אחורית חסימות [89](#page-98-0) דפים בדקה [10](#page-19-0) דרישות דפדפן [58](#page-67-0) UP שרת האינטרנט המשובץ של

דרישות דפדפן אינטרנט שרת האינטרנט המשובץ של HP [58](#page-67-0) דרישות מערכת תוימלנימ [12](#page-21-0) שרת האינטרנט המשובץ של HP [58](#page-67-0)

ה

הגדרות ברירות המחדל של היצרן, שחזור [78](#page-87-0) הגדרות חיסכון [68](#page-77-0) הגדרת EconoMode [68](#page-77-0), [102](#page-111-0) הדפסה [52](#page-61-0) USB מתוך כונני הבזק הדפסה דו-צדדית [41](#page-50-0) Mac [39](#page-48-0) Windows [41](#page-50-0) (Mac) באופן ידני [39](#page-48-0) (Windows) ובאופן ידני הגדרות (Windows) [39](#page-48-0) הדפסה דו-צדדית (משני צדי הדף) [39](#page-48-0) Windows הדפסה דו-צדדית ידנית [41](#page-50-0) Mac [39](#page-48-0) Windows הדפסה מניידים, תוכנה נתמכת [12](#page-21-0) הדפסה משני צדי הדף [41](#page-50-0) Mac ידנית, Windows ידנית סתפהד USB הרייש [52](#page-61-0) [44](#page-53-0) [,12](#page-21-0) Wi-Fi Direct סתפהד הזמנה חומרים מתכלים ואביזרים [30](#page-39-0) החלפה מחסניות טונר [32](#page-41-0) הפרעות ברשת אלחוטית [118](#page-127-0) השהיית כיבוי לאחר הגדרה [69](#page-78-0) השהיית שינה הגדוה [68](#page-77-0)

התקנת רשת [57](#page-66-0)

### ז

זיכרון כלול [10](#page-19-0)

### ח

חומרי הדפסה הניטע במגש 1 [18](#page-27-0) חומרים מתכלים הגדרות סף נמוך [79](#page-88-0) נהמהז [30](#page-39-0) החלפה מחסניות טונר [32](#page-41-0) מספרי חלקים [31](#page-40-0) מק" םיט [30](#page-39-0) שימוש כאשר עומדים להסתיים \_ [79](#page-88-0) חיבור חשמל [4](#page-13-0) איתור חלקי חילוף מספרי חלקים [31](#page-40-0) חסימות דלת אחורית [89](#page-98-0) מגש 1 [85](#page-94-0) מגש 2 [87](#page-96-0) פתח הזנה מועדפת לגיליון יחיד [85](#page-94-0) חסימות נייר [89](#page-98-0) fuser דלת אחורית [89](#page-98-0) יחידה להדפסה דו-צדדית [91](#page-100-0) מגש 2 [87](#page-96-0) םימויקמ [82](#page-91-0) סל פלט [93](#page-102-0) פתח הזנה מועדפת לגיליון יחיד [85](#page-94-0)

### ט

נוטירה ריינ במגש 1 [18](#page-27-0) ריינ במגש 2 [21](#page-30-0)

#### י

יחידה להדפסה דו-צדדית חסימות [91](#page-100-0) יישומים הדרהו [56](#page-65-0) יציאות ממשק [4](#page-13-0) איתור אתיצי USB [4](#page-13-0) איתור יציאת USB נגישה רותיא [3](#page-12-0) יציאת רשת [4](#page-13-0) איחור

#### כ

כונני הבזק USB הדפסה מתוך [52](#page-61-0) כיול [103](#page-112-0) צבעים

### ל

לוח הבקרה [3](#page-12-0) איתור עזוה [77](#page-86-0) לחצן הפעלה/כיבוי, איתור [3](#page-12-0) לחצני לוח הבקרה [7](#page-16-0) איתור

### מ

מגש 1 חסימות [85](#page-94-0) [18](#page-27-0) טעינה כיוון הדפסה [20](#page-29-0) מגש 2 חסימות [87](#page-96-0) הניטע [21](#page-30-0) כיווו הדפסה [23](#page-32-0) מגש הזנה מועדפת 0עינת מעטפות [25](#page-34-0) תניטע תויותו [27](#page-36-0) מגש הזנה ראשי 0עינת מעטפות [25](#page-34-0) תניטע תויותו [27](#page-36-0) מגשים איתור [3](#page-12-0) כלולים [10](#page-19-0) קיבולת [10](#page-19-0) מחסניות טונר החלפה [32](#page-41-0) מק" םיט [30](#page-39-0) םיביכר [32](#page-41-0)

מחסניות סיכות מספרי חלקים [31](#page-40-0) מחסנית החלפה [32](#page-41-0) מחסנית טונר הגדרות סף נמוך [79](#page-88-0) מספרי חלקים [31](#page-40-0) שימוש כאשר עומדת להתרוקן [79](#page-88-0) םימויקמ חסימות נייר [82](#page-91-0) [3](#page-12-0) מכסים, איתור ממדים, מדפסת [12](#page-21-0) מנהלי הדפסה, נתמכים [10](#page-19-0) מנהלי התקן, נתמכים [10](#page-19-0) מספרי חלקים חומרים מתכלים [31](#page-40-0) חלקי חילוף [31](#page-40-0) מחסניות סיכות [31](#page-40-0) מחסנית טונר [31](#page-40-0) מעטפה כיוון הדפסה [25](#page-34-0) מעטפות הניטע במגש 1 [18](#page-27-0) ןוויכ [20](#page-29-0) מעטפות. טעינה [25](#page-34-0) מערכות הפעלה נתמכות [10](#page-19-0) תערכות הפעלה. נתמכות [10](#page-19-0) מערכת הפעלה נתמכת [10](#page-19-0) מפרט יטסוקא [13](#page-22-0) מפרט חשמל [13](#page-22-0) םימפרט חשמל ואקוסטיקה [13](#page-22-0) מק" םיט םירזיאב [30](#page-39-0) חומרים מתכלים [30](#page-39-0) תחסניות טוורב [30](#page-39-0) משקל, סתפמד [12](#page-21-0) מתג הפעלה, איתור [3](#page-12-0)

### נ

נייר. חסימות [89](#page-98-0) Fuser יחידה להדפסה דו-צדדית [91](#page-100-0) מגש 1 [85](#page-94-0) סל פלט [93](#page-102-0) יוקינ מסלול הנייר [98](#page-107-0)

### ס

סוגי נייר בחירה (Mac) [42](#page-51-0) סוג נייר בחירה (Windows) [40](#page-49-0) חל פלנו איחור [3](#page-12-0) שחרור חסימות [93](#page-102-0)

### ע

עזוה, לוח הבקרה [77](#page-86-0) עזרה מקוונת, לוח הבקרה [77](#page-86-0) עמודים לגיליון בחירה (Mac) [42](#page-51-0) בחירה (Windows) [40](#page-49-0) עמודים מרובים לגיליון הדפסה (Mac) [42](#page-51-0) הדפסה (Windows) [40](#page-49-0) ערכות תחזוקה מספרי חלקים [31](#page-40-0) ערכת צבע החלפה, Windows ו-[104](#page-113-0)

### פ

פלט איתור הסלים [3](#page-12-0) פתח הזנה מועדפת לגיליון יחיד חסימות [85](#page-94-0) נוטירה [18](#page-27-0) כיוון הדפסה [20](#page-29-0) פתרון בעיות בדיקת מצב מחסנית הטונר [96](#page-105-0) בעיות בהזנת נייר [81](#page-90-0) תויעב רשת [113](#page-122-0) רשת תיחוטלא [115](#page-124-0) רשת תיוקו [113](#page-122-0) פתרונות הדפסה ניידים [10](#page-19-0)

### צ

צבעים לויכ [103](#page-112-0)

#### ר

רשימת פעולות לביצוע הישוריות אלחוטית [115](#page-124-0) רשת אלחוטית פתרון בעיות [115](#page-124-0) תרשתו [72](#page-81-0) HP Web Jetadmin התקנת המדפסת [57](#page-66-0) נתמכות [10](#page-19-0)

#### ש

שבב זיכרון (טונר) איתור [32](#page-41-0) שחזור ברירות המחדל של היצרן [78](#page-87-0) שירות הלקוחות של T6 HP (EWS) שרת אינטרנט משובץ הקצאת סיסמאות [66](#page-75-0) (EWS) שרת האינטרנט המשובץ םינייפאמ [58](#page-67-0) (HP (EWS שרת האינטרנט המשובץ של םינייפאמ [58](#page-67-0)

#### ת

תויותו הדפסה על [27](#page-36-0) תוויות, טעינה [27](#page-36-0) תיותו כיווו הדפסה [27](#page-36-0) תווית המוצר והמספר הסידורי איתור [4](#page-13-0) תווית המספר הסידורי [4](#page-13-0) איתור [50](#page-59-0) HP ePrint נתכתו תמיכה תקוונת [76](#page-85-0) תמיכה טכנית תקוונת [76](#page-85-0) תמיכה מקוונת [76](#page-85-0) תמיכת לקוחות תקוונת [76](#page-85-0) תפריט יישומים [56](#page-65-0)

#### A

[51](#page-60-0) AirPrint

#### E

Explorer, גרסאות נתמכות [58](#page-67-0) UP שרת האינטרנט המשובץ של

## F

Fuser חסימות [89](#page-98-0)

#### H

[58](#page-67-0) ושמיש ,HP Device Toolbox [49](#page-58-0) HP ePrint [58](#page-67-0) ושמיש ,HP EWS [72](#page-81-0) HP Web Jetadmin HP Web Services םימשויי [56](#page-65-0) )HP של טנרטניא יתוריש ) HP Web Services הפעלה [56](#page-65-0)

### I

Internet Explorer, גרסאות נתמכות שרת האינטרנט המשובץ של HP [58](#page-67-0)

### J

[72](#page-81-0) Jetadmin, HP Web

### N

Netscape Navigator, גרסאות נתמכות שרת האינטרנט המשובץ של HP [58](#page-67-0)

### W

Web Services הפעלה [56](#page-65-0) םימשויי [56](#page-65-0) Windows הדפסה משני צדי הדף [39](#page-48-0)